**«بسمه تعالي»** 

# **راهنماي برآورد پارامترهاي رودخانه مئنادري كارون با كمك نرم افزار** 5.3.1 ENVI**،** 10.3 GIS **و** AutoCAD **و استفاده از تصاوير** Landsat 8 OLI **سنجنده**

تهيه و تنظيم:

هادي تاجي

فارغالتحصيل كارشناسي ارشد مهندسي منابع آب

Hadi.Taji+ENVI@gmail.com

**فروردين ماه 1400**

## **« معرف ي محدوده مورد مطالعه »**

بمنظور انجام تمرين مربوطه در ابتدا ميبايست با توجه به وسعت محدوده پروژه (حوضه آبريز) و دقت كار مورد نياز، تصاوير ماهوارهاي مربوط را تهيه نمود. در اين تمرين از تصاوير ماهوارهاي 8Landsat با قدرت مكاني (رزولوشن) 30 متري و باند پن شارپنينگ 15 متري استفاده مي شود. در پروژه حاضر بخشي از رودخانه كارون در استان خوزستان بعنوان رودخانه مطالعاتي انتخاب شده است كه بدليل گستردگي وسعت منطقه تنها از يك Scene با 165=Path و 38=Row از تصاوير ماهواره لندست 8 استفاده ميشود. بنابراين استان خوزستان بعنوان تنها بخشي از رودخانه كارون و نمونه، جهت كاهش وسعت محدوده مطالعاتي و سادگي كار، انتخاب ميشود. خوزستان يكي از استانهاي واقع در جنوب غرب كشور است كه در آن رودخانههاي فصلي و دائمي زيادي جريان دارد و از مهمترينهاي آن ميتوان به زهره، كارون، كرخه و اروندرود اشاره نمود. حوضه رودخانه كارون بزرگ با توجه به شرايط و ويژگيهاي هيدورلوژيكي و هيدروژئولوژيكي و بر اساس تقسيمات مديريت منابع آب كشور شامل 42 محدوده مطالعاتي بوده كه 13 عدد از آنها با مساحت 27.325 كيلومترمربع در اين استان قرار گرفته است.

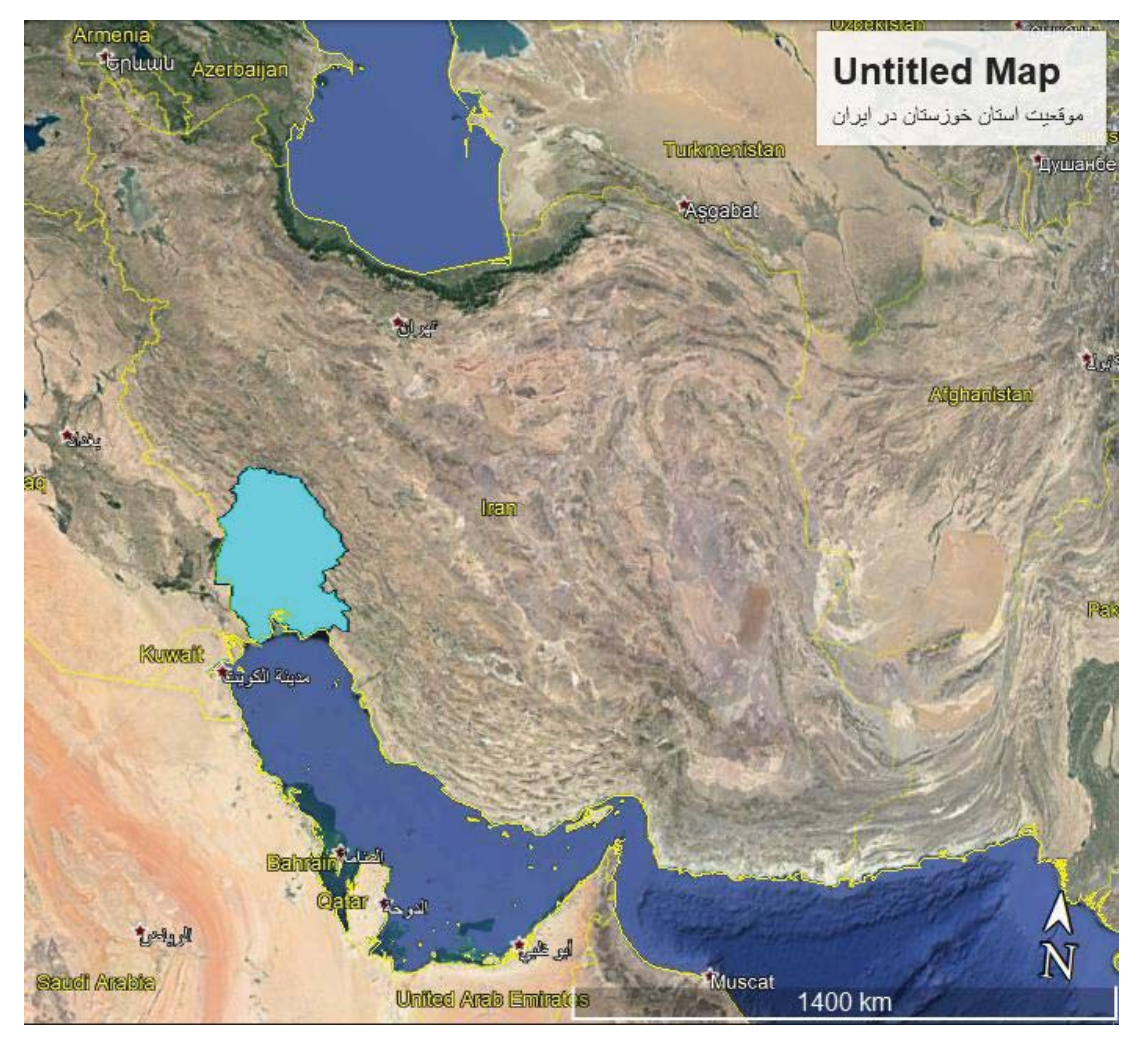

شكل :1 موقيعت استان خوزستان و رودخانه كارون در ايران

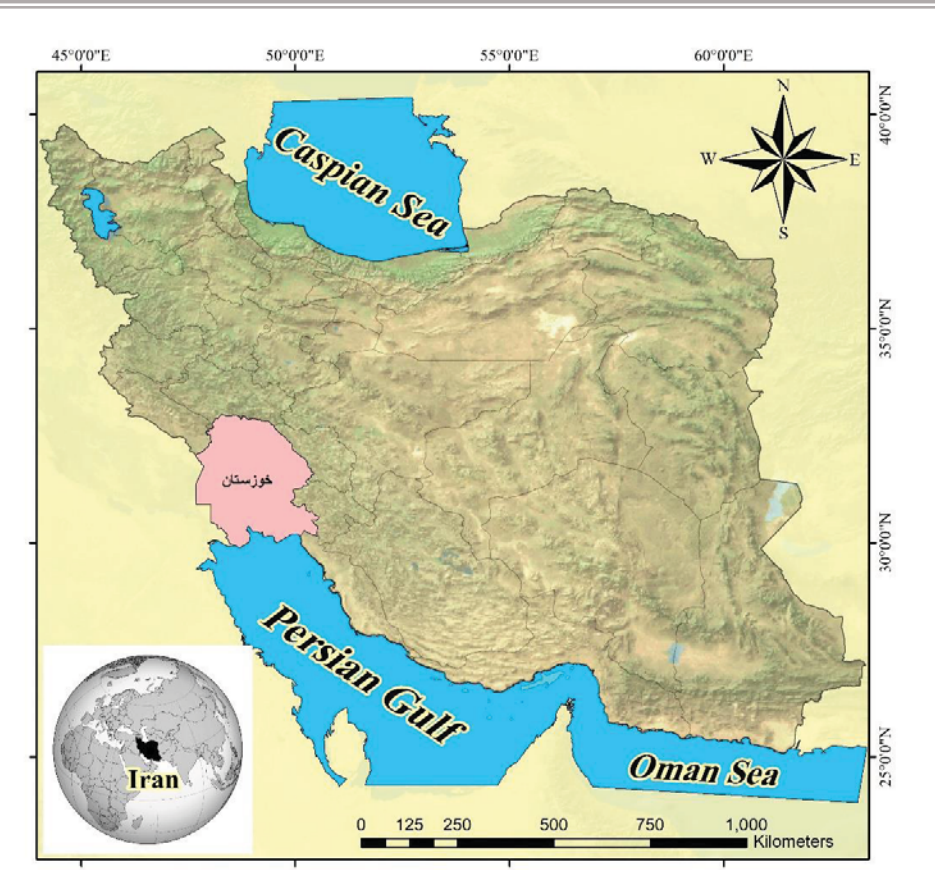

شكل ٢: موقعيت ايران و استان خوزستان در كره زمين

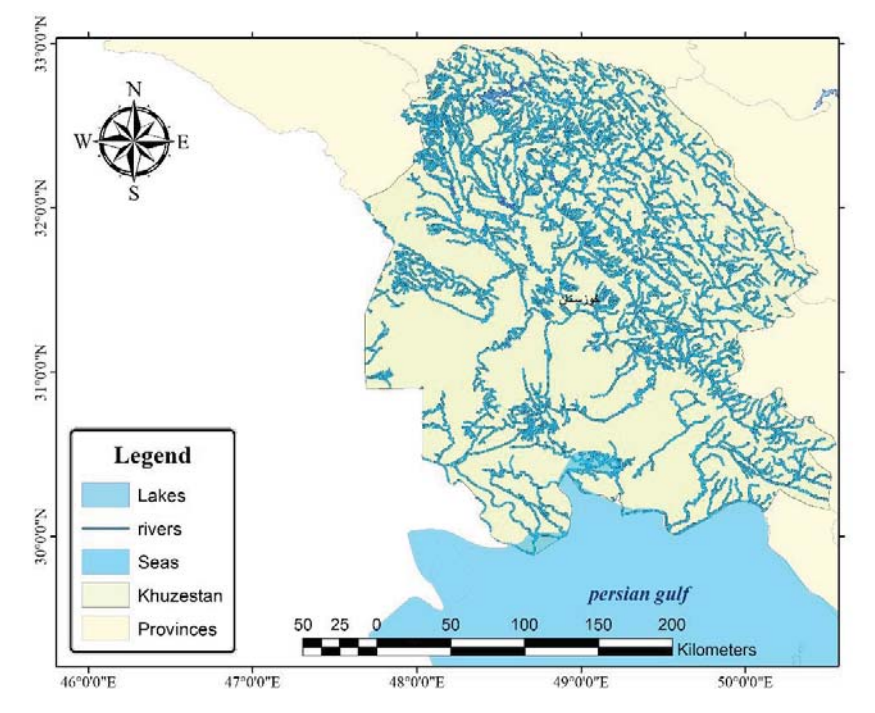

شكل ٣: موقعيت استان خوزستان و رودخانه جاري در آن

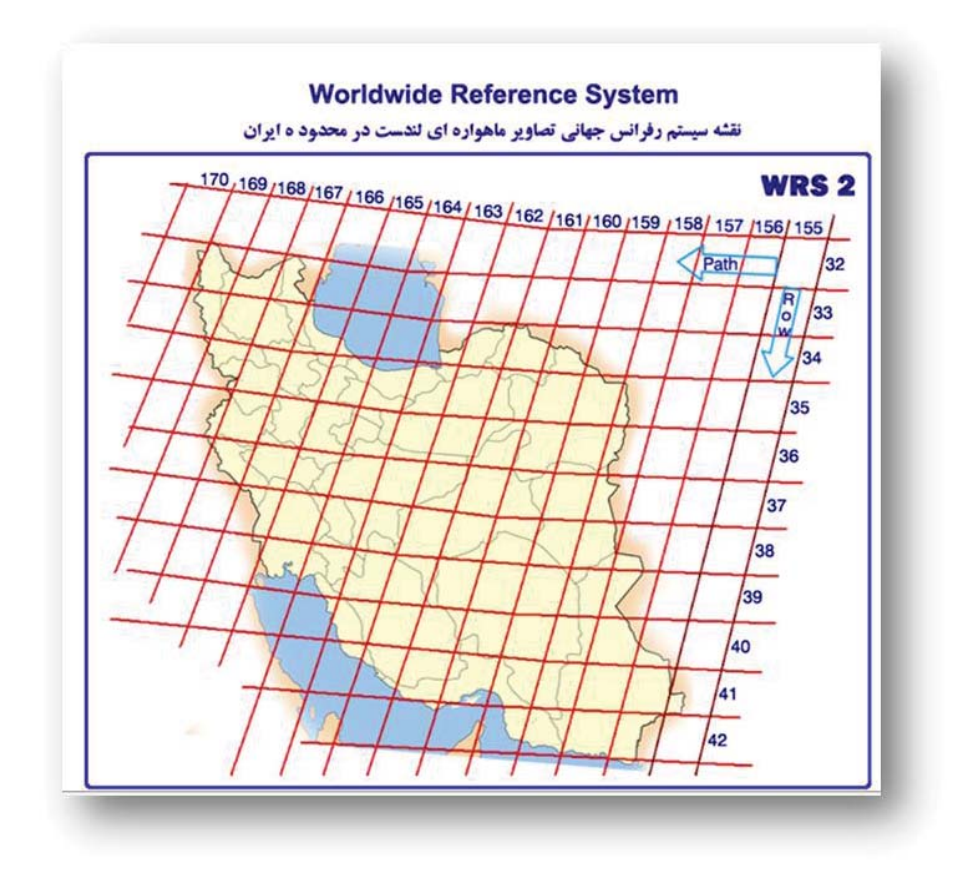

شكل :4 تصوير تقسيمبندي مرز جغرافيايي ايران با سيستم *2 WRS*

شكل بالا نمايش دهنده تقسيمبندي مرز جغرافيايي ايران در سيستم 2 WRS مي باشد. بدين ترتيب هر رديف و ستون ( Path Row (& تشكيلدهنده يك كاشي خواهد بود. بنابراين با كمك شكل بالا كاملا مشخص خواهد بود كه قسمت اعظم استان خوزستان در سطر 38 و ستون 165 قرار دارد.

#### **.١ انتخاب سنجنده مورد نظر و دانلود تصوير مناسب**

براي دانلود رايگان تصاوير موردنظر با مراجعه به آدرس اينترنتي gov.usgs.earthexplorer://http/ ، محدوده مورد نظر براي جستجوي تصوير در تاريخ مناسب با ميزان درصد ابرناكي مدنظر با طي مراحل اشكال زير انتخاب ميشود.

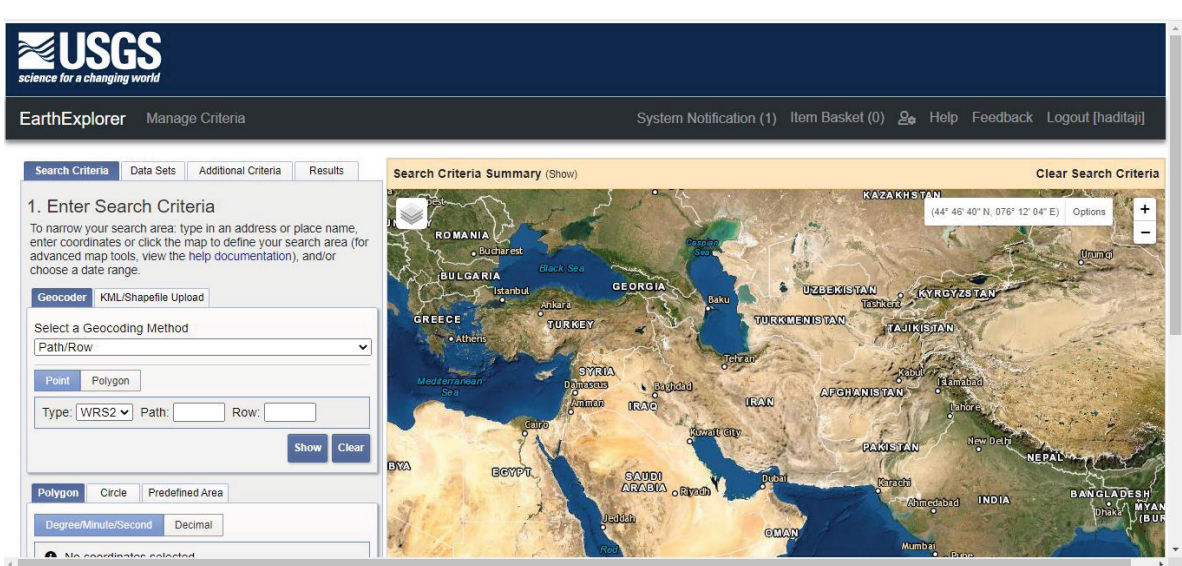

شكل :5 صفحه اصلي سايت دانلود رايگان تصاوير ماهوارهاي *USGS*

با فشردن كليد Register در بالاي صفحه ظاهر شده، وارد صفحه ثبتنام شده و درصورت داشتن كلمه عبور و پسورد اختصاصي ناشي از ثبتنام قبلي، ميبايست با فشردن دكمه Login ،وارد حساب كاربري خود شويد (درصورت نداشتن بايد از قبل با كمك دكمه Account New Create ثبت نام را تكميل نماييد).

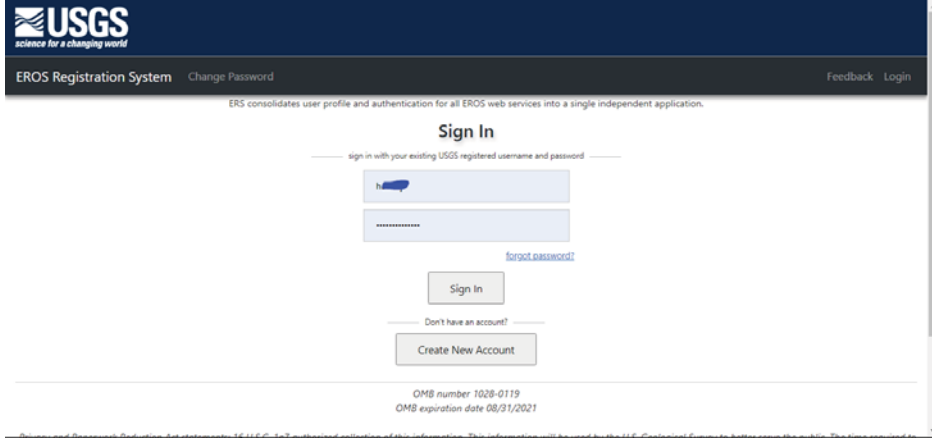

شكل ۶: صفحه ورود به محيط كاربري با نام كاربري و كلمه عبور از قبل تعيين شده

بمنظور ورود اطلاعات در سربرگ Criteria Search دو قسمت وجود دارد. قسمت اول براي مشخصسازي محل مورد نظر بصورت هاي مختصات جغرافيايي، آپلود فايل محدوده (با فرمت هاي شيپ فايل و يا KMZ (و يا كليك و انتخاب ناحيه بر روي نقشه بصورت چندضلعي، دايره و ... ميباشد. قسمت بعدي براي انتخاب بازه زماني مورد نظر و همچنين تعيين كيفيت تصوير از منظر ابرناكي است. با انتخاب گزينه KML/Shapefile Upload مي توان مرز سياسي استان خوزستان را به سايت معرفي نمود. در اينجا با انتخاب چهار نقطه بعنوان چهار گوشه يك محدوده پليگوني بر روي نقشه، محدودهاي كه ميبايست تصوير مورد نظر براي آن جستجو شود، معرفي ميشود.

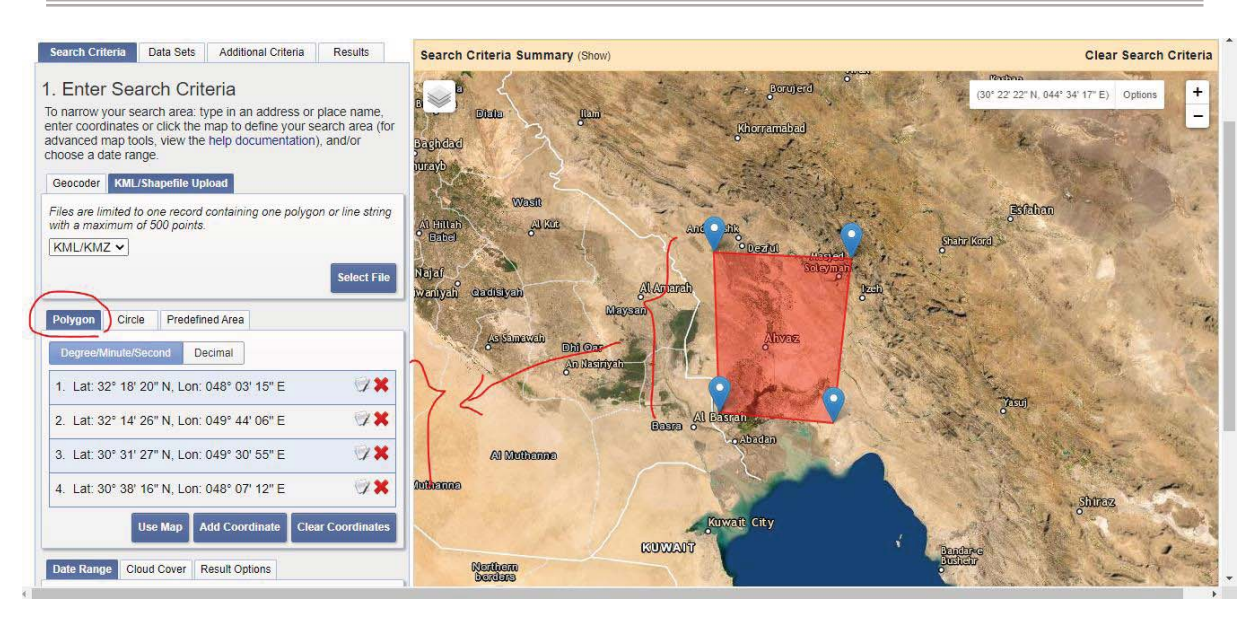

شكل :7 مشخص كردن مرز محدوده مورد مطالعه

بدين صورت محدوده مطالعاتي مورد نظر با كمك چهار نقطه در نقشه مشخص ميشود. در قسمت بعدي زمان ميلادي مورد جستجو و همچنين ميزان درصد قابل قبول ابرناكي تصوير انتخاب و سپس دكمه Sets Data براي رفتن به مرحله بعدي انتخاب مے شود.

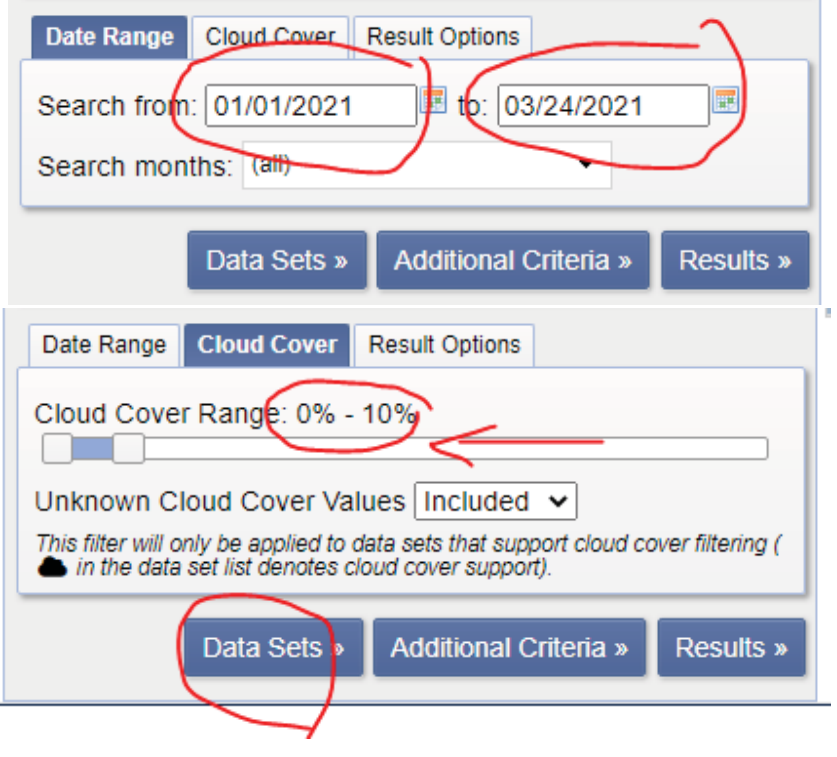

شكل ان تعيين بازه زماني و كيفيت تصوير براي فيلترسازي تصاوير مورد جستجو

در مرحله بعدي نوع تصوير مورد دانلود را در قسمت Sets Data) در اينجا گزينه -1/Level 1 Collection Landsat .ميشود تيكدار) Landsat 8 OLI/TIRS C2L1

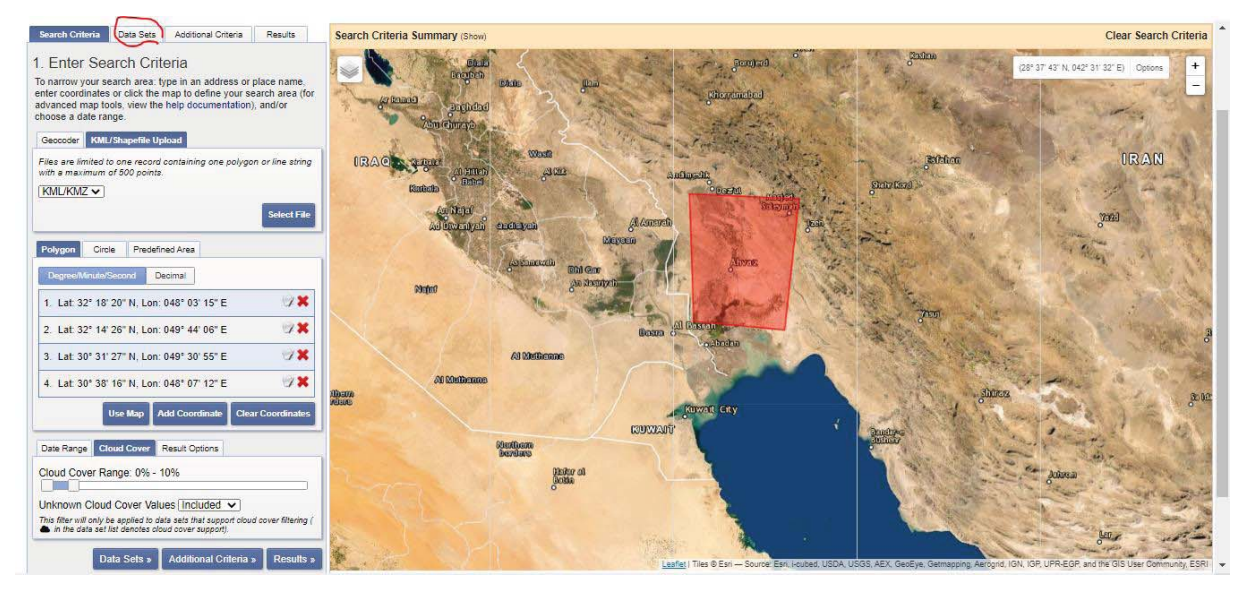

شكل :9 نتيجه نهايي بعد از ورود محدوده و بازه زماني و ورود به سربرگ *Sets Data*

\*نكته\*: نامگذاري جديد تصاوير لندست براي آرشيو خود به صورت شكل زير قابل نمايش است. بدين ترتيب با كمك تصاوير دانلود شده ميتوان به نوع تصوير و ويژگيهاي آن دست يافت. بمنظور كسب اطلاعات بيشتر در خصوص انواع مجموعه تصاوير لندست (2 & 1 Collection (و خصوصيات آنها لطفا به آدرس لينك مراجعه نماييد (مقايسه).

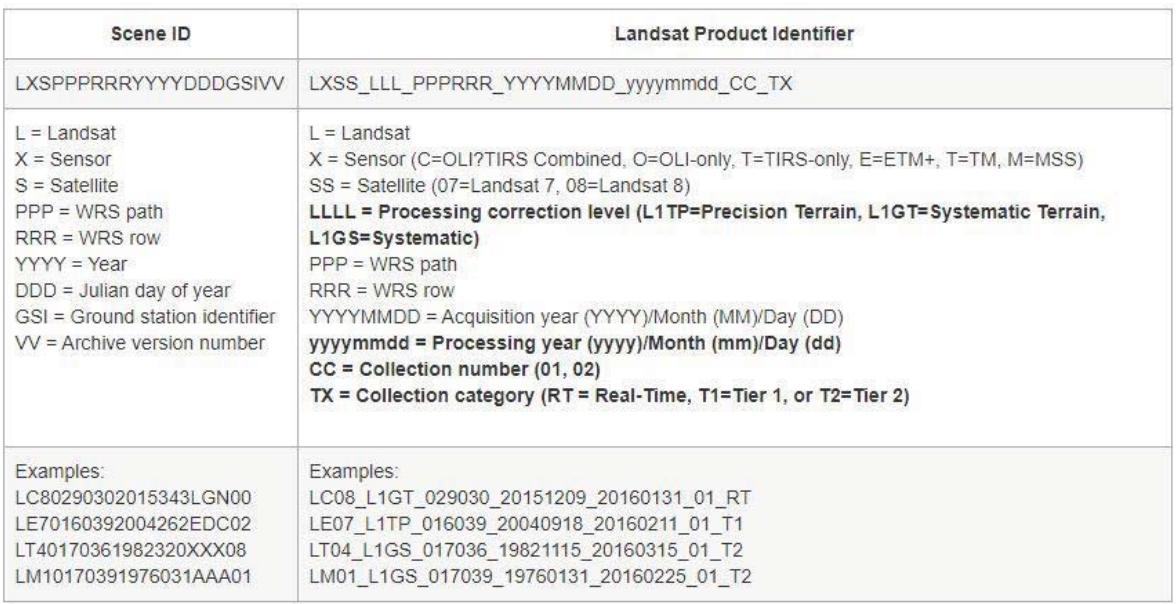

شكل :10 نحوه نامگذاري تصاوير لندست در آرشيو

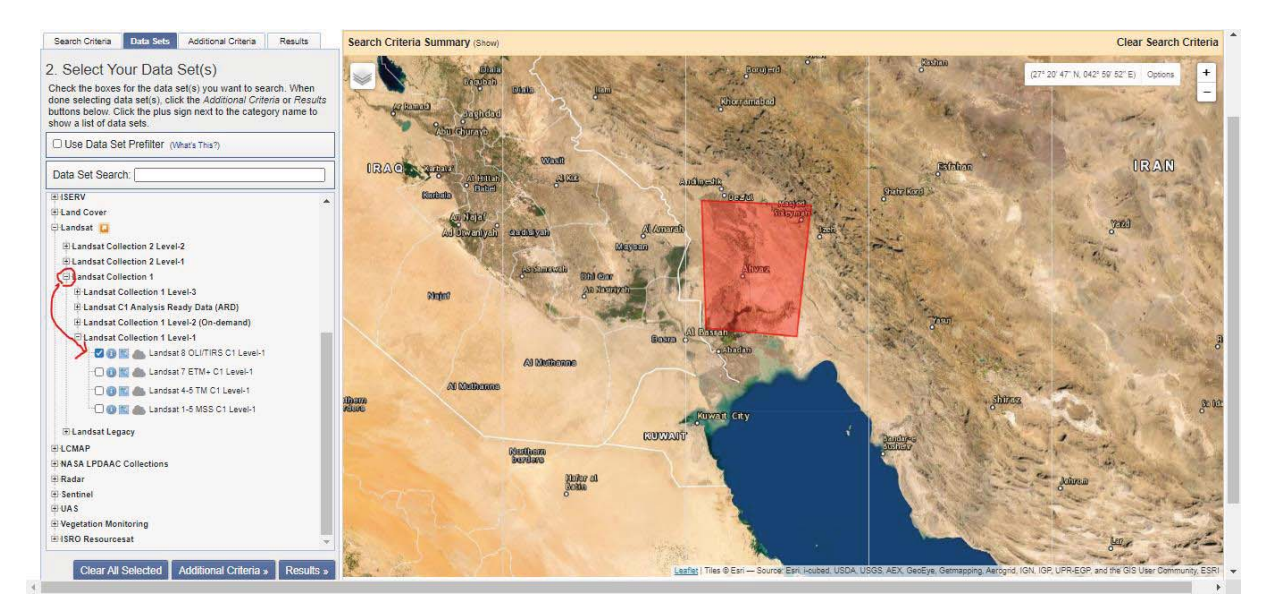

شكل :11 انتخاب تصوير مورد جستجو

Estaban Data Set Search:  $40000$ M Hillan<br><sup>2</sup> But : 1 of incafit **Shahr Rerel**  $E$ <sub>EO-1</sub> Dahaf **E** Global Fiducials wenych cadava Al Americh **E** HCMM E<sub>1</sub>SERV Land Cover **E** Landsat E Landsat Collection 2 Level-2 E Landsat Collection 2 Level-1 Landsat Collection 1 E Landsat Collection 1 Level-3 o Abadan Al Montecene E Landsat C1 Analysis Ready Data (ARD) E Landsat Collection 1 Level-2 (On-demand) Landsat Collection 1 Level-1 **DOE** Landsat 8 OLI/TIRS C1 Level-1 Kuwait City O N Landsat 7 ETM+ C1 Level-1 **KUWAT OB ALL** Landsat 4-5 TM C1 Level-1 **Next end DOM** Landsat 1-5 MSS C1 Level-1 Nicor al<br>Exito Landsat Legacy ELCMAP E NASA LPDAAC Collections Radar Clear All Selected | Additional Criteria » | Results » .<br>Is are not for purchase or for download; it is to be used as a guide for reference and search purposes on

گزينه Results براي آغاز جستجوي تصوير موردنظر در زمان و محدوده معين شده انتخاب ميشود.

شكل :12 شروع جستجو با فشردن دكمه *Results*

پس از اتمام جستجو، تصاوير يافت شده نمايش داده ميشود. در اين مرحله نيز با كمك آيكونهاي موجود در زير تصوير يافت شده ميتوان مكان تصوير در نقشه و نمايي رنگي از تصوير (RGB (را مشاهده نمود. همچنين دكمههاي MetaData اطلاعات بيشتري (از جمله ميزان ابرناكي تصوير و ديد RGB بصري) از تصوير مورد نظر را قبل از دانلود مي تواند در اختيار كاربر قرار دهد.

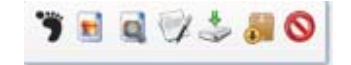

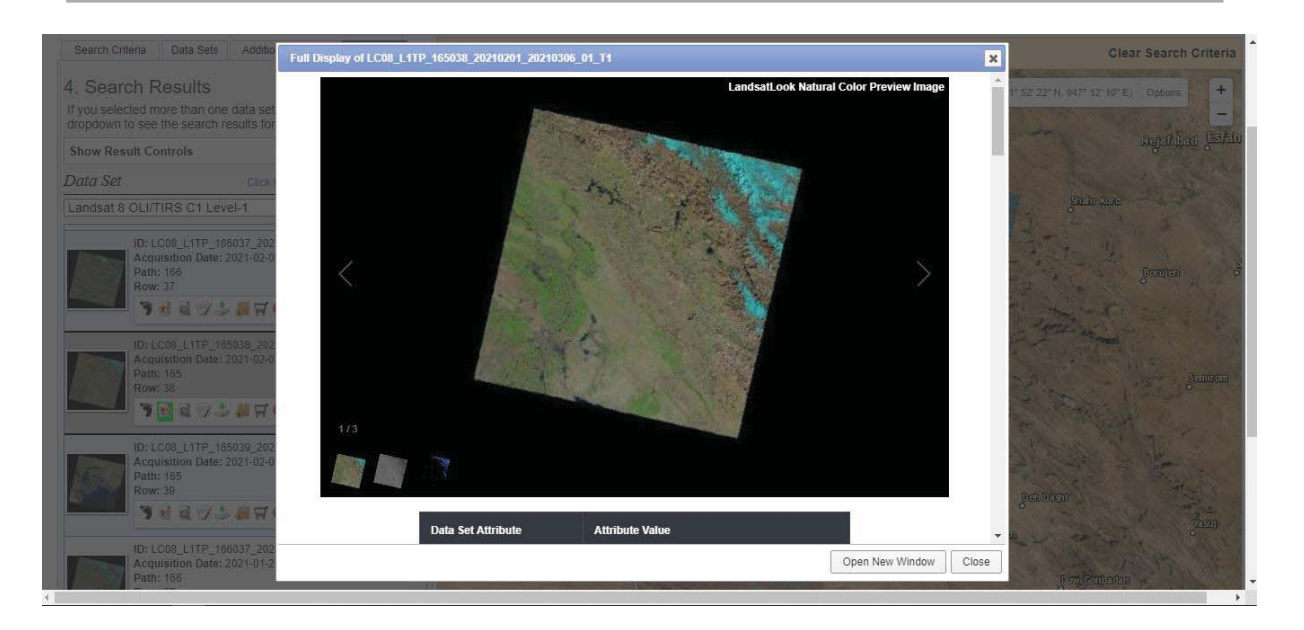

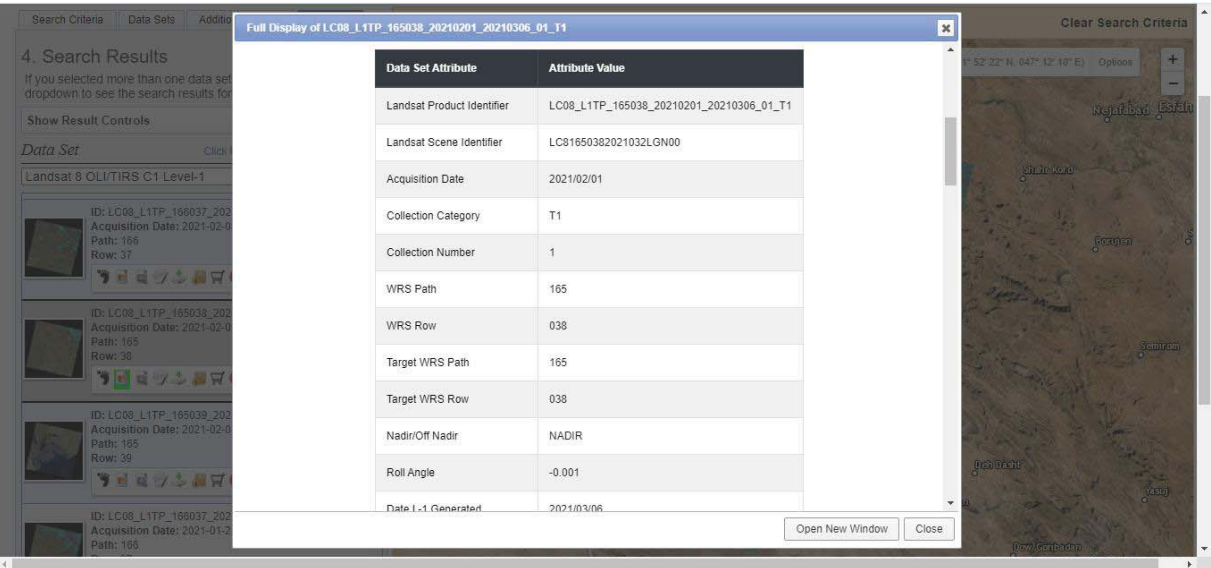

شكل :13 نمايش اطلاعات بيشتر پس از فشردن دكمه اطلاعات

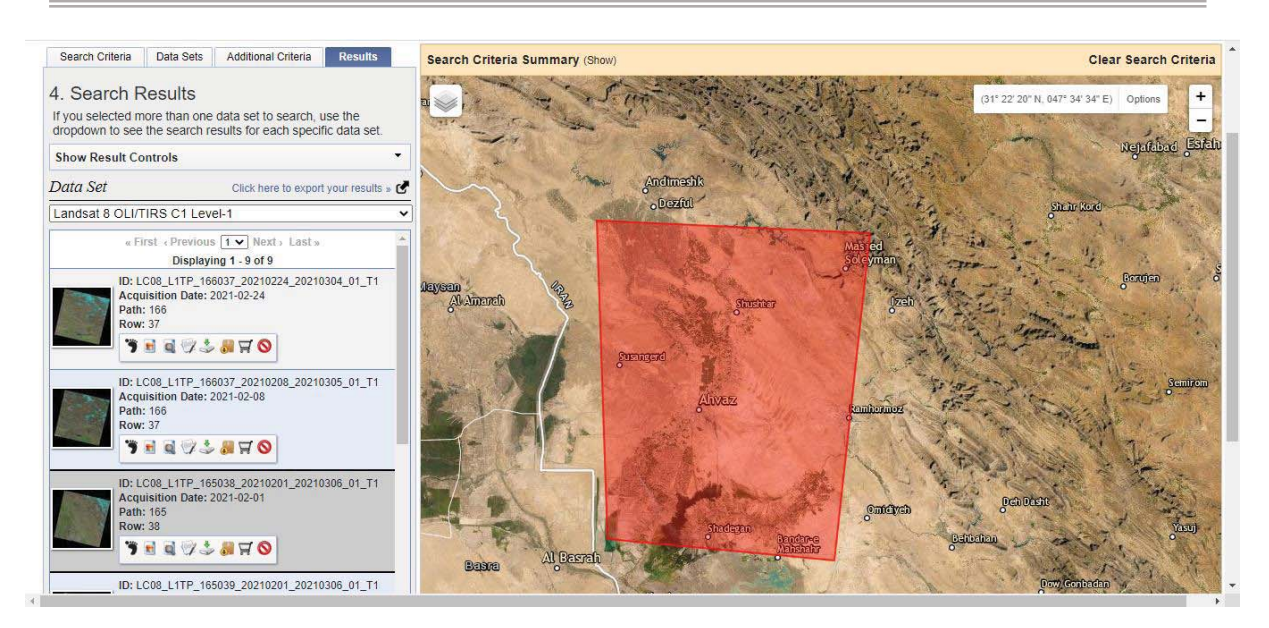

شكل ١۴: نمايش مجموعه تصاوير پيدا شده

در اينجا بدليل عدم پوشش كامل يك Scene از دو تصوير استفاده ميشود. بنابراين تصاوير با مشخصات زير انتخاب ميشود:

#### **(05/01/2020 - 09/30/2020)**

-

Image 1:

- **ID:** LC08\_L1TP\_165038\_20210201\_20210306\_01\_T1
- -**Acquisition Date:** 2021-02-01
- - **Path:** 165
	- -**Row:** 38

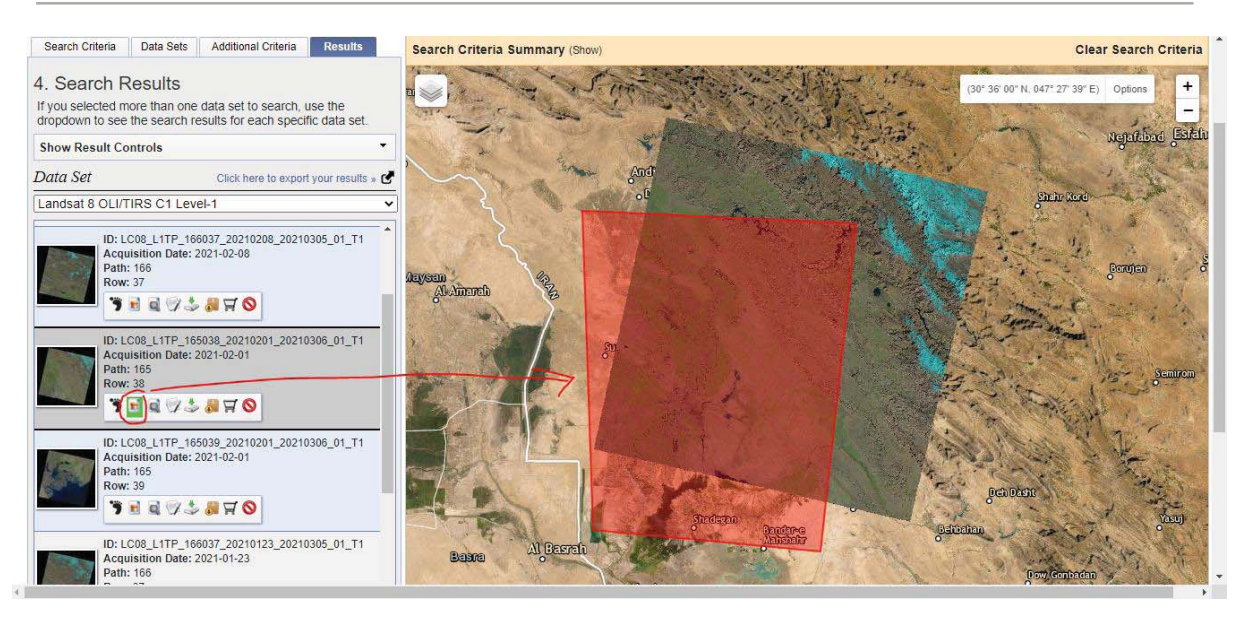

شكل :15 نمايش تصاوير منتخب براي اجراي تمرين

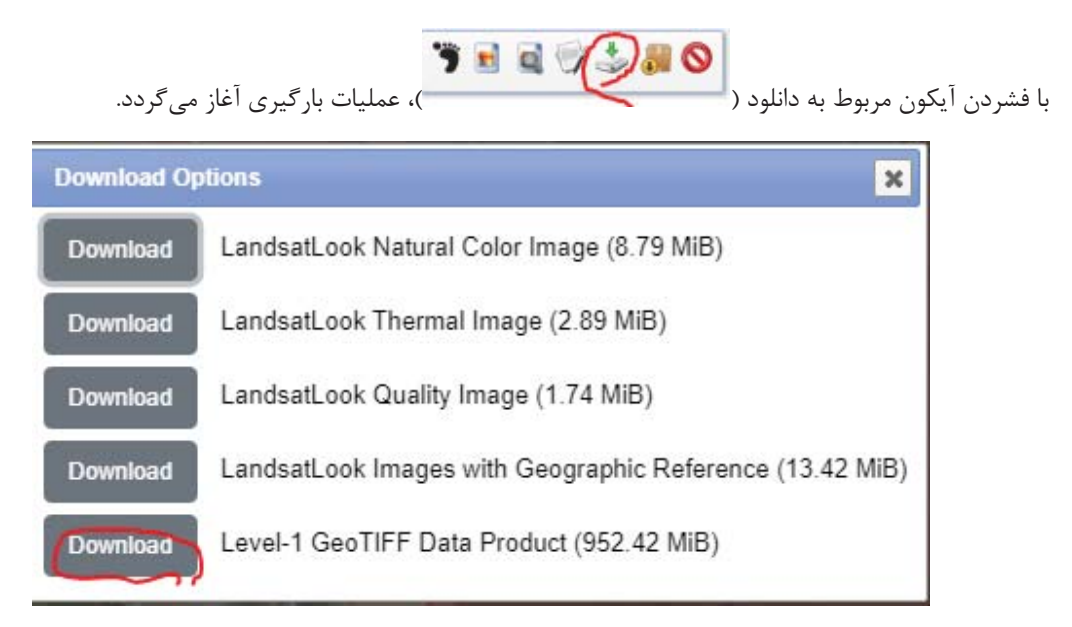

شكل :16 پنجره دانلود تصاوير و باندها

لازم به ذكر است كه گزينههاي اوليه نمايش داده شده در تصوير بالا، تنها مربوط به نمايش تصوير منتخب در تركيبات باندي و متفاوت است كه بدليل حجم پايين و قبل از شروع دانلود تصوير اصلي (

Contact me: *Hadi.Taji+ENVI @gmail.com Tel: +98 9353622811*

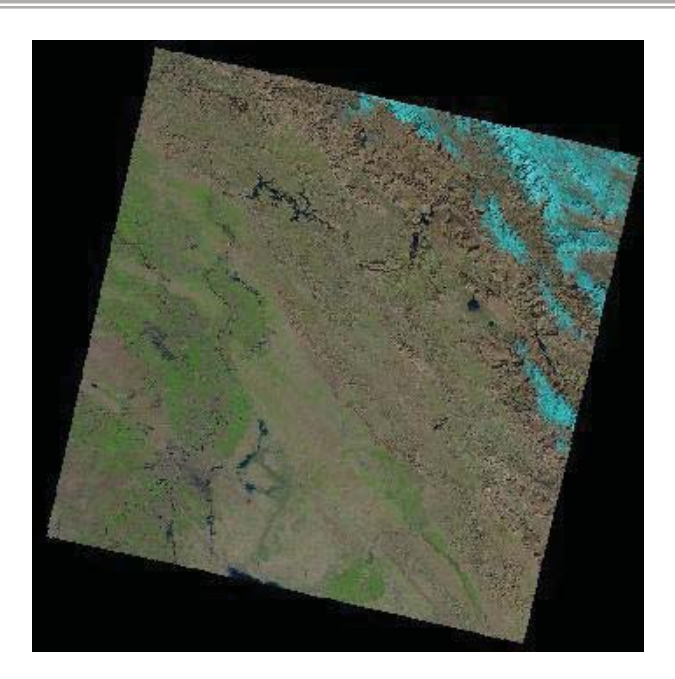

شكل 17)، براي اطمينان از صحت انتخاب موردنظر قابل استفاده است.

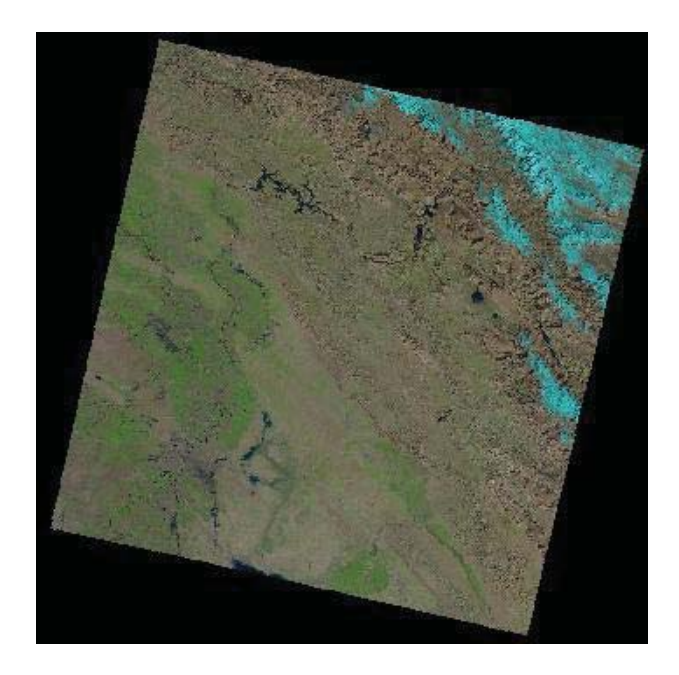

شكل :17 نمايش تصوير رنگي كاذب باندهاي مرئي از با فرمت *Jpeg*) گزينه پنجم صفحه ابتدايي لينكهاي دانلود)

Contact me: *Hadi.Taji+ENVI @gmail.com Tel: +98 9353622811*

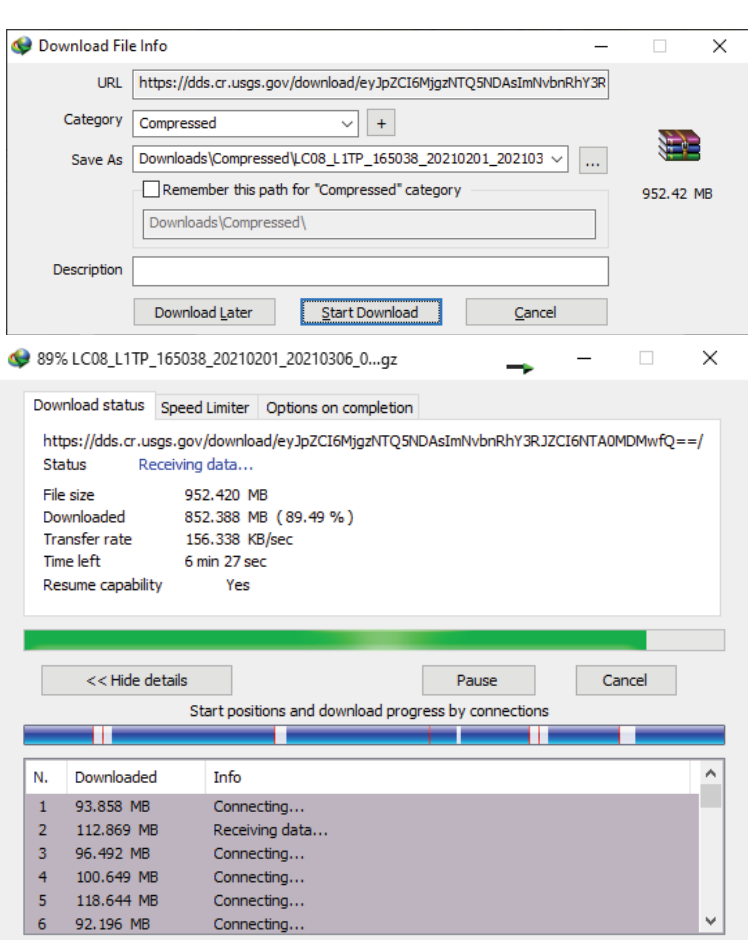

شكل 14: شروع دانلود با كمك نرمافزار دانلود منيجر

گاهي اوقات آيكونهاي مربوط براي دانلود خاموش مي باشد كه در اين مرحله نيز اگر از قبل وارد حساب كاربري اختصاصي خود نشده باشيد، مي بايست با فشردن دكمه Login و وارد نمودن نام كاربري و پسورد اختصاصي، وارد حساب كاربري خود شويد تا اين آيكونها قابل استفاده شود.

#### **.٢ آمادهسازي تصاوير در محيط** ENVI

پس از اتمام مرحله دانلود به محل مورد نظر رفته و با كليك راست بر روي فايل آن را از حالت فشرده خارج مينماييم:

پس از آن براي باز كردن تصوير، با ورود به محيط گرافيكي نرم افزار ENVIT از گزينه as Open/File استفاده كرده و مشخصات شناسنامهاي تصوير دانلود شده را با فرمت "txt.MTL) "\* \_از نوع نوشتاري) معرفي و Open ميكنيم. بدين ترتيب تصوير با قالب رنگي كاذب RGB بصورت خودكار شناخته و فراخواني ميشود.

توضيح اينكه بدليل شناسايي فايل شناسنامهاي معرفي شده، نرمافزار تمامي باندهاي موجود در پوشه مقصد را بطور خودكار شناسايي كرده و با كمك آنها تصوير رنگي RGB را براي ايجاد يك ديد بصري مناسب ايجاد ميكند. در صورت عدم شناسايي باندها و يا ورود جداگانه و تك تك باندها از گزينه Open به محيط نرمافزار، ميتوان با كمك Manager Data نرم افزار ENVI) شكل 19) بمنظور ايجاد تصوير رنگي كاذب با معرفي باندهاي ،4 3 و 2 بعنوان قرمز، سبز و آبي و فشردن دكمه Load در آن، ديد رنگي كاذب مورد نظر را ايجاد كرد.

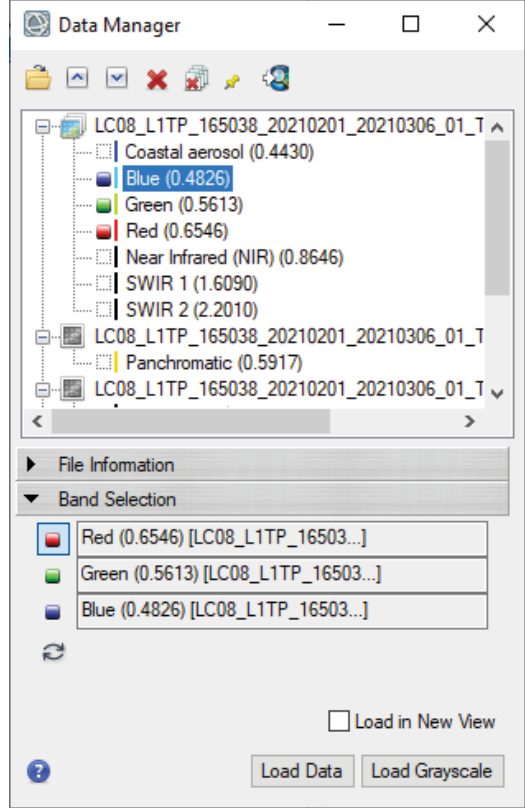

شكل :19 محيط *Manager Data* نرم افزار *ENVI* بمنظور ايجاد تصوير رنگي كاذب با معرفي باندهاي ،4 3 و 2 بعنوان قرمز، سبز و آبي

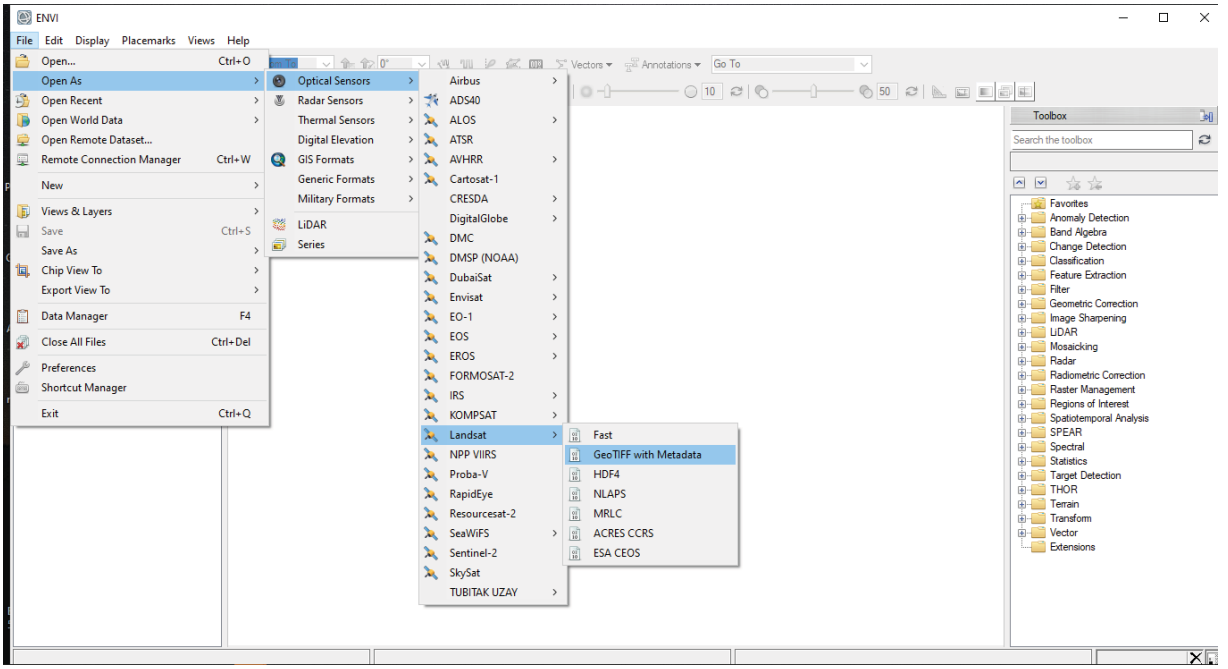

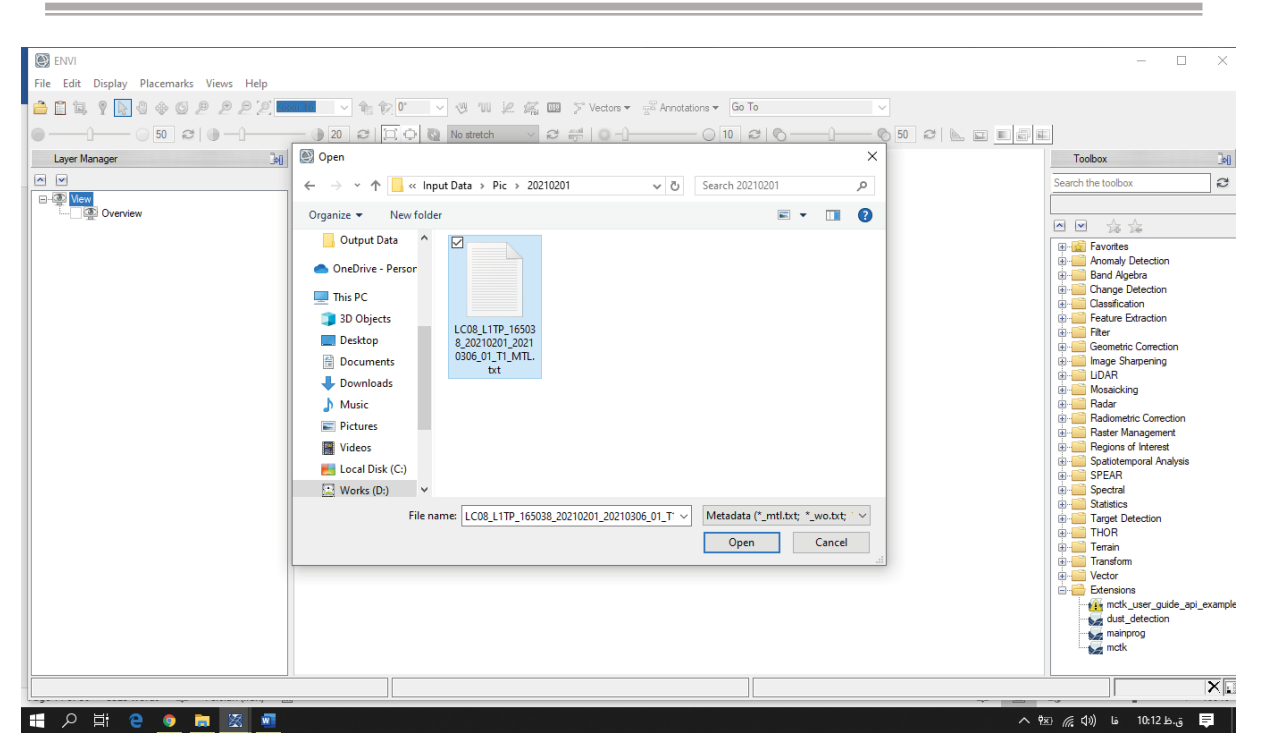

شكل :20 نمايي از محيط نرم افزار و نحوه بازكردن تصاوير دانلود شده

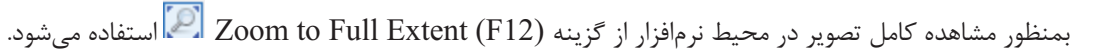

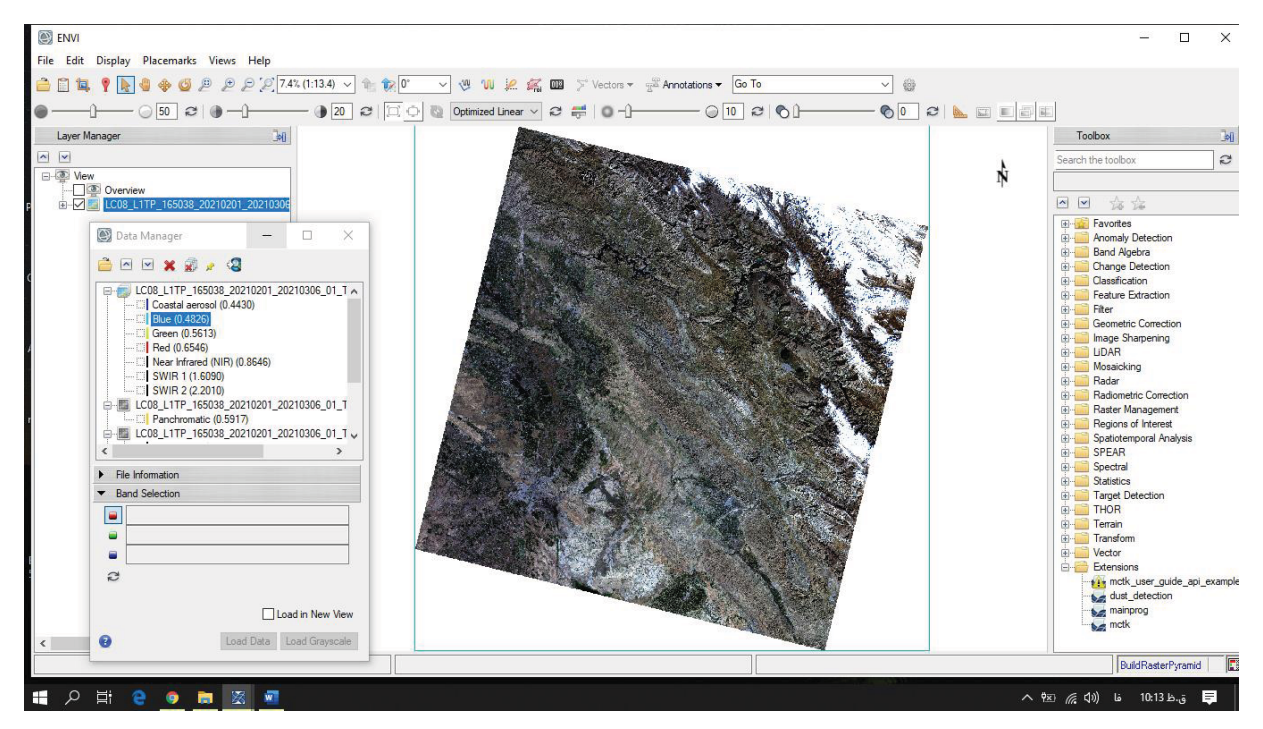

شكل :21 ديد بصري و رنگي كاذب (*RGB* (از تصوير شماره يك

#### **.٣ انجام تصحيحات راديومتريك**

با جستجوي كلمه Calibration Radiometric از ToolBox مورد نظر براي كاليبره كردن تصوير بصورت مراحل ذيل استفاده ميشود:

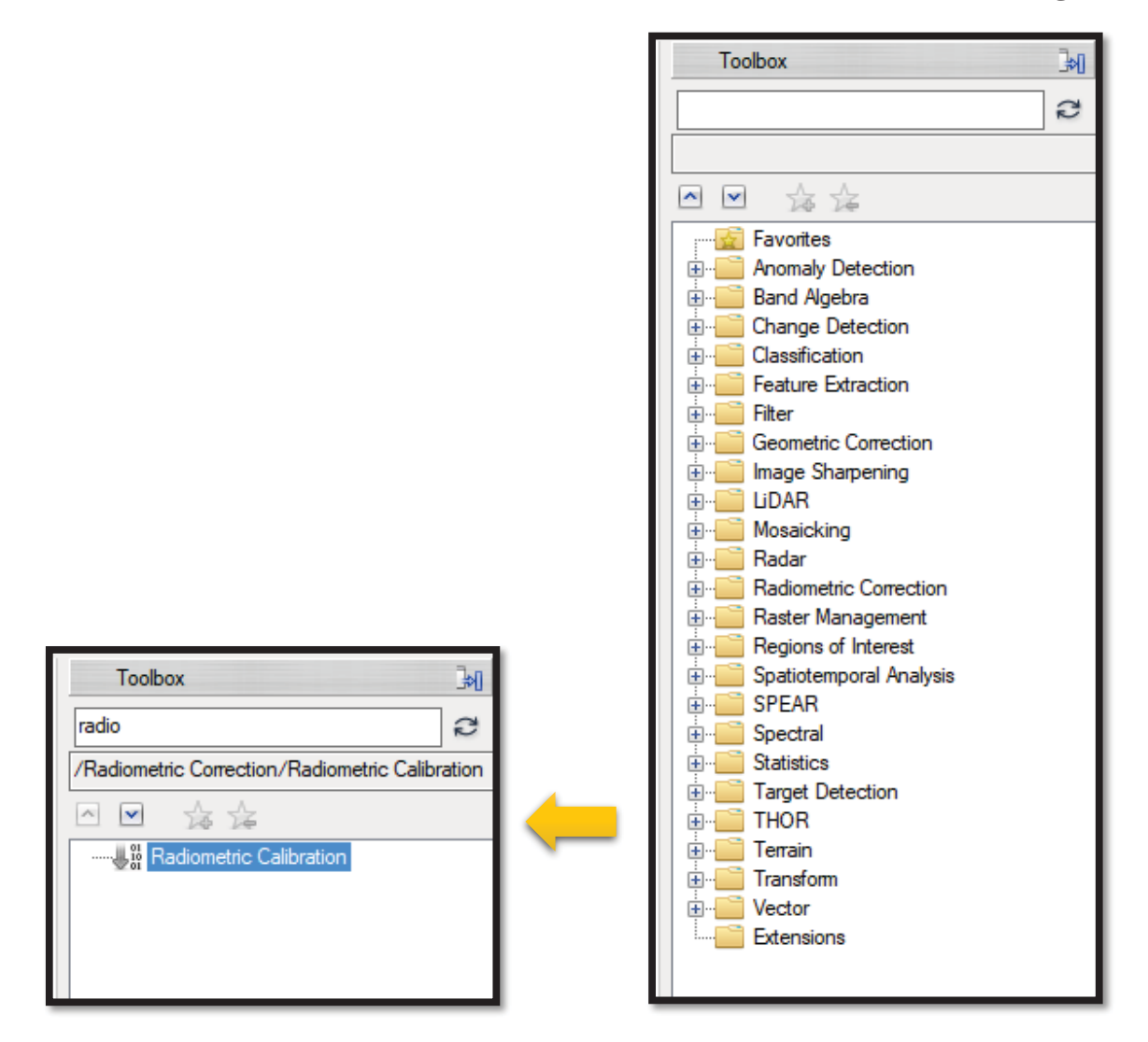

شكل :22 نحوه جستجوي ابزار تصحيح راديومتريك در جعبه ابزار نرم افزار

پس از آن باندهاي MultiSpectral را مطابق شكل 23 انتخاب كرده و بر روي OK كليك مي كنيم. لازم به ذكر است كه در اين پنجره امكان انتخاب قسمتي از تصوير و باندها بوسيله گزينههاي Subset Spatial و Subset Spectral ميسر ميباشد (كه در اين مرحله بهتر است فعلا كل تصوير وارد مراحل تصحيح شود چراكه در آينده نيز امكان برش محدوده مطالعاتي پروژه ميسر خواهد بود).

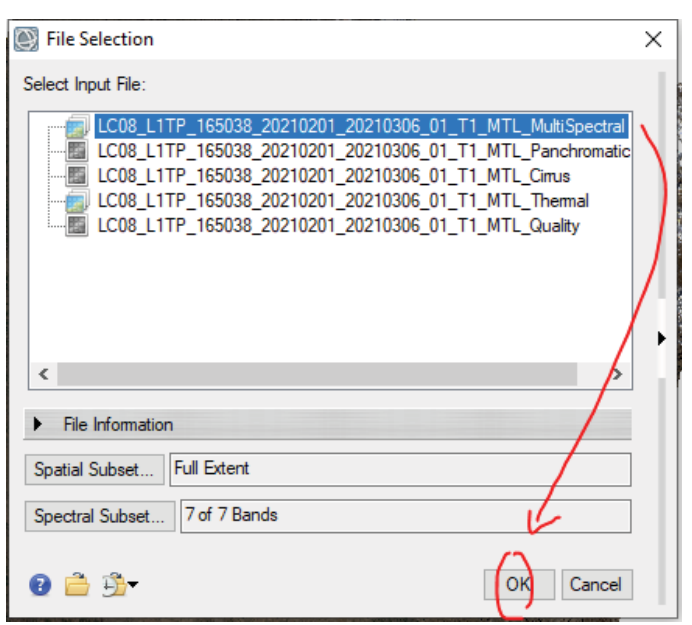

شكل :23 انتخاب باند مجموعه باند مورد نظر براي شروع عمليات تصحيح راديومتريك

پس از آن با انتخاب گزينههاي پيشفرض و محل ذخيرهسازي فايل خروجي و فشردن دكمه OK عمليات شروع خواهد شد. شما نيز ميتوانيد از كشوي Type Calibration گزينه Reflectance را نيز انتخاب نماييد. البته اين گزينه براي گام بعدي تصحيح (تصحيح اتمسفريك) در برخي از روشها (مثل FLAASH (حتماً بايد بصورت Radiance باشد . بنابراين هرچند كه در روش تصحيح اتمسفريك انتخابي در تمرين حاضر، هر دو مورد قابل استفاده خواهد بود، ولي مقدار آن را بصورت پيشفرض همان راديانس قرار ميدهيم .

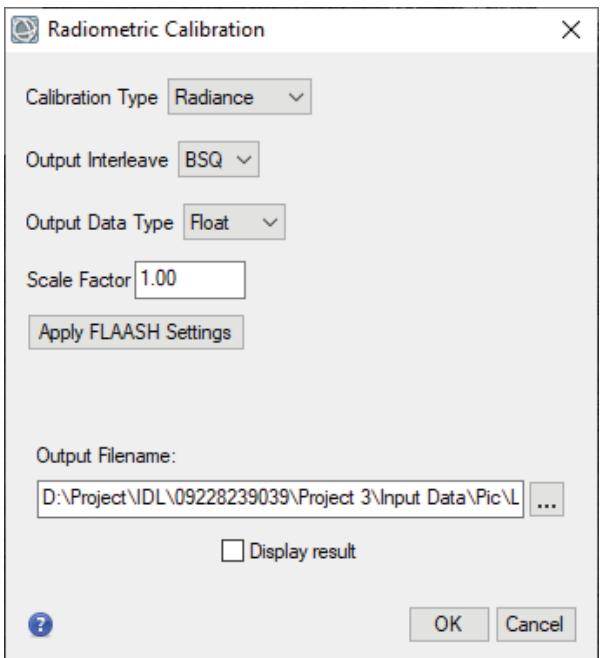

شكل ٢۴: انتخاب گزينههاي پيش فرض و محل ذخيره فايل خروجي

گزينه Reflectance و محل ذخيرهسازي فايل خروجي انتخاب شده و سپس گزينه OK انتخاب ميشود. بايد منتظر ماند تا عمليات بطور كامل اجرا و نتايج در پنجره كناري (Manager Layer (نمايش داده شود. پس از انجام تصحيح، تصوير راديومتريك با مقاديري از اعداد صحيح ايجاد ميشود.

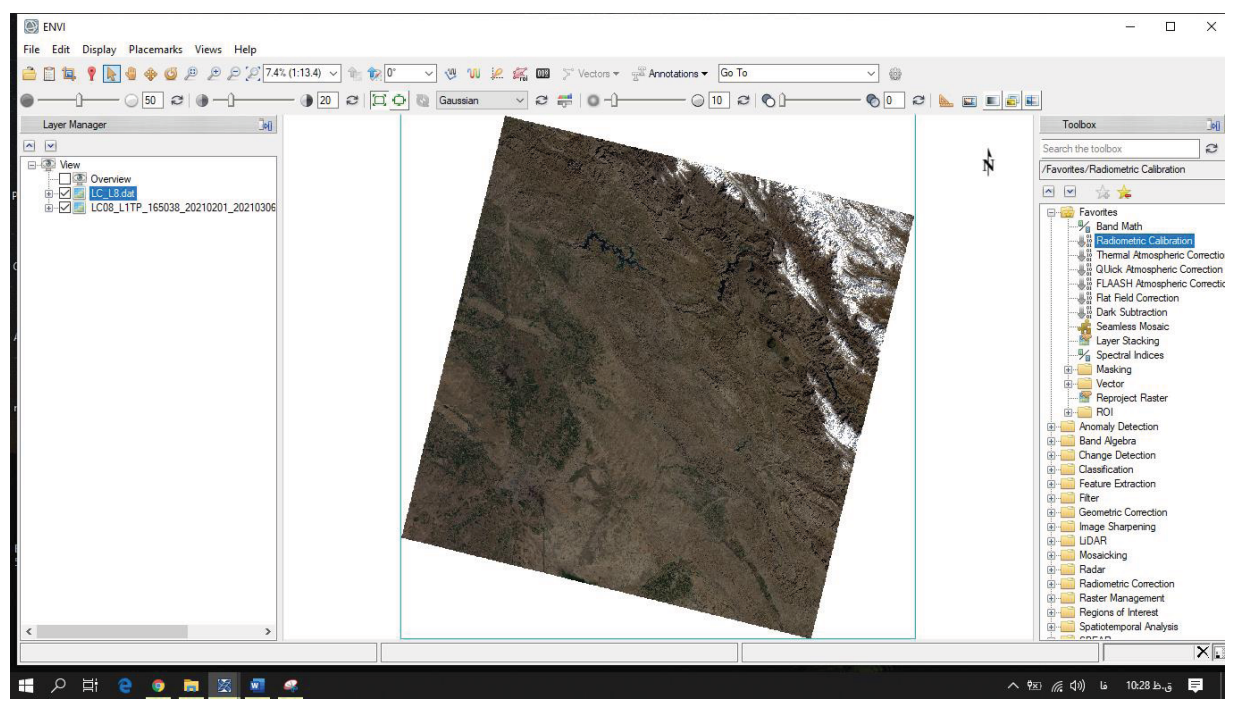

شكل :25 اتمام مرحله تصحيح راديومتريك تصوير شماره يك با نام *dat8.L\_CR*

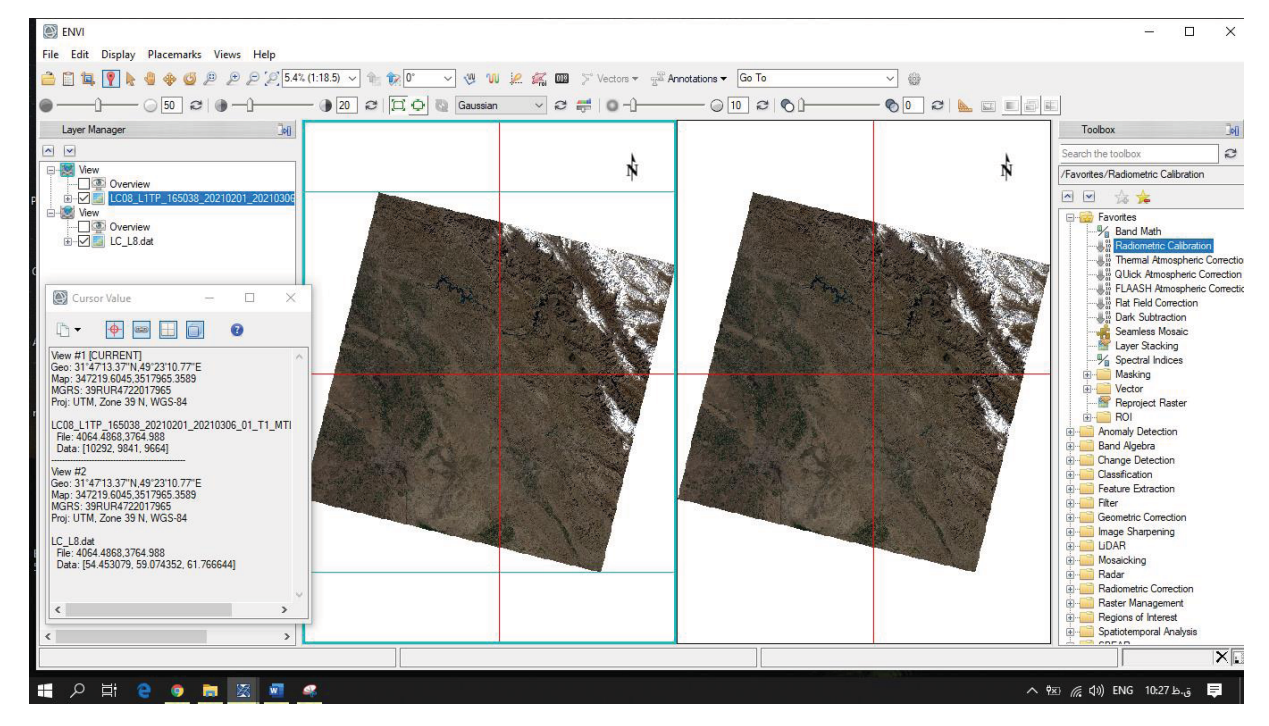

شكل :26 مقايسه مقادير طيف رنگي *RGB* پس از تصحيح راديومتريك براي تصوير يك

#### **.3 .1 معرفي تصحيحات اتمسفريك**

تصحيح اتمسفري به معني فرآيند حذف اثر جذب و پخش اتمسفري از روي امواج الكترومفناطيسي رسيده به سنجنده ميباشد. برخي از كاربران عقيده دارند كه تصحيح اتمسفري منجر به حذف ابرها از تصاوير ماهوارهاي ميشود اما اين ديدگاه كاملا اشتباه است. در شكل زير نمونهاي از مقايسه رفتارطيفي پديدهها قبل و بعد از انجام تصحيحات اتمسفري صورت گرفته است.

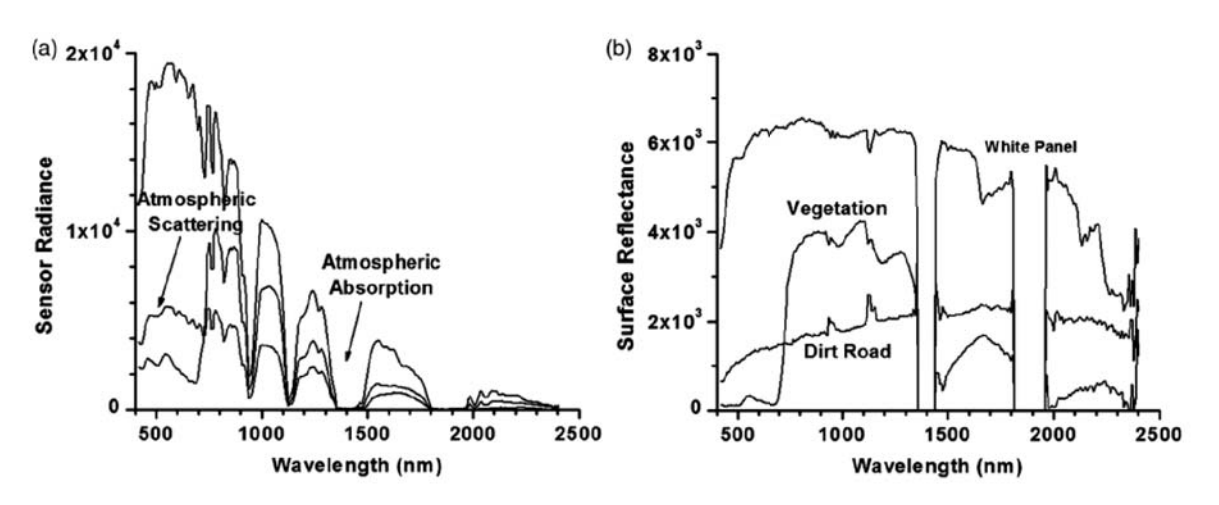

شكل :27 نمونه نتايج رفتار طيفي پديدهها قبل و بعد از انجام تصحيحات اتمسفريك

در تصوير بالا سمت چپ رفتار طيفي بدون انجام تصحيح اتمسفري نمايش داده شده و اثرات جذب موجود در روي رفتارطيفي به شدت باعث ايجاد اعوجاج در آن شده است، اين در حالي است كه پس از انجام تصحيحات اتمسفري و تعديل اثر اتمسفر (از حيث جذب و پخش)، رفتار طيفي حاصل شده (تصوير بالا سمت راست) به خوبي تصحيح شده و پديدهها را از يكديگر متمايز ساخته است.

#### **.3 .1 .1 الگوريتم هاي تصحيح اتمسفري**

تاكنون روشهاي مختلفي همچون روشهاي مطلق، نيمه مطلق و نسبي براي تصحيح اتمسفري تصاوير ماهوارهاي ارائه شده است. مانند روش Model Line Empirical و روشهايي مانند FLAASH يا QUAC و Subtraction Dark. در روشهاي مطلق مانند Model Line Empirical براي اعمال تصحيحات نياز به بازتابهاي زميني است، اين در حالي است كه روشهاي نيمه مطلق مبتني بر مدلهاي انتقال تابشي مانند FLAASH بدون استفاده از دادههاي زميني و صرفا بر اساس اطلاعات موجود در تصاوير ماهوارهاي فرايند تصحيح انجام ميشود. روشهاي نسبي هم مانند Subtraction Dark با كمك پيكسلهايي از تصوير (در مثال پيكسلهايي با قابليت جذب بيشترين تابش از تصوير همچون محيطهاي آبي)، ميزان ارزش ساير پيكسلها تصحيح ميشود. هركدام از اين روشها از مزيتها و معايب خاص خود برخوردار هستند اما هيچ يك از آنها در آن واحد بالاترين دقت، سرعت پردازش و استقلال از دادههاي زميني را بصورت يكجا ندارند. بر همين اساس در سال 2004 ميلادي روش تصحيح اتمسفري QUAC ارائه شد كه بتواند همه اين موارد را بصورت يكجا در خود پوشش دهد.

الگوريتم QUAC در مقايسه با ساير روش هاي مبتني بر محاسبات فيزيكي از سرعت بسيار بالايي برخوردار است. بررسيهاي انجام شده در ارتباط با دقت FLAASH و QUAC نشان داده كه روش QUAC بصورت تقريبي 15 درصد نتايج آن با روش FLAASH متفاوت است. مقايسه رفتارهاي طيفي حاصل از الگوريتم QUAC و FLAASH در شكل زير نشان داده شده است.

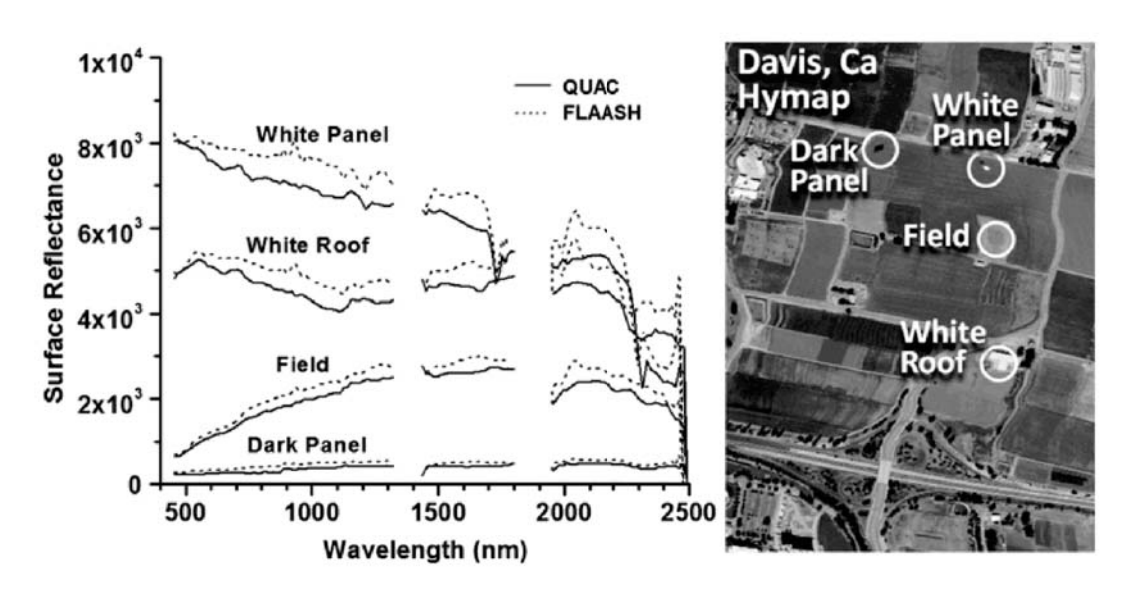

شكل :28 مقايسه رفتار طيفي حاصل از دو الگوريتم *QUAC* <sup>و</sup> *FAALSH*

الگوريتم QUAC براي تصحيح اتمسفري تصاوير چندطيفي و ابرطيفي در بازه بين 400 تا 3000 نانومتر كاربرد دارد. اين الگوريتم براي تصحيح تصاويري مناسب است كه در گذشته تهيه شده و يا تصاويري كه فاقد نمونههاي اتمسفري و زميني براي اعمال روش هاي مطلق هستند. در اين روش تنها با استفاده از چندباند و داشتن طول موج هريك از آنها تصحيح انجام ميشود و بدون ارائه اطلاعات زيادي تصوير تصحيح ميگردد. در اين الگوريتم از ساختار ساده شده مدلهاي انتقال تابشي استفاده شده است كه براي مدلسازي مسير حركت امواج الكترومفناطيسي رسيده به سنجنده استفاده ميشود. براي كسب اطلاعات بيشتر ميتوان به مقاله مربوطه مراجعه نمود.

بر خلاف ساير روش هاي فيزيكي كه بشدت از نويزهاي سنجنده تاثير مي پذيرند، الگوريتم QUAC بصورت مستقل از اعوجاجات سنجنده فرآيند تصحيح را انجام ميدهد. امروزه كاربران سنجش از دور ميتوانند جديدترين نسخههاي اين الگوريتم را در نسخه هاي نرم افزار ENVI به منظور تصحيح تصاوير ماهوارهاي چون لندست، استر و هايپريون استفاده نمايند.

#### **.3 .1 .2 انجام تصحيحات اتمسفريك با الگوريتم** QUAC

در اين الگوريتم كه در نرم افزار ENVI تعبيه شده است، شما ميتوانيد دادههاي ماهوارهاي را به سه فرمت درجه روشنايي، راديانس و بازتاب TOA وارد فرآيند محاسبه نماييد. با اين حال برخي از بررسيهاي نشان داده كه استفاده از دادههاي راديانس در اين فرآيند از دقت بسيار بالايي برخوردار است. براي اين منظور با جستجوي ابزار QUAC پنجره زير نمايش داده خواهد شد.

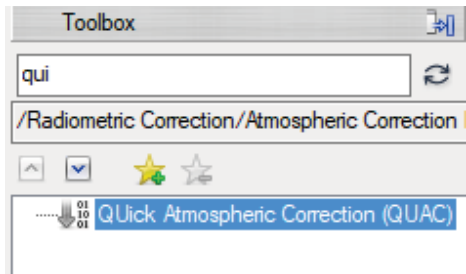

شكل :29 جستجوي ابزار تصحيح اتمسفريك *QUAC* در مجموعه ابزار

با انتخاب خروجي مرحله قبل (تصحيح راديومتريك بصورت راديانس) و انتخاب سنجنده (معمولا با فراخواني متاديتا بصورت خودكار شناسايي ميشود) و نهايتا مسير خروجي و فشردن كليد OK كار تصحيح به اتمام ميرسد.

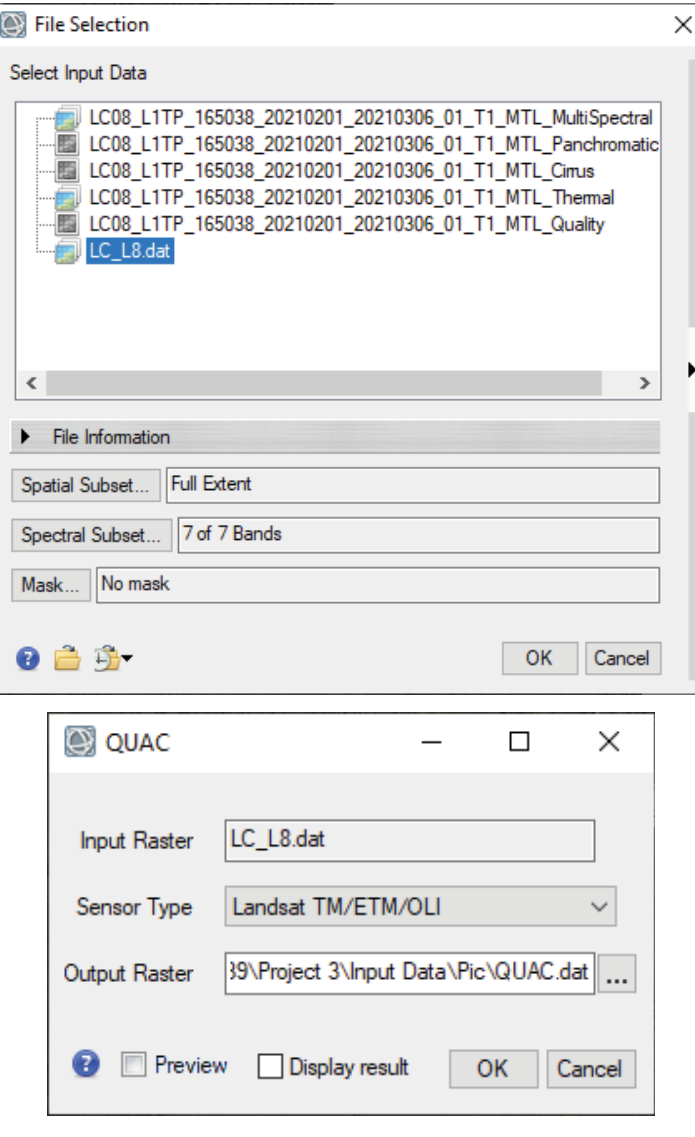

شكل :30انجام مراحل تصحيح اتمسفريك بروش *QUAC* در محيط نرمافزار

\*نكته\*: درصورتي كه با فشردن دكمه OK با پيغام شكل 31 بصورت Responding Not مواجه شديد، صبر كنيد تا فرآيند بطور كامل انجام شود. اين عمليات ممكن است كمي طول بكشد.

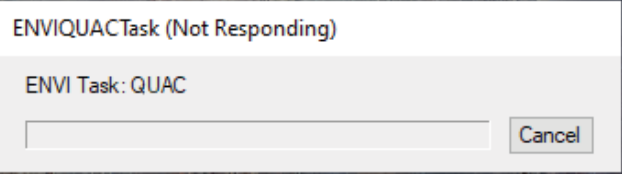

شكل ا۳: ظهور پنجرهاي بمنظور شروع انجام عمليات

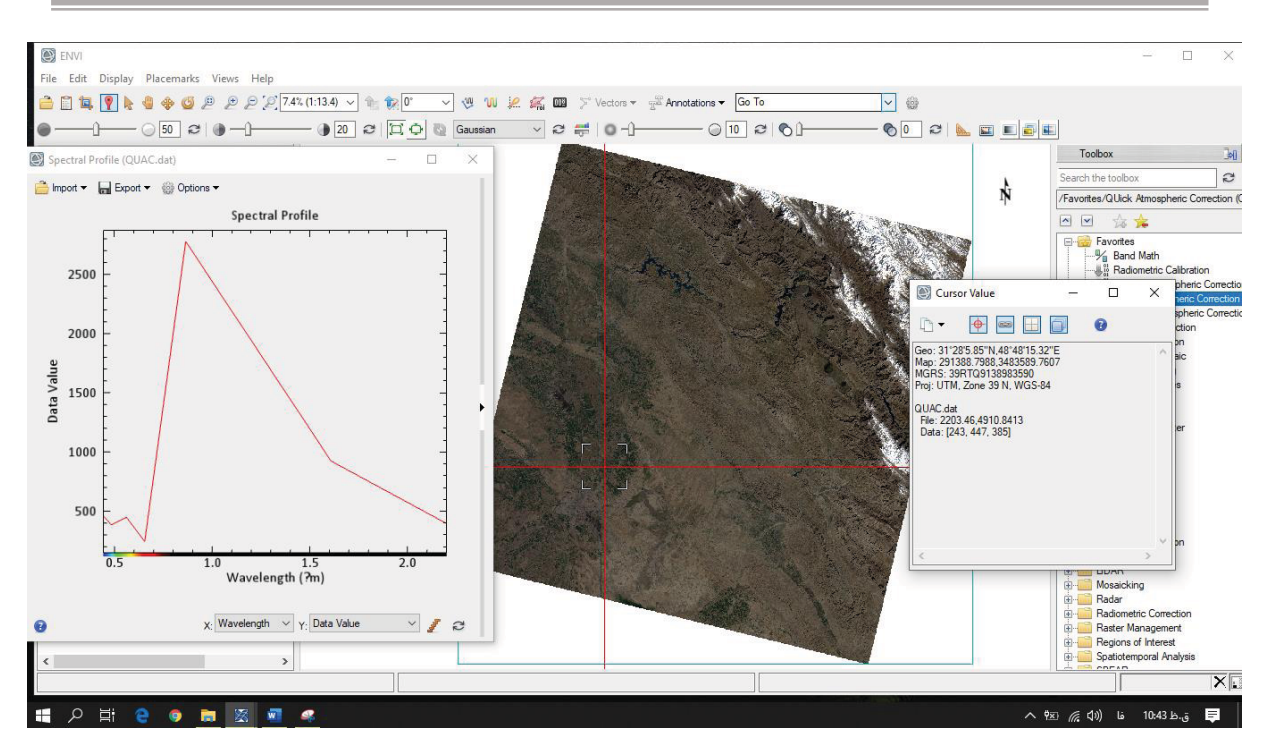

شكل :32 نمايش تصوير خروجي بعد از تصحيح اتمسفري بهمراه رفتار طيفي منطقه داراي پوشش گياهي

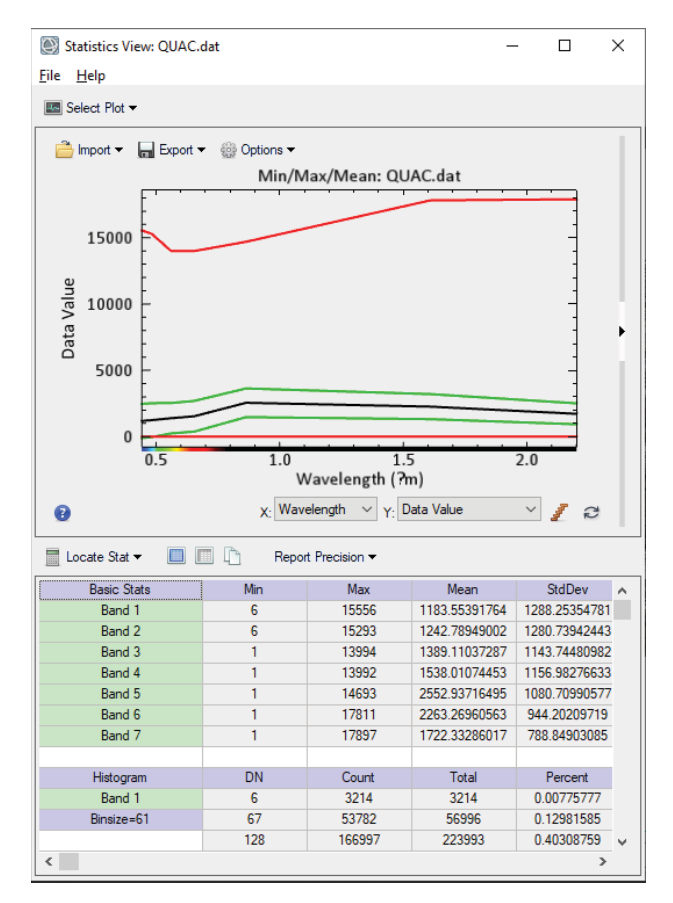

شكل :33هستوگرام مقادير طيفي باندهاي مختلف تصوير يك

با توجه به شكل 32 كاملا مشخص است كه تصوير Reflectance ايجاد شده داراي مقاديري صحيح و بزرگتر از يك هستند كه بايد در بازه عددي صفر تا يك باشند. بنابراين كاملا مشخص است كه بمنظور تبديل مقادير پيكسلها به اين بازه بايد از ابزار Band Math كمك گرفت. براي اين منظور با جستجوي در مجموعه ابزار، عبارت زير را در آن تايپ ميكنيم.

**(b1 le 0)\*0 + (b1 ge 10000)\*1 + (b1 gt 0 and b1 lt 10000)\*float(b1)/10000** 

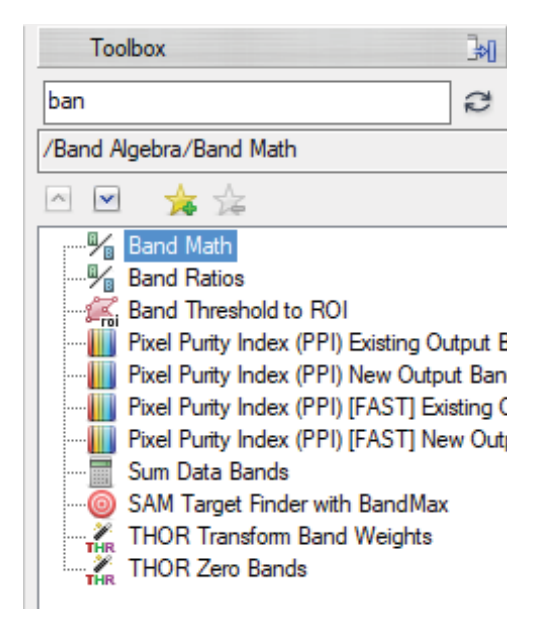

شكل ٣۴: جستجوي ابزار ماشين حساب رستري براي انجام محاسبات

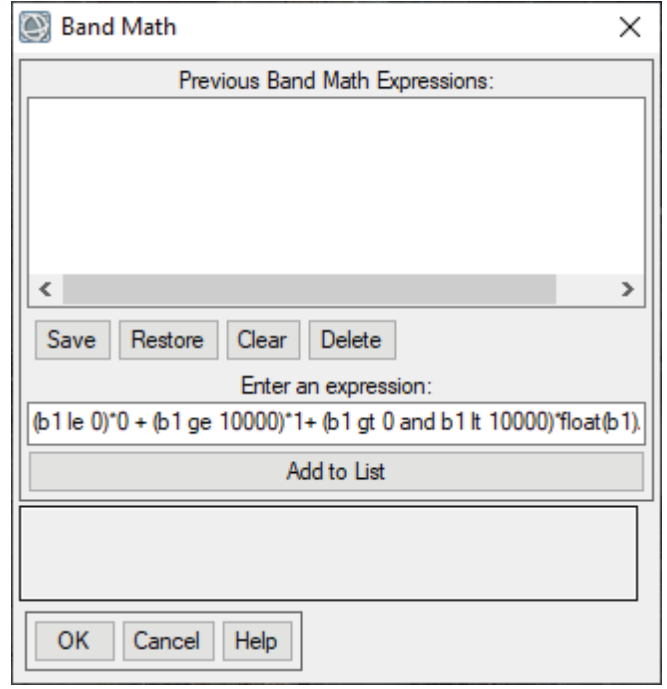

شكل :35 تصوير ابزار *Math Band* براي محاسبه و تغيير مقياس باندها به بازه صفر تا يك

Contact me: *Hadi.Taji+ENVI @gmail.com Tel: +98 9353622811*

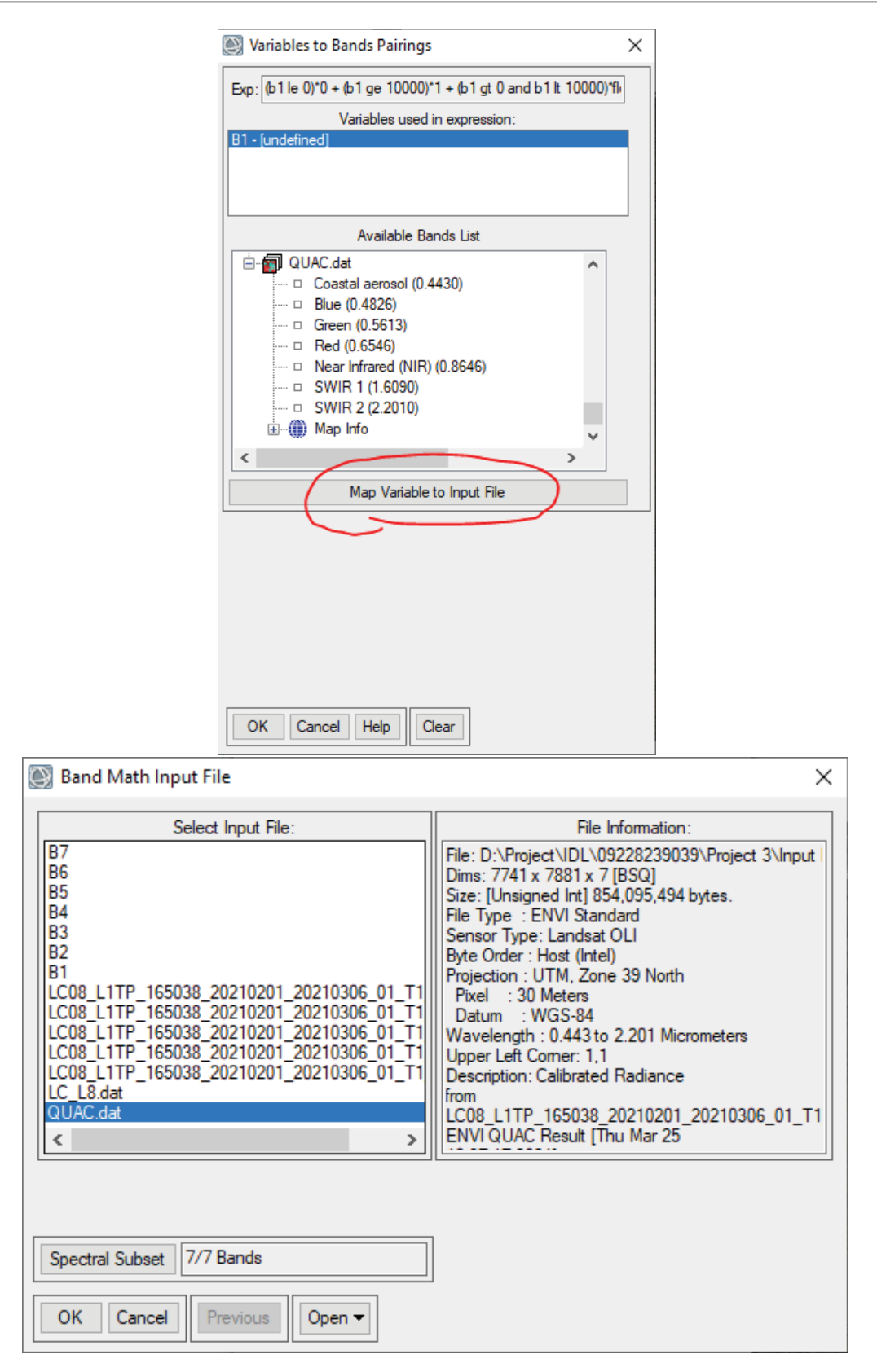

شكل ٣۶: انتخاب مجموعه تصوير مورد نظر براي شروع عمليات

Contact me: *Hadi.Taji+ENVI @gmail.com Tel: +98 9353622811*

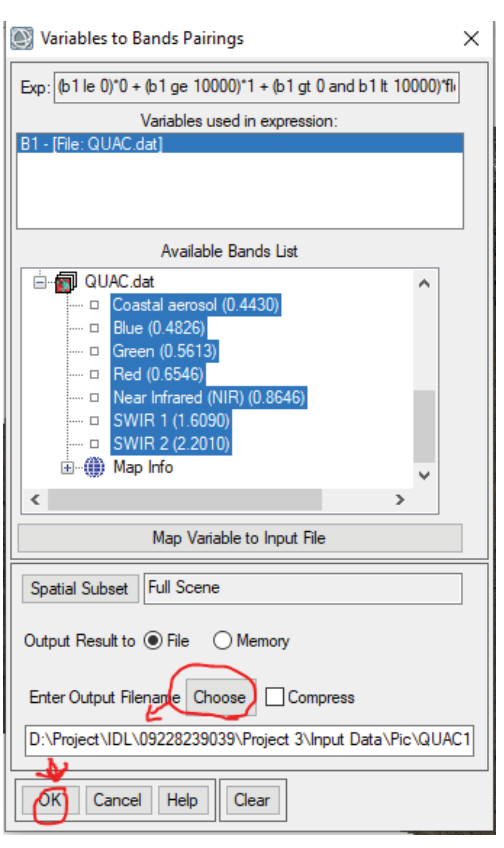

شكل ٣٧: انتخاب مسير محل ايجاد فايل خروجي بهمراه اسم

بدين ترتيب تمام پيكسلهايي كه داراي مقاديري بزرگتر از يك هستند به زير يك كاهش يافته و احتمالا مقادير عددي كمتر از صفر (منفي) كه بدليل ايرادات دستگاهي بوجود آمدهاند به صفر تبديل ميشوند (با توجه به شكل 33 چنين پيكسلي در تصوير وجود ندارد و كمترين مقادير باندها بزرگتر از يك است).

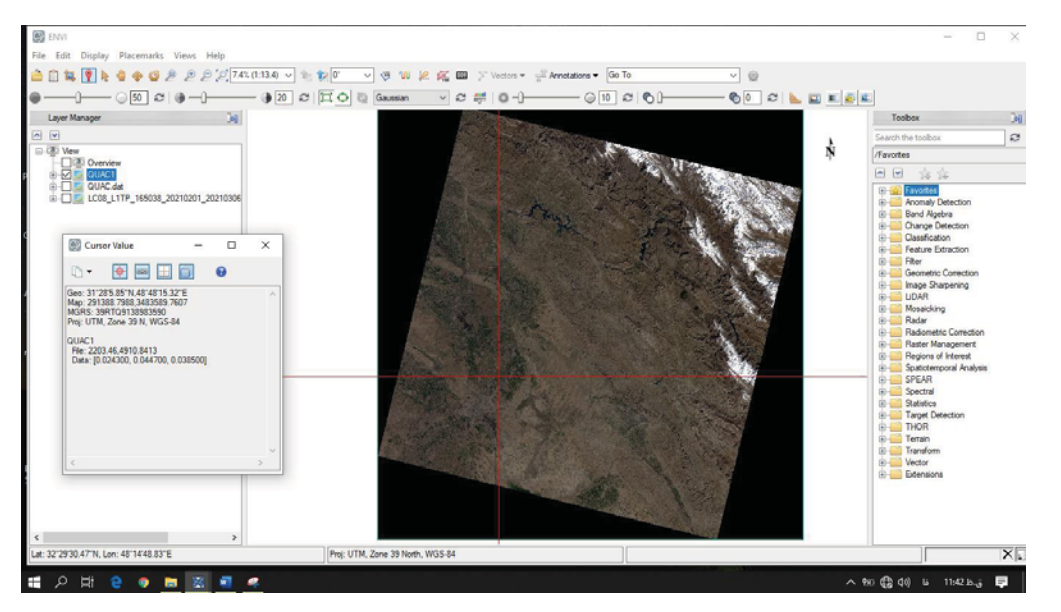

شكل :38 نتيجه تغيير مقياس مقادير پيكسل هاي تصوير خروجي *Reflectance* خروجي از ابزار *Math Band*

**.۴ استفاده از عمليات** Sharpening Pan**، براي بهبود وضوح نمايشي و قدرت تفكيك مكاني باندهاي مرئي و مادون قرمز با كمك دادههاي باند پانتروماتيك** 

#### **.4 .1 استفاده از ابزار** Sharpening Pan NNDiffuse

براي اين منظور با جستجوي عبارت ̶Pan̶ در مجموعه ابزار، مي توان ابزار Sharpening Pan را انتخاب نمود. با اين جستجوي سه ابزار براي ريزمقياس كردن تصوير با كمك باند پانتروماتيك لندست 8 (باند شماره 8) وجود دارد. در اين تمرين ما از ابزار .ميكنيم استفاده NNDiffuse Pan Sharpening

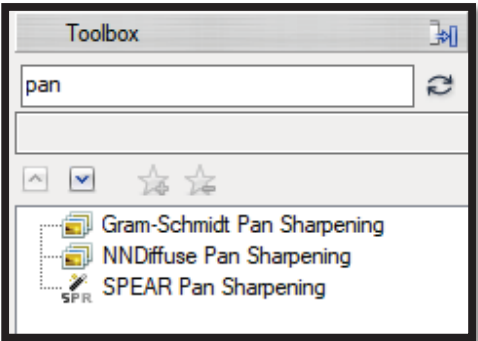

شكل :39 جستجوي عبارت *Pan* در مجموعه ابزار

در پنجره ظاهر شده مطابق شكل زير، فايل ورودي ساير باندهاي مرحله قبلي، باند 8 همان تصوير (بعنوان باند 15متري پانتروماتيك) و نهايتاً مسير محل ذخيرهسازي فايل خروجي را تعيين كرده و منتظر ميماند تا خروجي حاصل شود. اين مرحله ممكن است وابسته به مشخصات سختافزاري كامپيوتر مورد استفاده كمي طولاني باشد.

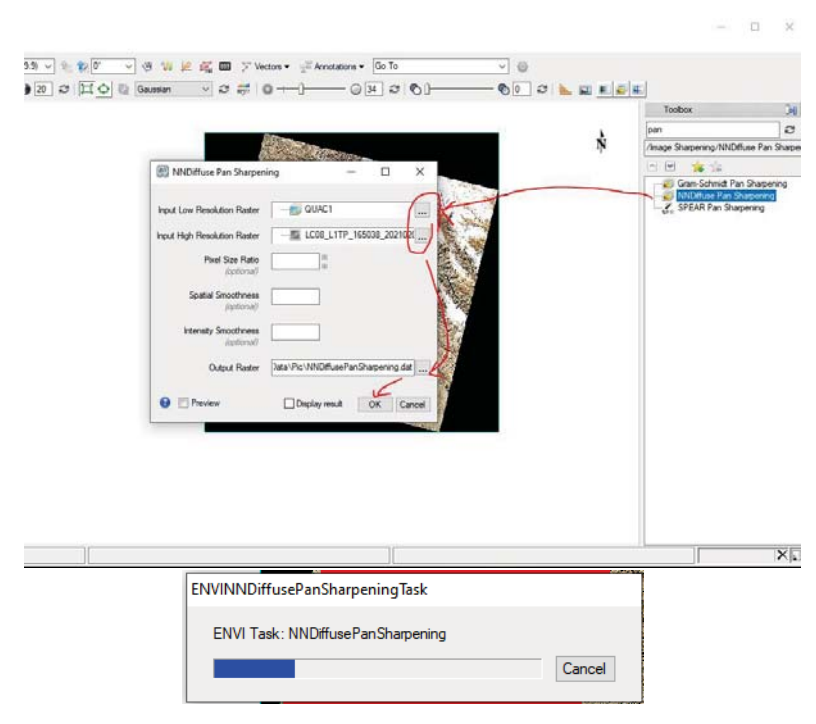

شكل :40 استفاده از ابزار *Sharpening Pan NNDiffuse* در محيط *ENVI*

#### **.4 .2 استفاده از ابزار (مدل)** Sharpening Pan SPEAR

همچنين براي اين كار ميتوان با باز كردن فايل خروجي از مرحله قبل و باند پانتروماتيك، از روش Neighbor Nearest در نوار ابزار Sharpening Pan SPEAR در مجموعه ابزار شكل ،39 براي ريز مقياس نمودن ساير باندها (ايجاد ساير باندها با رزولوشن 15 متري) بصورت مراحل اشكال زير استفاده نمود. با معرفي باند شماره 8 بعنوان باند رزولوشن بالا و ساير باندها بعنوان رزولوشن پايين (درصورت لزوم استفاده از گزينه Spectral Subset براي انتخاب مجموعهاي خاص از باندها) عمليات شروع ميشود.

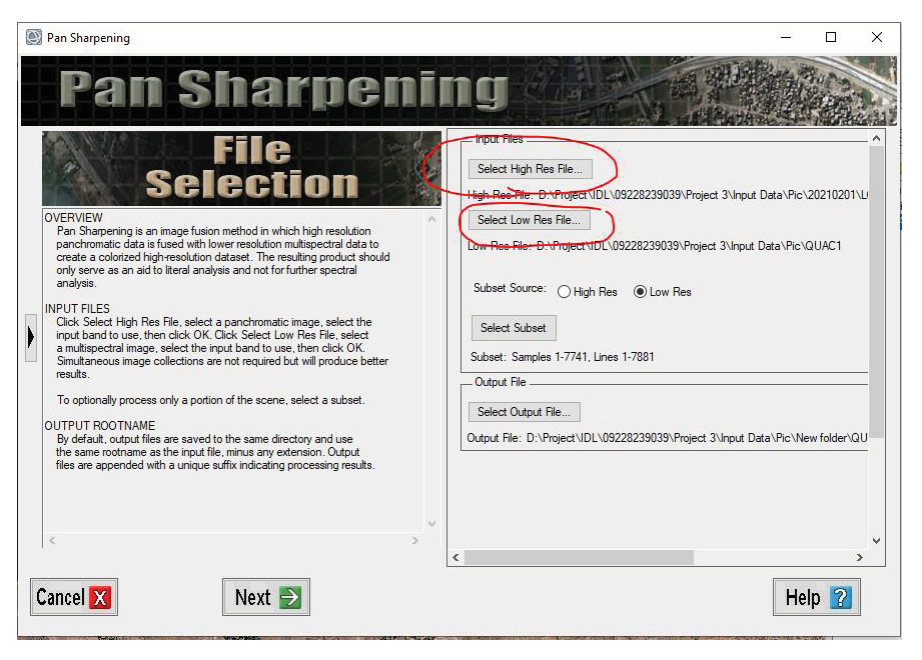

شكل :41 ورود اطلاعات در دو بخش تصاوير مورد نظر براي ريزمقياسسازي و باند 8 پانتروماتيك همان تصوير

محل ذخيرهسازي فايل خروجي انتخاب شده و سپس دكمه Next زده ميشود. گزينه Generate Auto براي پيدا نمودن اتوماتيك نقاط كنترل زميني توسط نرمافزار انتخاب ميشود.

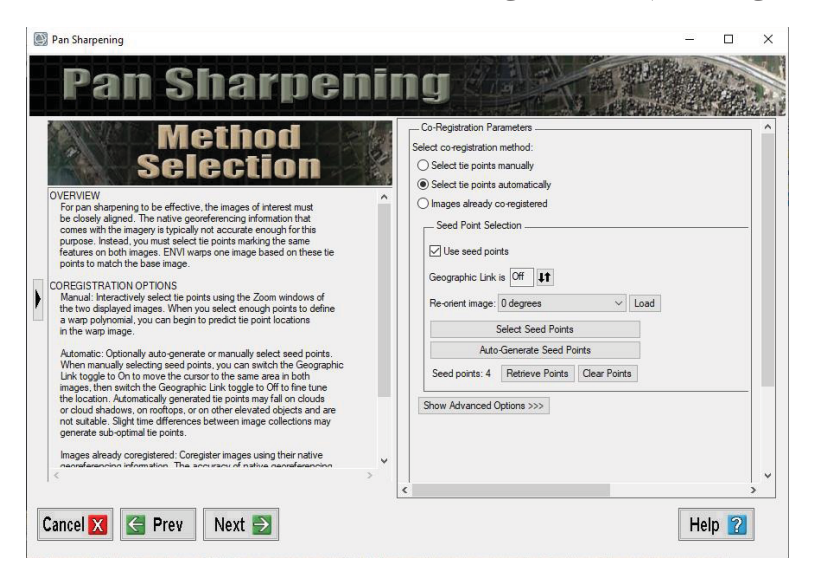

شكل :42 انتخاب نقاط دادههاي قابل استفاده از *Scene*

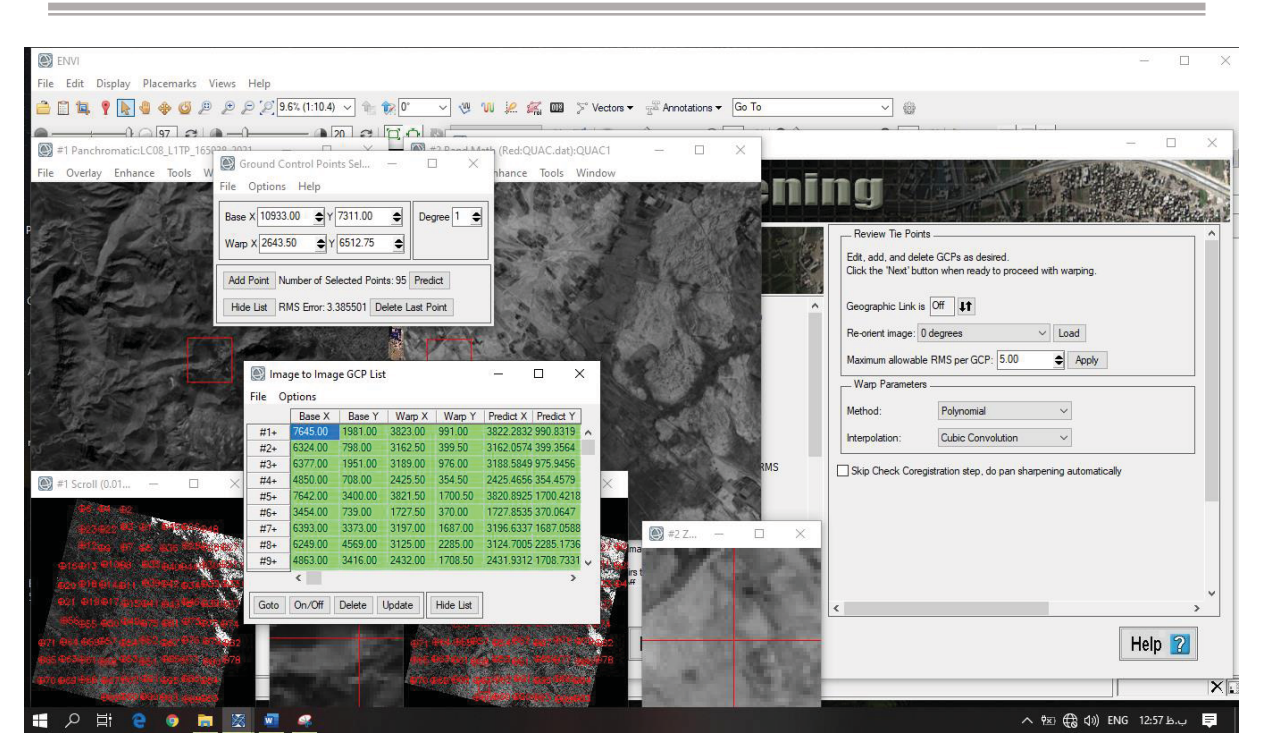

شكل :43 برازش نقاط قابل مقايسه توسط ابزار *Sharpening Pan SPEAR*

روش چندجملهاي و Neighbor Neares براي درونيابي پيكسلهاي ساير باندهاي انتخاب شده و سپس گزينه Next انتخاب

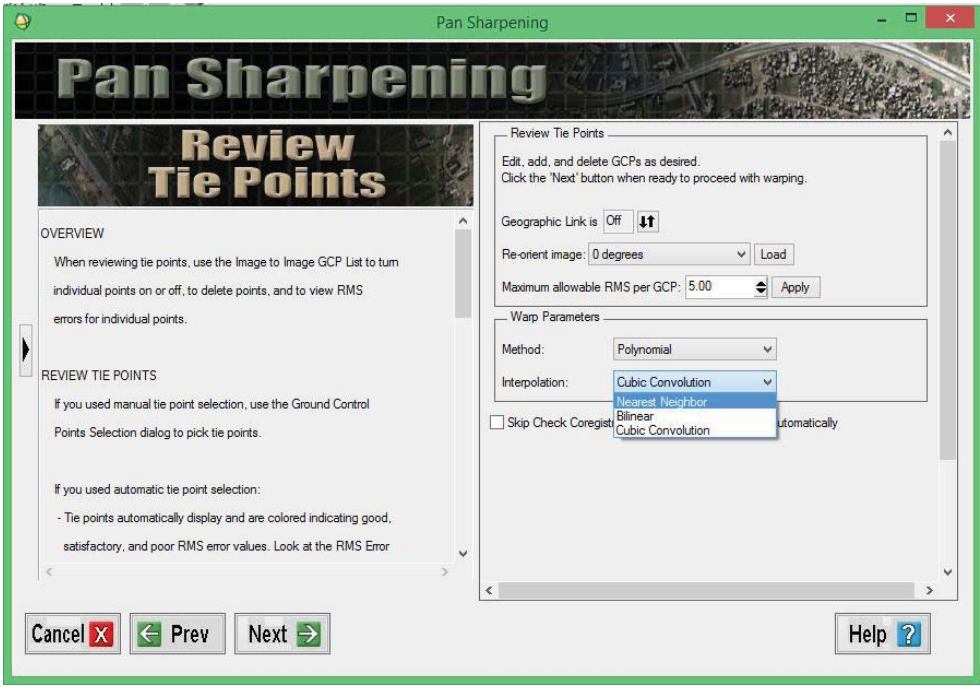

شكل :44 انتخاب روش درونيابي مورد استفاده

ميشود.

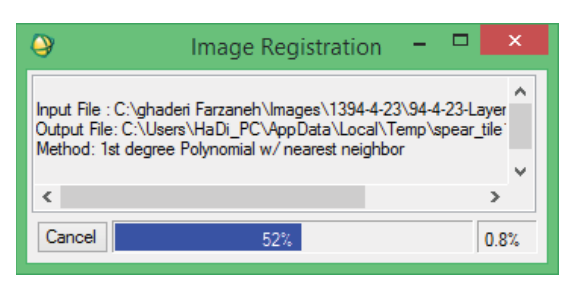

شكل :45 تصوير آغاز عمليات ريزمقياسسازي

نهايتاً گزينه Finish براي به اتمام رساندن عمليات ريزمقياسسازي انتخاب ميشود.

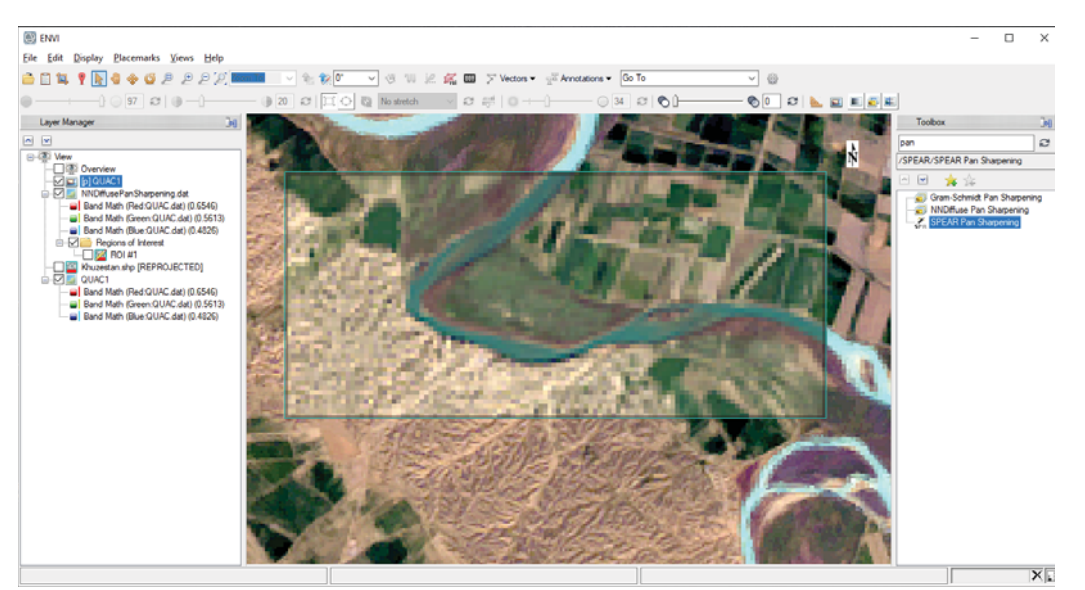

شكل :46 نمايي از تصوير رنگي كاذب ريز مقياس شده پس از انجام عمليات *Sharpening*

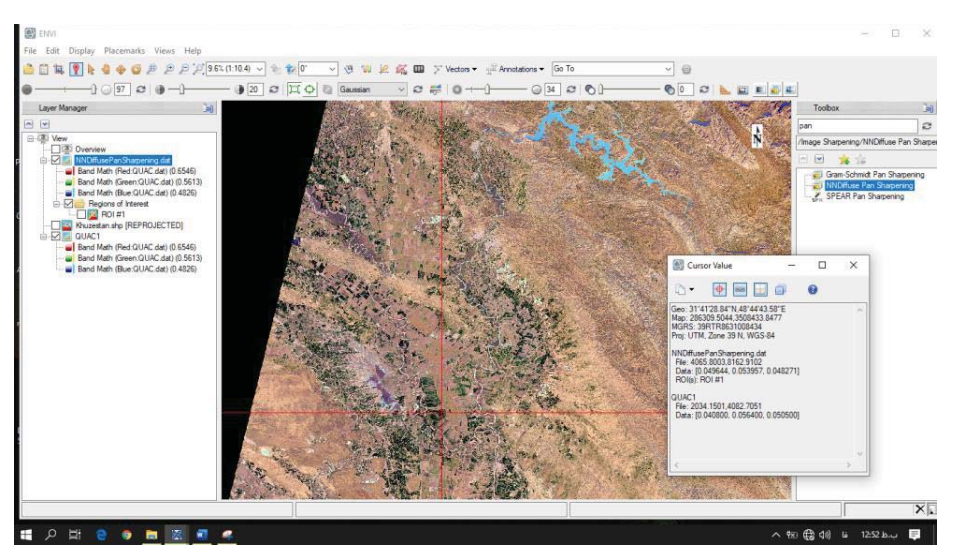

با انجام مقايسه بين دو تصوير كاملا مشخص است كه ديد بصرى كاملا بهبود يافته است.

شكل :47 نمايي از تصوير رنگي كاذب ريز مقياس شده پس از انجام عمليات *Sharpening* در جنوب غربي كشور و زمينهاي كشاورزي و باير اطراف آن

بمنظور برش تصاوير بر روي محدوده مورد مطالعه بصورت زير عمل ميكنيم. لازم به ذكر است كه قبل از آن نيز براي برش گوشههاي سياه ايجاد شده در تصوير ميتوان از ابزار Tools ROI و انتخاب پيكسلهاي داراي مقادير و نهايتا برش استفاده كرد. در اينجا با كمك File Shape محدوده مورد مطالعه اين عمل صورت ميگيرد.

#### **.۵ برش محدوده**

براي اين كار ابتدا ميتوان از فايل وكتوري محدوده مطالعاتي مورد نظر با ابزار File Vector Open/Vector فراخواني ميشود. براي اين هدف با استفاده Open كردن فايل مرز محدوده بصورت مراحل ذيل بايد پيش رفت.

\*نكته\*: سيستم مختصات شيپ فايل معرفي شده بهتر است كه با سيستم مختصات تصوير يكي باشد.

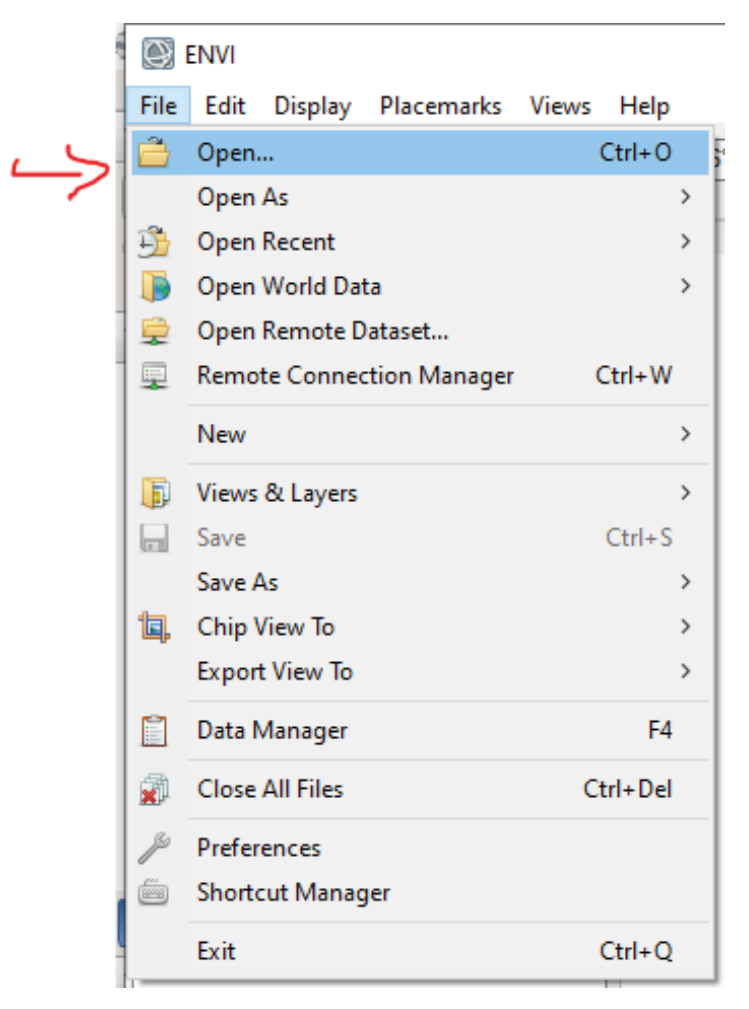

شكل :48 استفاده از *Open* براي باز كردن فايلهاي وكتوري (*ShapeFiles*(

#### Contact me: *Hadi.Taji+ENVI @gmail.com Tel: +98 9353622811*

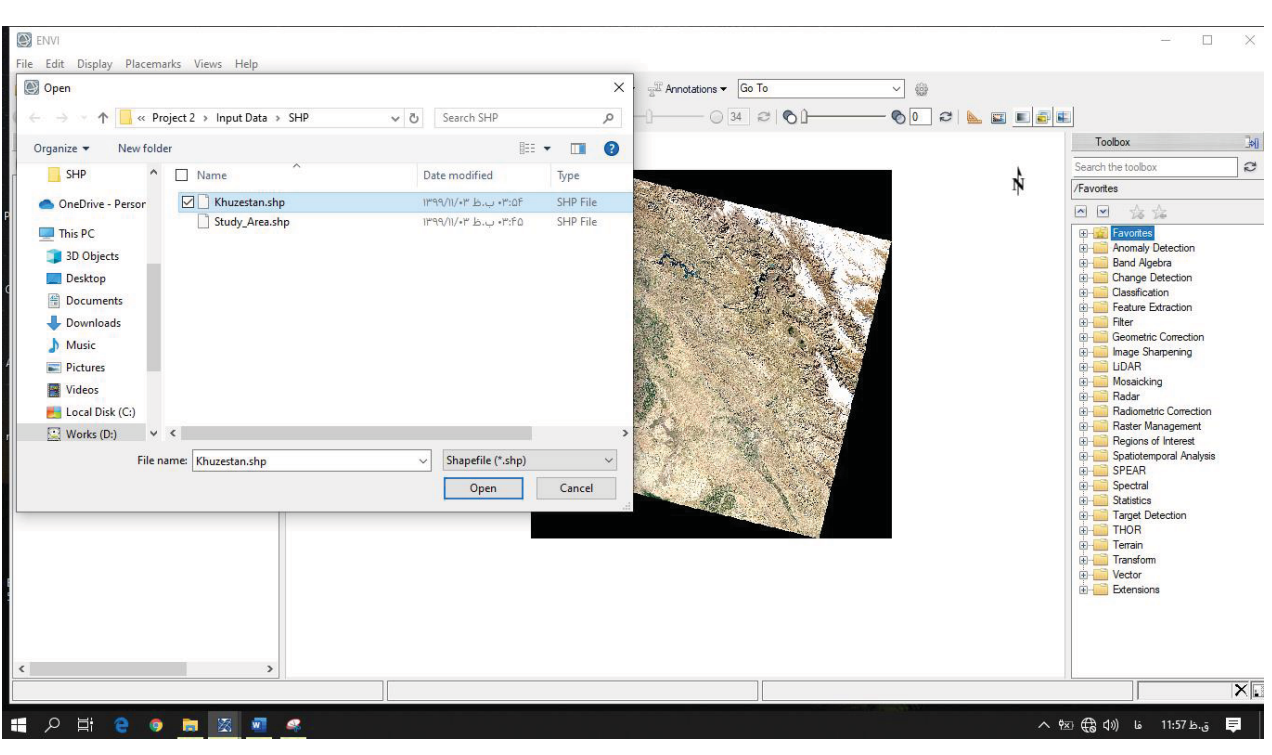

شكل :49 فيلترها فايلهاي قابل مشاهده با پسوند *SHP.\**

همانگونه كه مشخص است محدوده مرزي استان خوزستان بزرگتر از Scene تصوير بوده و نياز دارد كه با ابزار ROI برش قسمت كوچكتري از تصوير شامل رودخانه مارپيچي (مئاندري) برش ايجاد گردد.

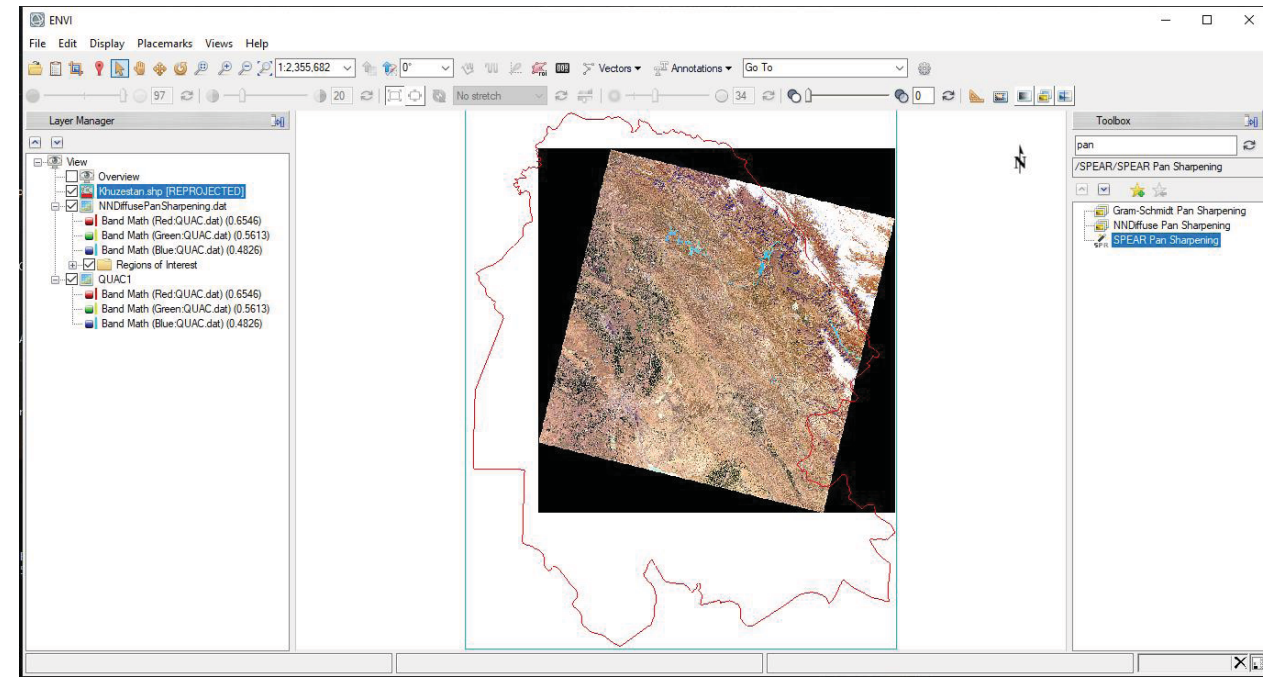

شكل :50 فيلترها فايلهاي قابل مشاهده با پسوند *SHP.\**

با كليك راست بر روي لايه تصوير شماره يك، از ابزار Interest Of Regoin New براي جداسازي بخشي از تصوير بصورت

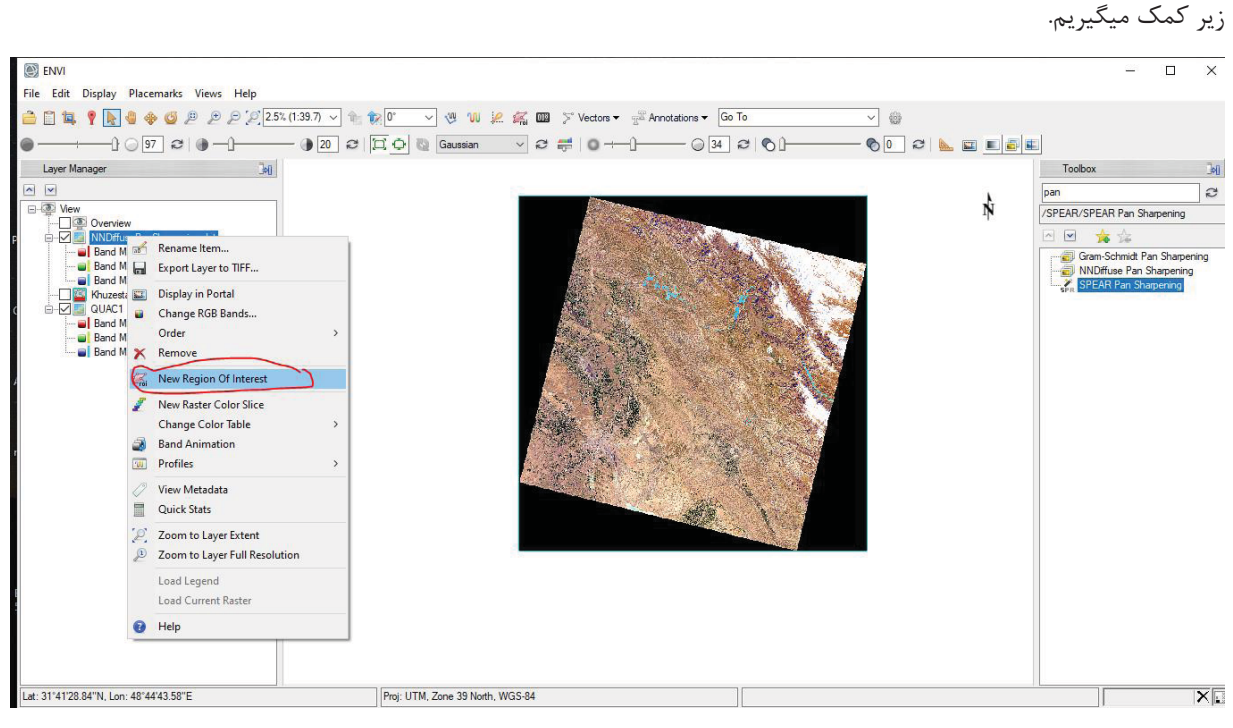

شكل :51 استفاده از ابزار *ROI* بر روي لايه تصوير

در پنجره ظاهر شده با كليك بر روي ناحيه دلخواه شامل رودخانه مئاندري مي توان بخشي از تصوير را براي برش انتخاب نمود. رنگ محدوده براي نمايش بهتر قابل تعويض مي باشد.

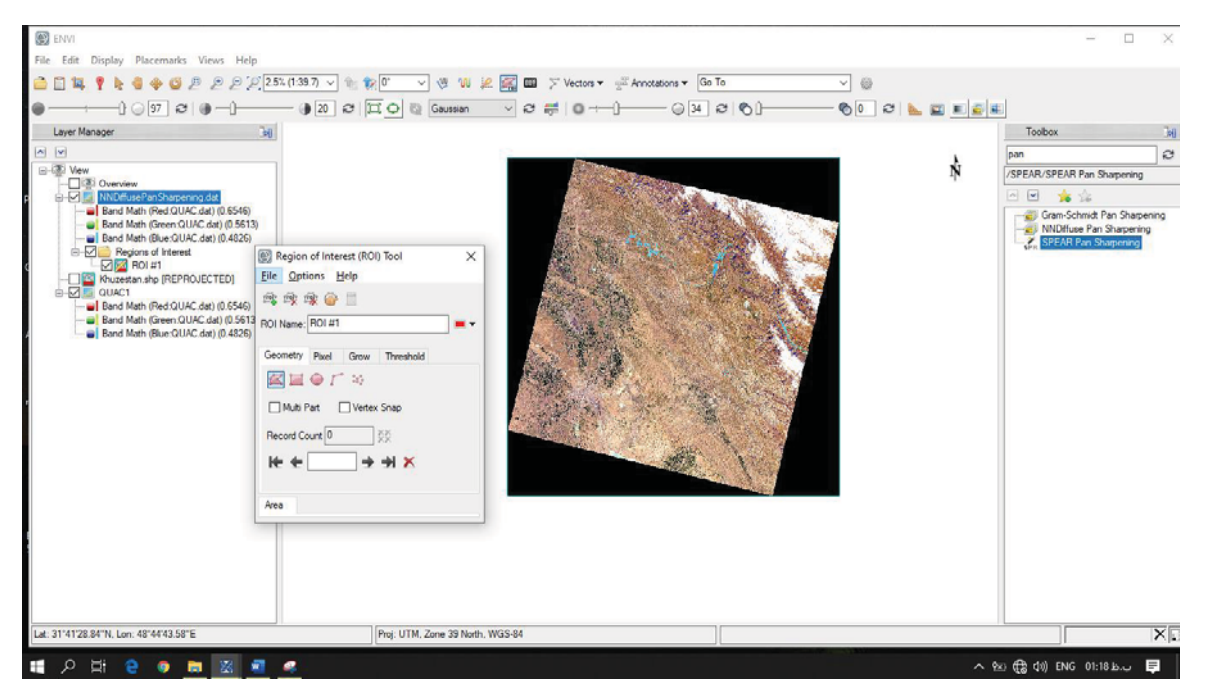

شكل :52 پنجره *ROI* در ميحط *ENVI* و ايجاد يك پليگون مشتمل بر بخشي از رودخانه مئاندري كارون

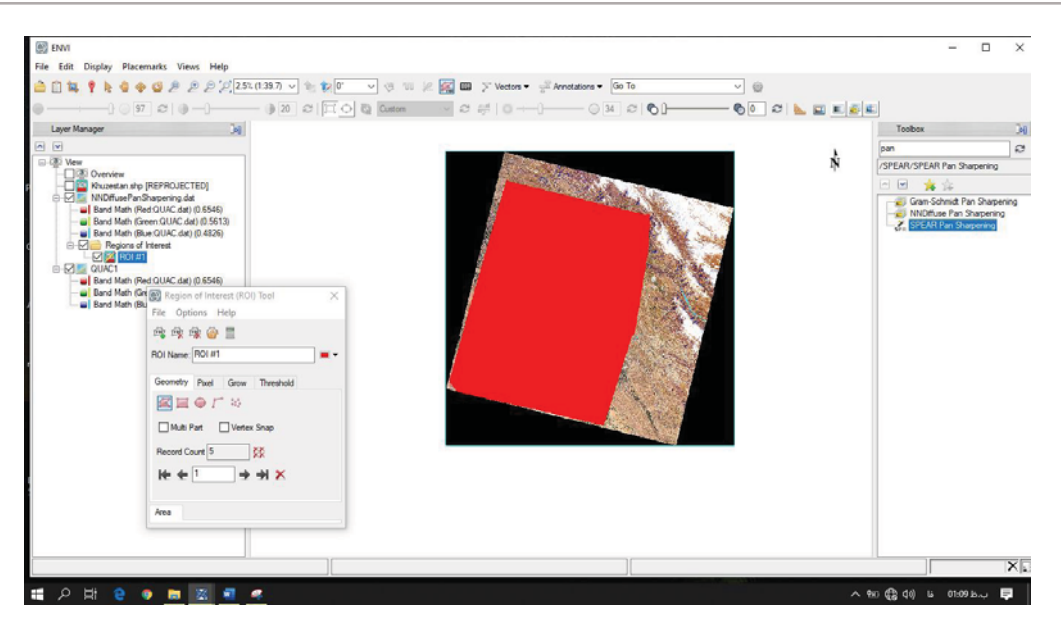

شكل :53مشخص كردن قسمتي از تصوير با رسم پليگون

همچنين ميتوان بمنظور خارج ساختن قسمتهاي سياه از گوشه تصوير كه هنگام استفاده از Math Band ايجاد شده بود بهتر است كه ارقام خيلي كم همچون 0.00000001 تا 10000000 را انتخاب كرد تا Value a Not از تصوير نيز حذف شود. براي ايجاد يك ROI جديد با فشردن دكمه موردنظر در پنجره ROI بصورت زير عمل ميكنيم :

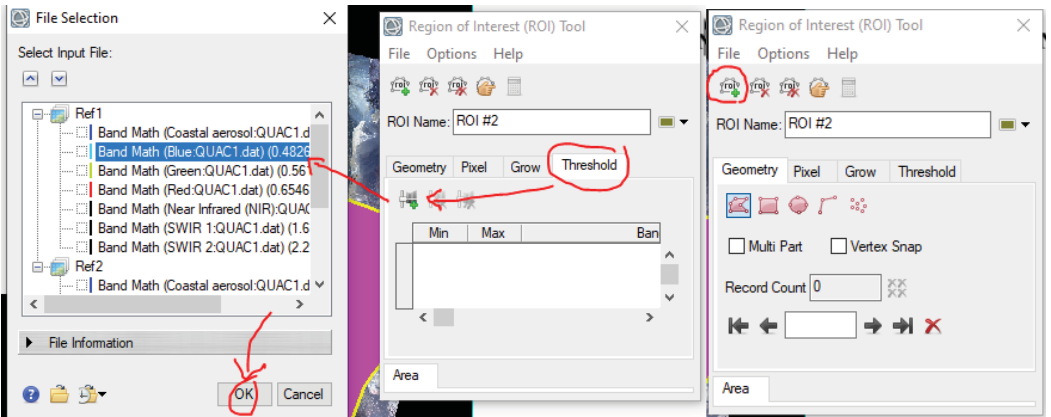

شكل :54 ايجاد يك ناحيه *ROI* جديد از طريق پرسش از باند آبي تصوير

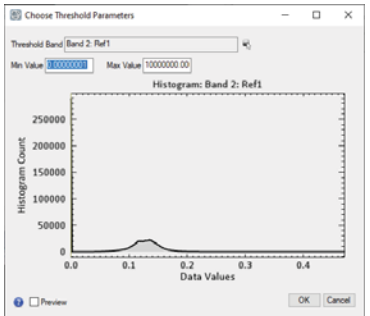

شكل :55 انتخاب محدوده ارقامي از باند *Blue* براي ايجاد ناحيه جديد

كه در نهايت با انتخاب گزينه (...)Merge از منوي Option پنجره ROI ميتوان اشتراك دو ناحيه قبلي را بصورت يك ناحيه سوم منتخب ايجاد كرد. البته بدليل انتخاب محدوده كوچكتري از Scene نيازي به برش محدوده سياه تصوير نيست.

با انتخاب گزينه ...ROIs with Data Subset از نوار منوي Options در پنجره ROI و انتخاب گزينه NaN براي قسمت- هايي از تصوير كه خارج از برش باقي مي ماند و نهايتاً يك نام براي فايل خروجي و مسير ذخيرهسازي، عمليات برش تصوير تمام ميشود.

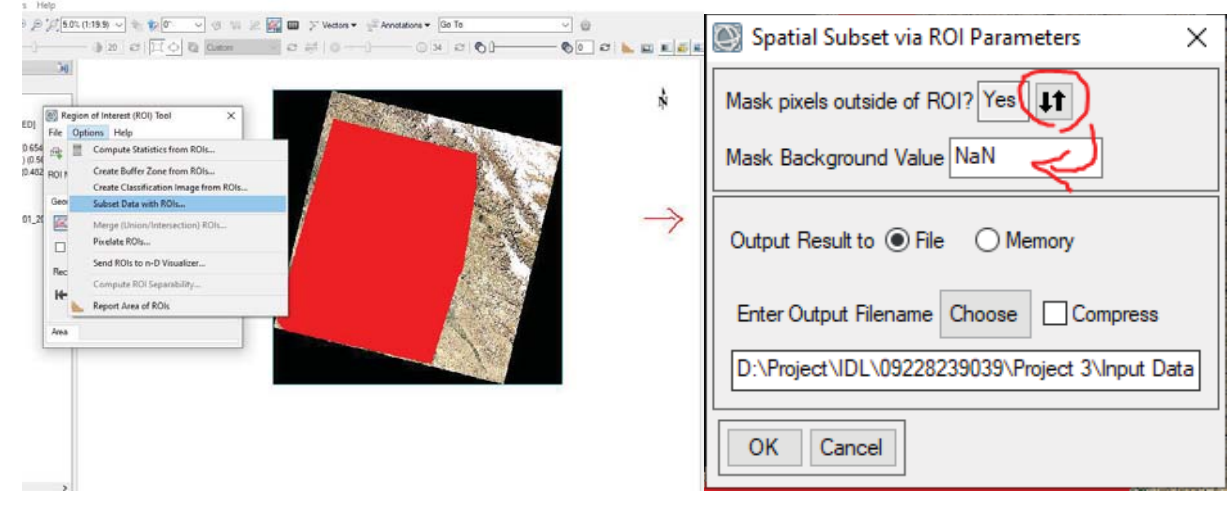

شكل :56 برش تصوير با انتخاب گزينه مربوطه در منوي *Option*

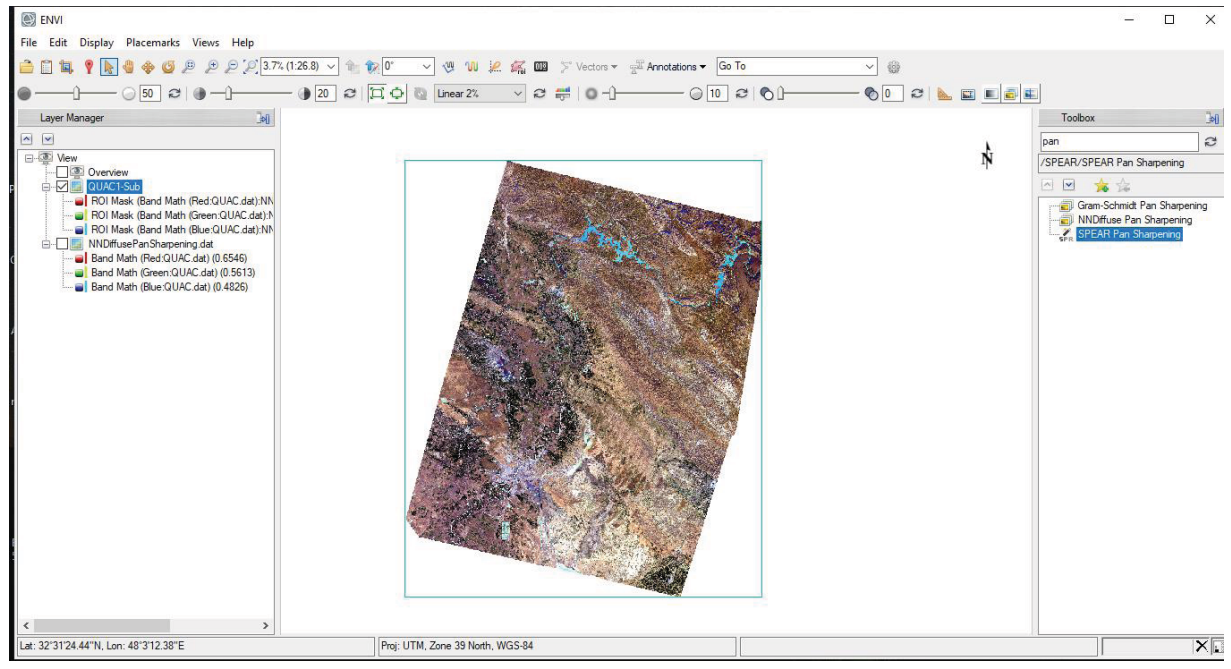

شكل ٥٧: نمايي از تصوير برش خورده اول بر روي مرز محدوده مورد مطالعه

**.5 .1 محاسبه شاخص نرمال شده پوشش آب در محيط** ENVI

براي اين منظور از گزينه math band براي محاسبه شاخص NDWI استفاده ميشود. همچنين شما نيز مي توانيد با جستجوي ابزار Spectral Indices از مجموعه ابزار و انتخاب آن گزينههاي زيادي از شاخصها را با معرفي تصوير محاسبه نماييد.

در فرمول نوشته شده شكل ۵۸، از باند NIR (باند شماره ۵) بعنوان  $b_1$  و از باند Green (باند شماره ۳) بعنوان 2 $b$  استفاده ميشود و سپس محل ذخيرهسازي فايل خروجي از اين محاسبه تعيين ميشود.

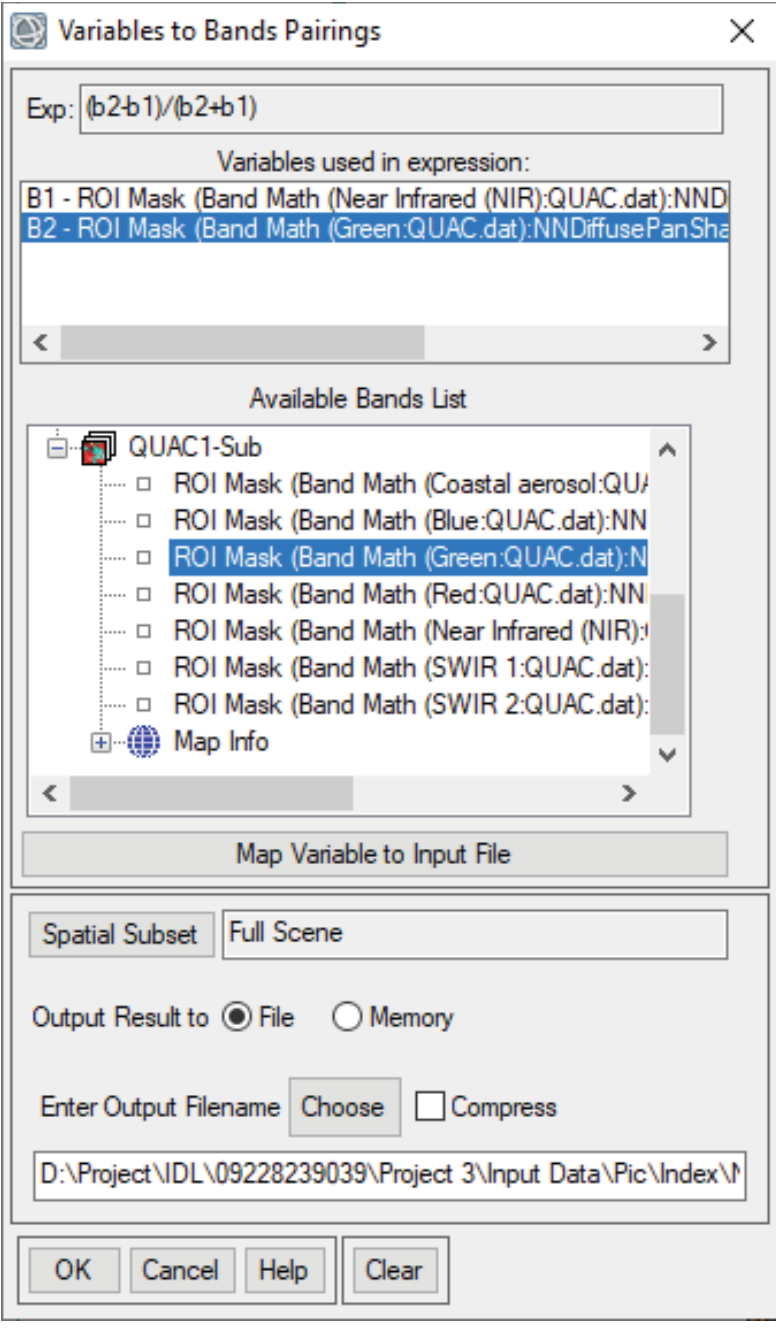

شكل :58 استفاده از ابزار *math Band* براي محسابه شاخصهاي پوشش گياهي (*NWDI*(

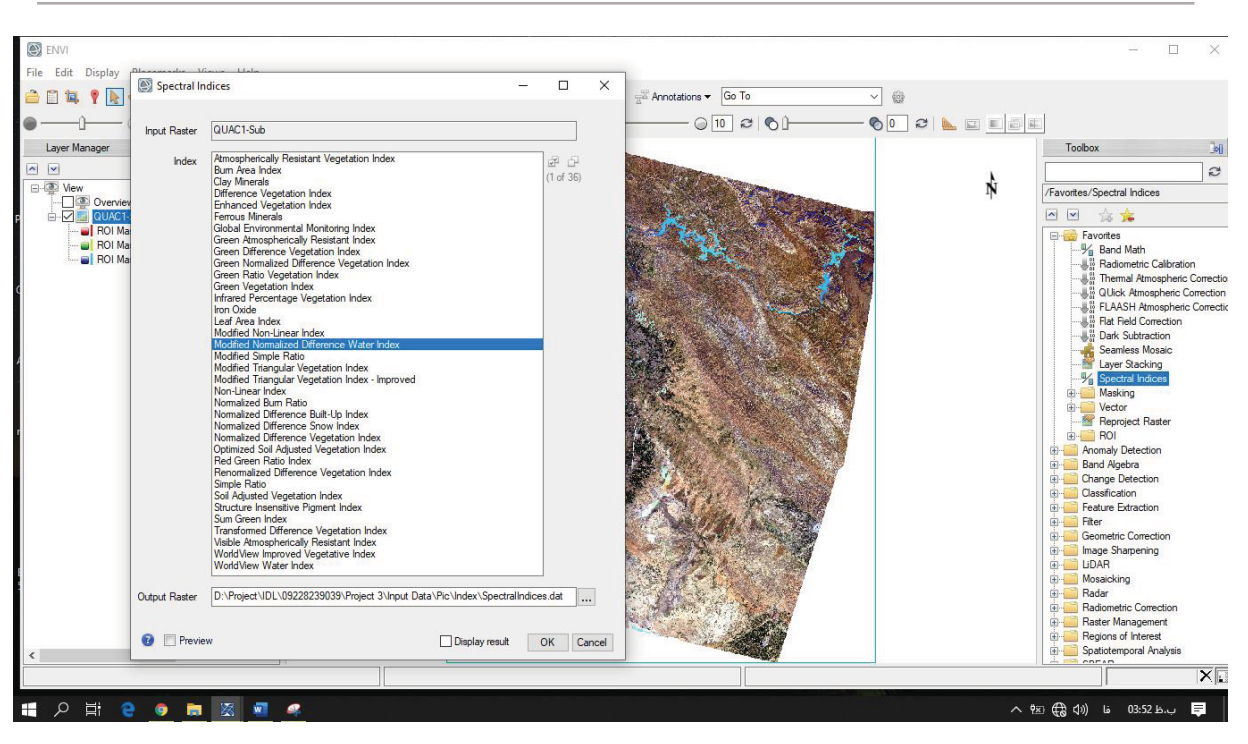

شكل :59 محاسبه شاخصهاي پوشش گياهي *NDWI*

### **.۶ محاسبه شاخص** NDWI **و مقايسه پهنههاي آبي منطقه با پهنههاي آبي ناشي از تصاوير تركيب رنگي كاذب (** Geo  **(** et al. 2016

شاخص  $\rm{NDWI}^1$  يكي از شاخص $\rm{d}$ يي است كه جهت بررسي پهنههاي آبي سطح زمين با استفاده از نسبت گيري طيفي محاسبه ميشود. بدليل قدرت جذب بالاي آب در محدودهي مادون قرمز نزديك و انعكاس بالاي آن در ناحيه مادون قرمز مياني طيفي الكترومغناطيس، شاخص اختلاف نرمال شده آب براي جداسازي پيكسلهاي آب از ديگر پيكسلهاي سطوح زمين بكار گرفته ميشود.

شاخص آبي تفاضلي نرمال شده NDWI، براي اولين بار در سال 1996 توسط گائو معرفي شد كه انعكاس دهنده مقدار رطوبت در گياه و خاك بوده و تا حدودي مشابه NDVI تعريف و تعيين مي شود. فرمولي كه توسط گائو ارائه شد از باندهاي NIR و SWIR استفاده مي كند كه بعدها اين فرمول توسط سو (Xu) تغيير يافت و در آن بجاي باند NIR از باند Green استفاده مي كند.

 $NDWI$   $Xu = \frac{(Green-SWIR)}{(Green + SWIR)}$ (Green+SWIR)  $NDWI$  Geo= $\frac{(NIR-SWIR)}{(NIR+SWIR)}$  $(NIR+SWIR)$ 

اين شاخص همانند اكثر شاخص ها، در بازه ۱– تا ۱+ نوسان مي كند كه در آن اعداد بزرگ نشاندهنده وجود رطوبت و پيكره آبي و اعداد منفي و كوچك نشاندهنده مناطق خشك و اعداد نزديك به صفر داراي تنش آبي و رطوبت كم است. در اين تمرين از فرمول آقاي Xu استفاده مي شود. البته يک فرمول عمومي ديگر نيز وجود دارد كه در آن بجاي استفاده از SWIR از NIR استفاده مي شود.

<sup>&</sup>lt;sup>1</sup> Normalized difference water index

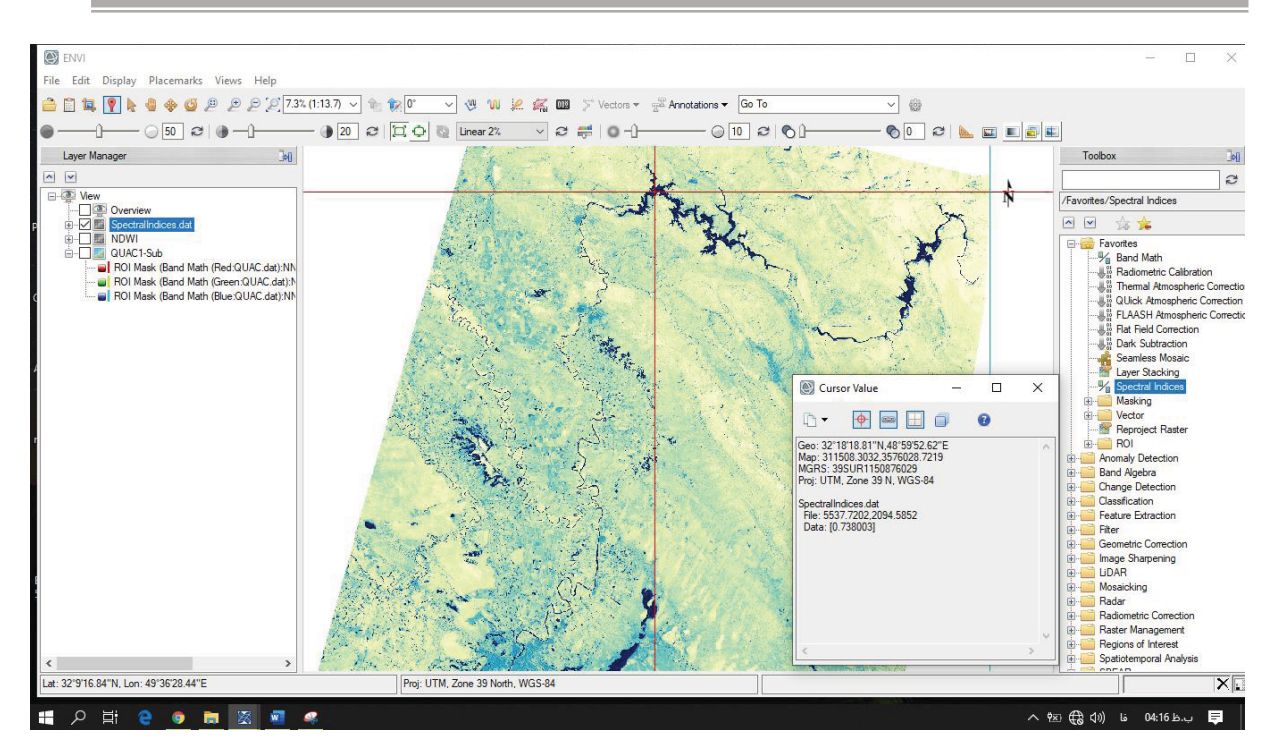

شكل :60 نمايش بصري تصوير *NDWI* در محيط *ENVI* به صورت يك طيف رنگي

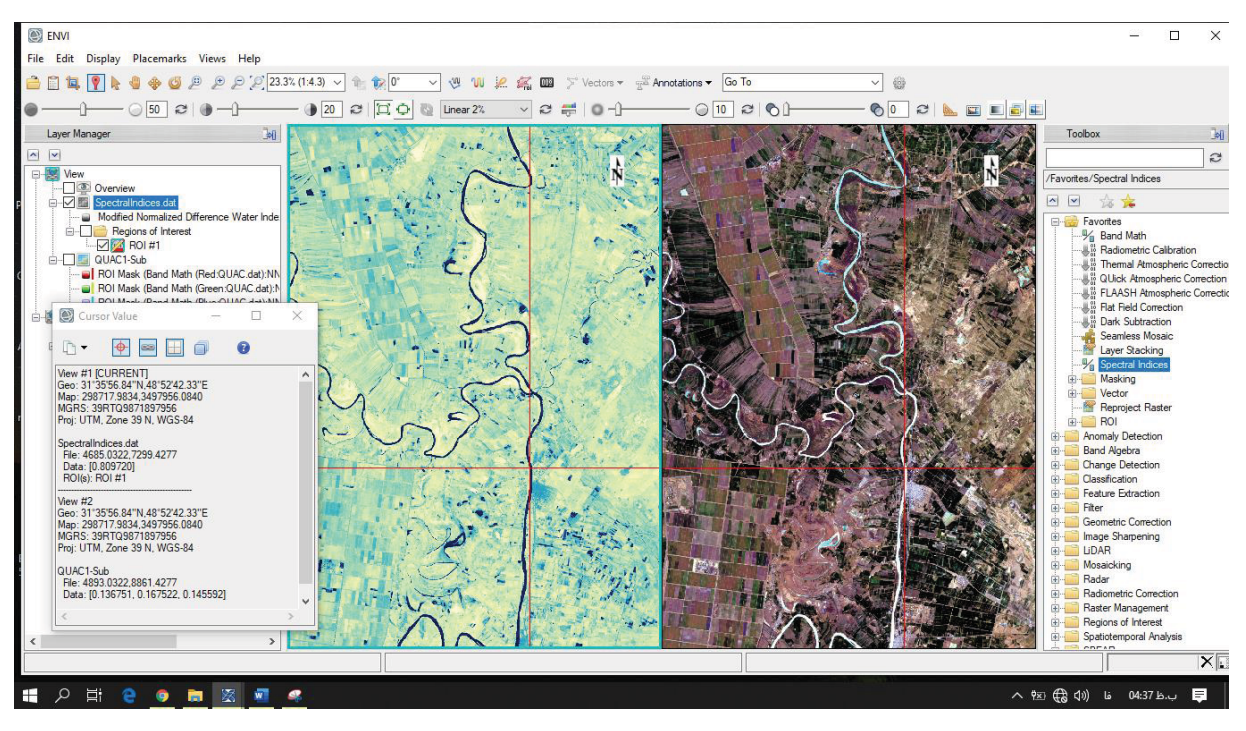

شكل :61 مشخص كردن پيكسلهاي آبي با كمك شاخص *NDWI* و مقايسه بصري با تصوير رنگي كاذب

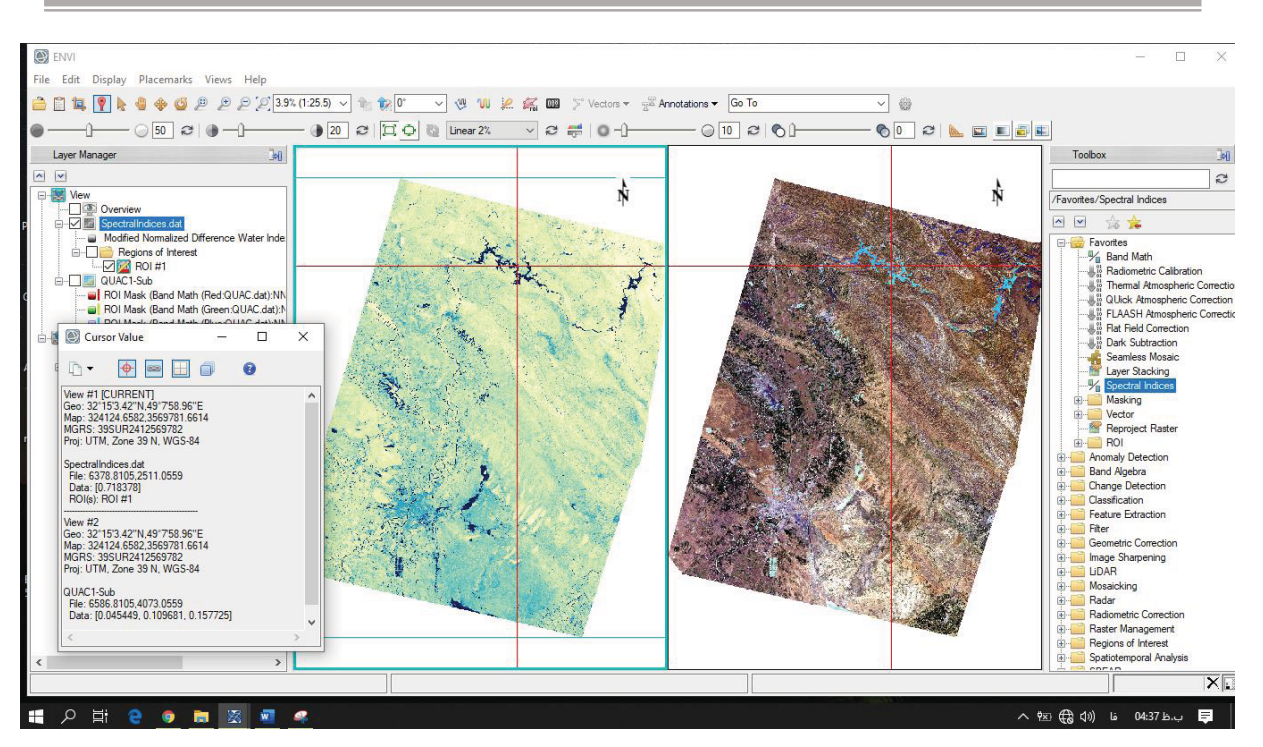

شكل :62 مشخص كردن پيكسلهاي آبي با كك شاخص *NDWI* و مقايسه بصري با تصوير رنگي كاذب

با كمك ابزار ROI ميتوان در خصوص مقادير پيكسلي بزرگتر از صفر تصوير را بررسي و اين مقادير را بعنوان پهنه آبي معرفي نمود. بعنوان مثال براي تصوير مورد نظر بصورت زير خواهد شد.

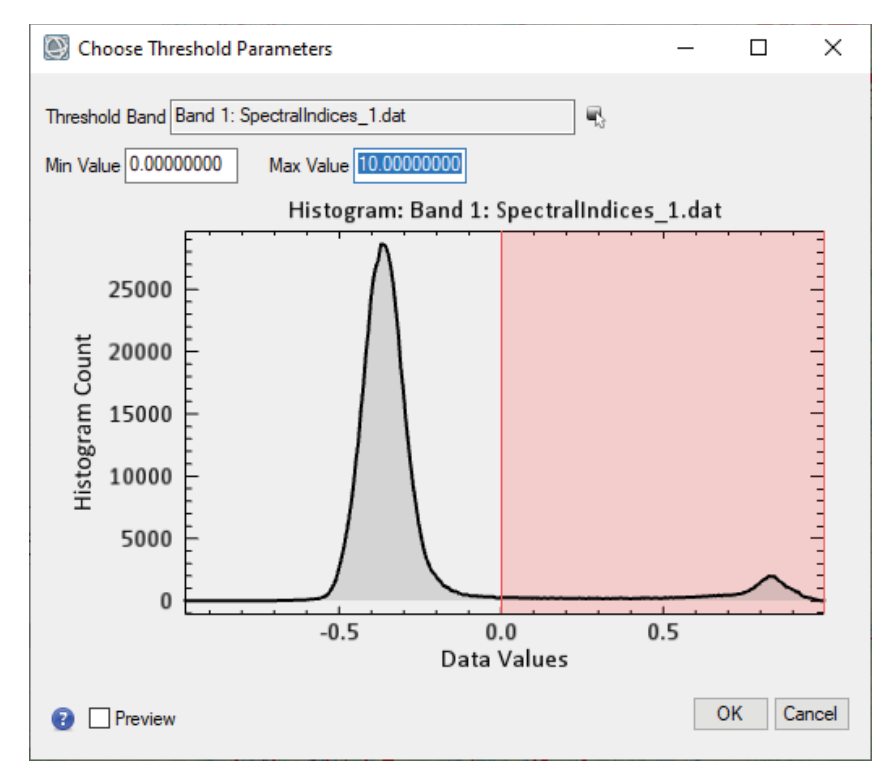

شكل :63 انتخاب مقادير پيكسلي بيشتر از صفر تصوير *2020\_NDWI* براي مشخص كردن پيكره آبي با كمك ابزار *ROI*

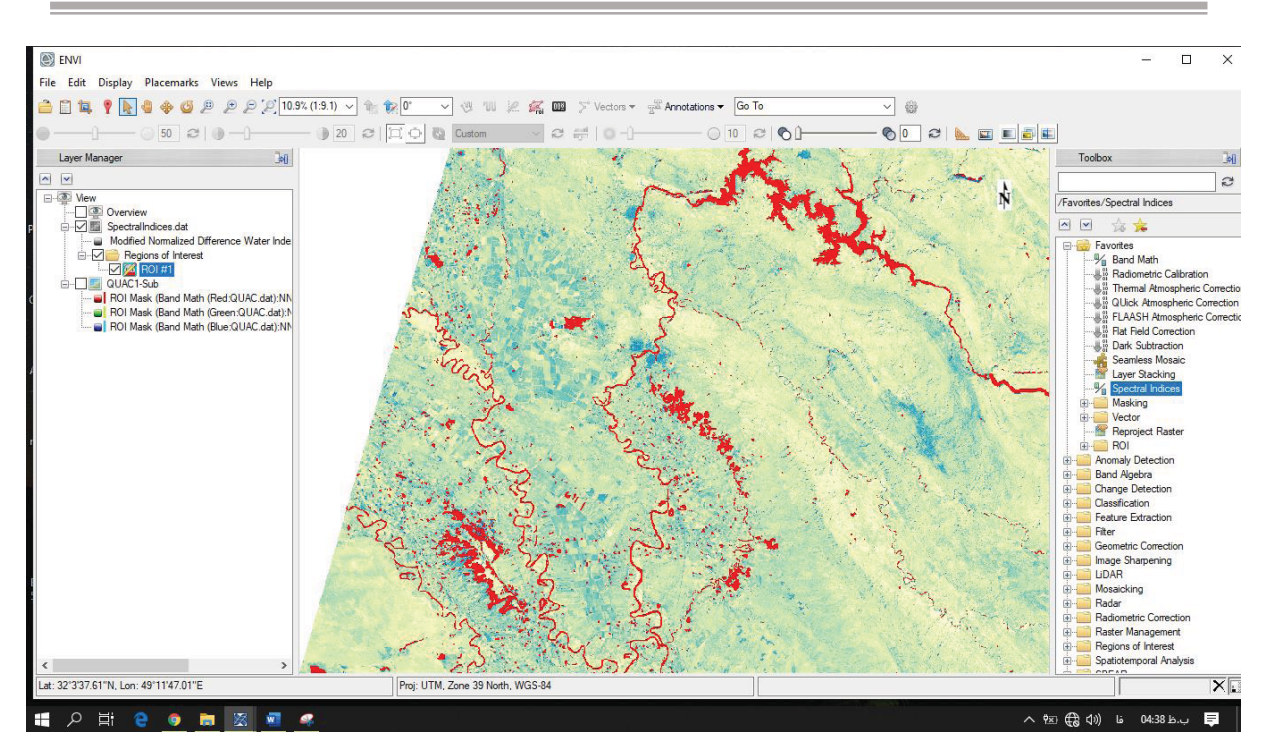

شكل **:64 انتخاب مقادير بزرگتر از يك از شاخص** *NDWI* **مبين پهنههاي آبي** 

#### **.٧ تهيه نقشه وكتوري و انتخاب بخشي از رودخانه پيچانرودي كارون**

بمنظور برآورد پارامترهاي مئنادري رودخانه با بهرهگيري از منوي as Save/File و استخراج تصوير NDWI بصورت Erdas img.Imaging از محيط ENVI و اضافه كردن آن به محيط (GIS (Map Arc با كمك ابزار Data Add بصورت زير قابل نمايش خواهد بود.

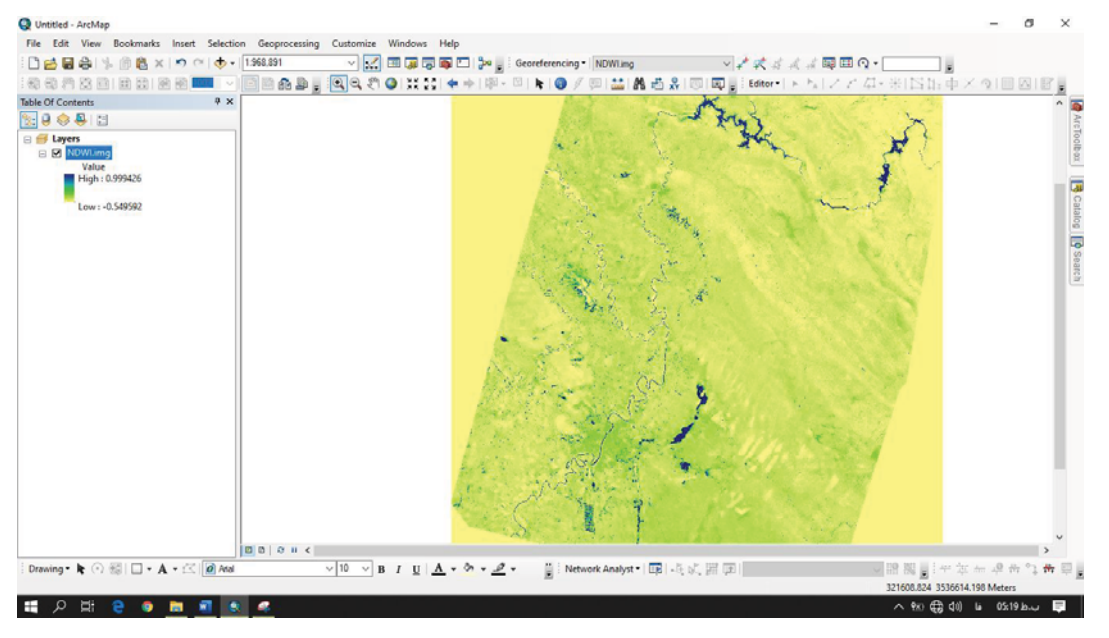

شكل :65 تصويري از شاخص *NDWI* در محيط منتخب كارون در نرمافزار *GIS*

پس از آن با بهرهگيري از ابزار Calculator Raster از نوار ابزار ToolBox ميتوان پهنههاي آبي را با كمك فرمول 0<NDWI مشخص نمود و همچنين خروجي آن را به فايل وكتوري تبديل نمود.

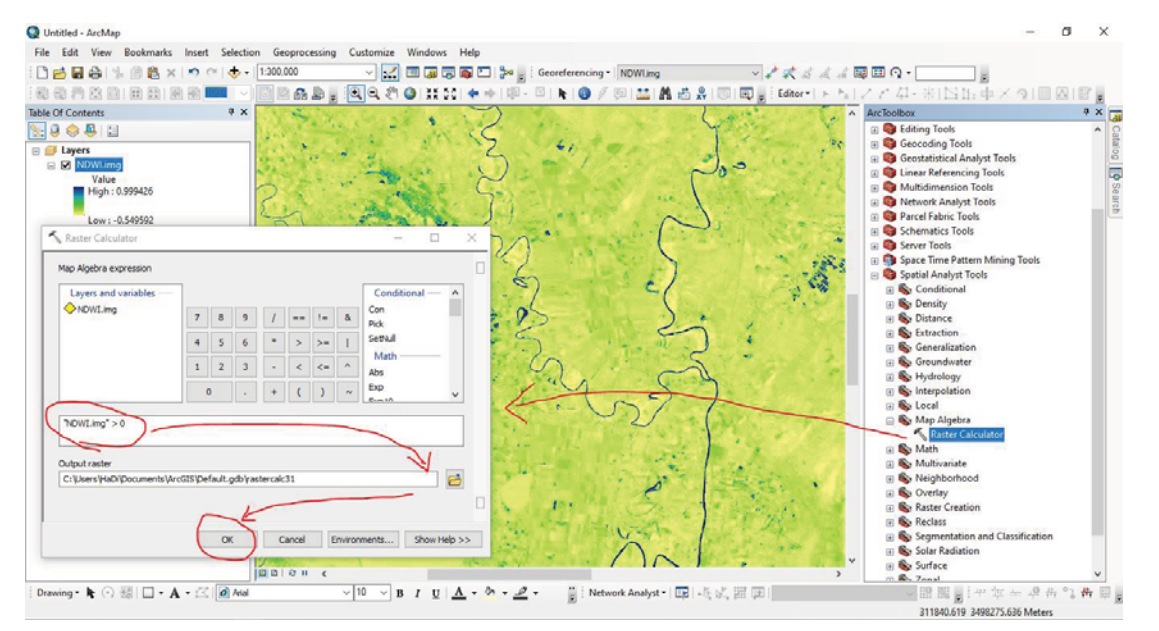

شكل :66 استفاده از ابزار *calculator\_Raster* بمنظور مشخصسازي پهنههاي آبي

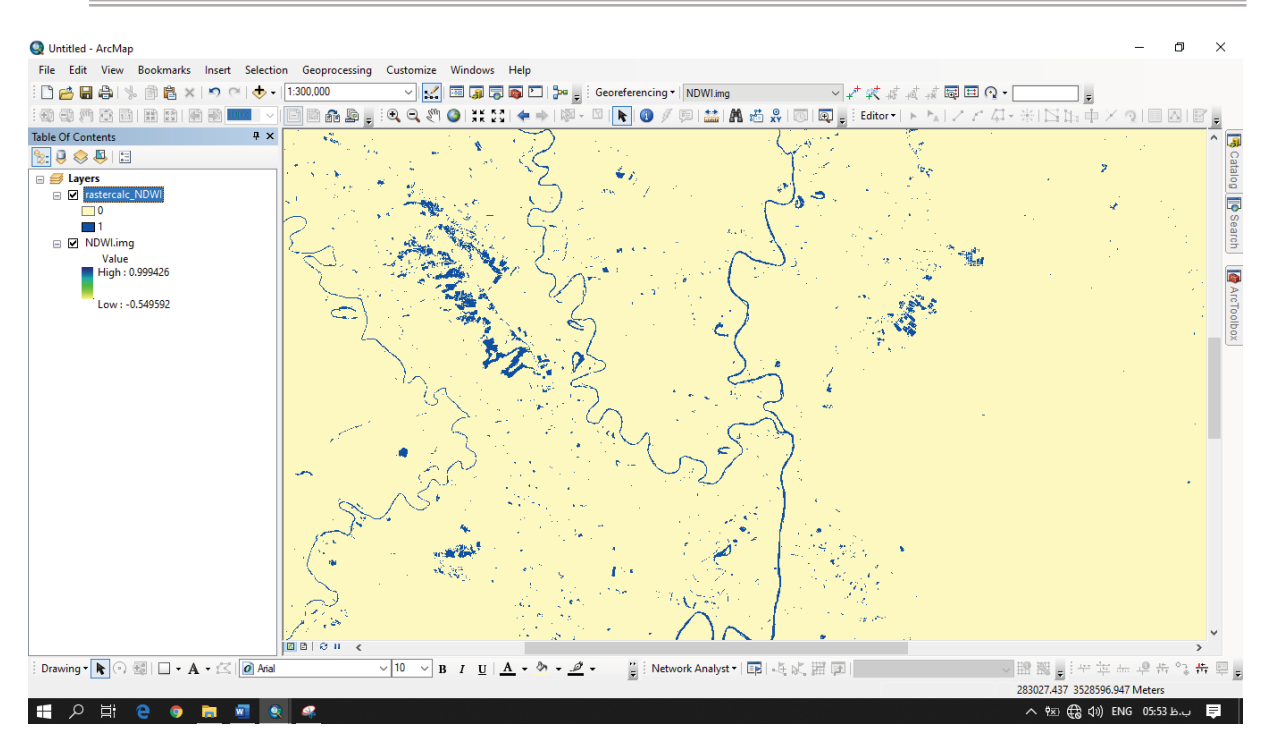

شكل :67 خروجي حاصل از ابزار *Calculator Raster* در محيط *Map Arc* بمنظور مشخص نمودن پهنههاي آبي و رودخانه

 ميتوان Arc ToolBox/ Conversion Tools/ From Raster/ Raster to Polygon ابزار از استفاده با نهايت در نقشه وكتوري از نوع پليگون از سطح پهنههاي آبي با 1 = Value DN ايجاد نمود.

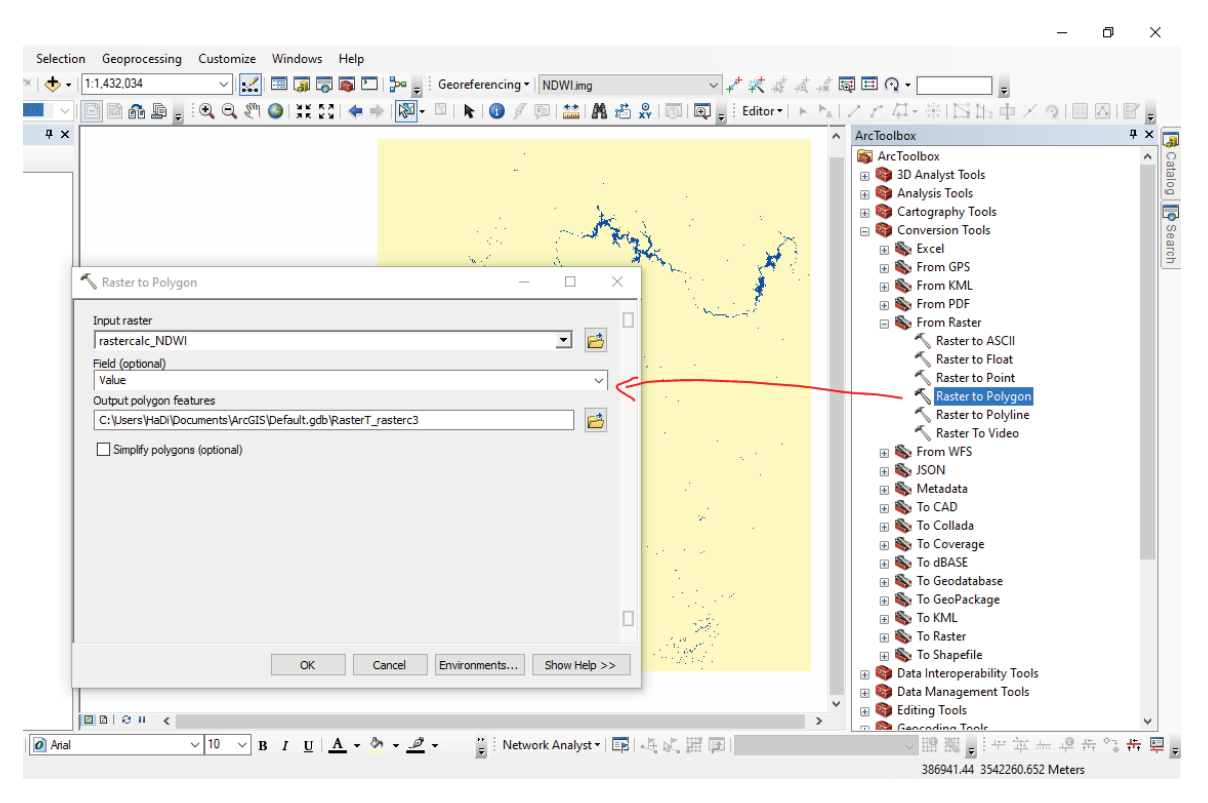

شكل 81: استفاده از ابزار تبديل فايل رستري با مقادير مشخص به فايل پليگون وكتوري

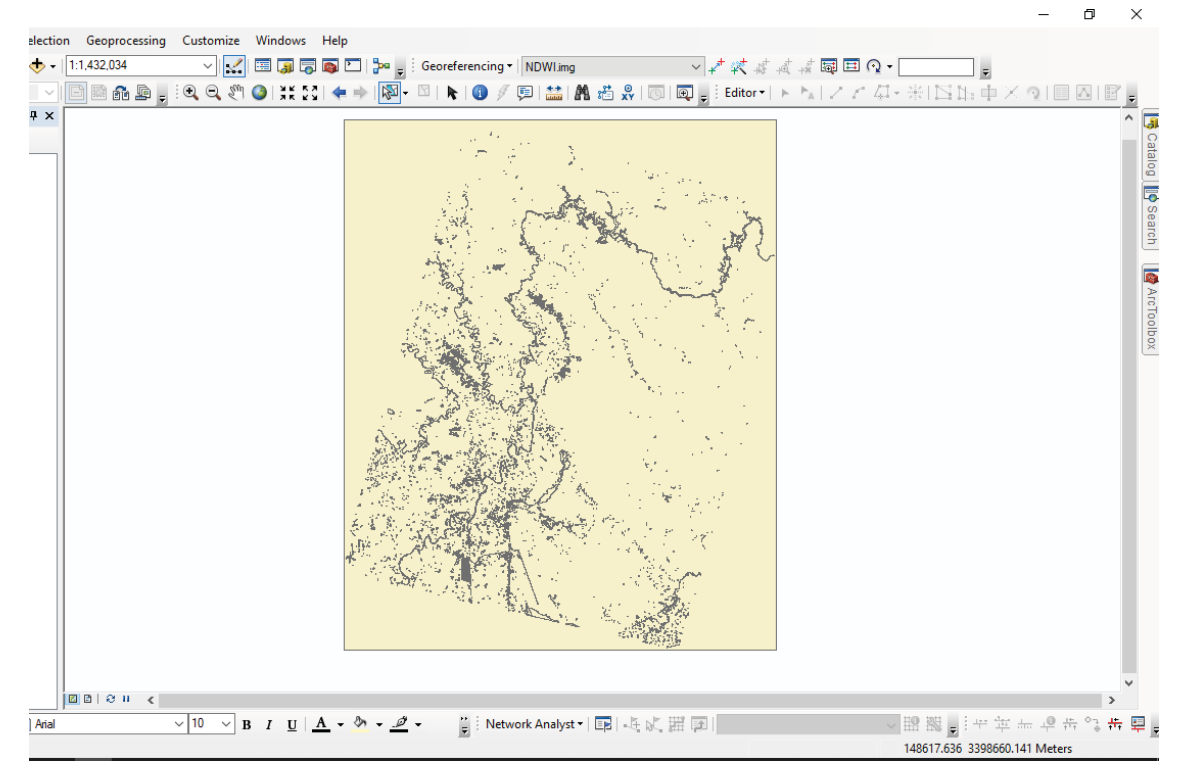

شكل :69 خروجي حاصل از تبديل به فايل وكتوري

در خاتمه كار ميتوان با استفاده از نوار منوي Editor لايه وكتوري ايجاد شده را با حذف مقادير 0 = Value DN تصحيح نمود تا تنها فايل وكتوري مربوط به پهنههاي آبي باقي بماند.

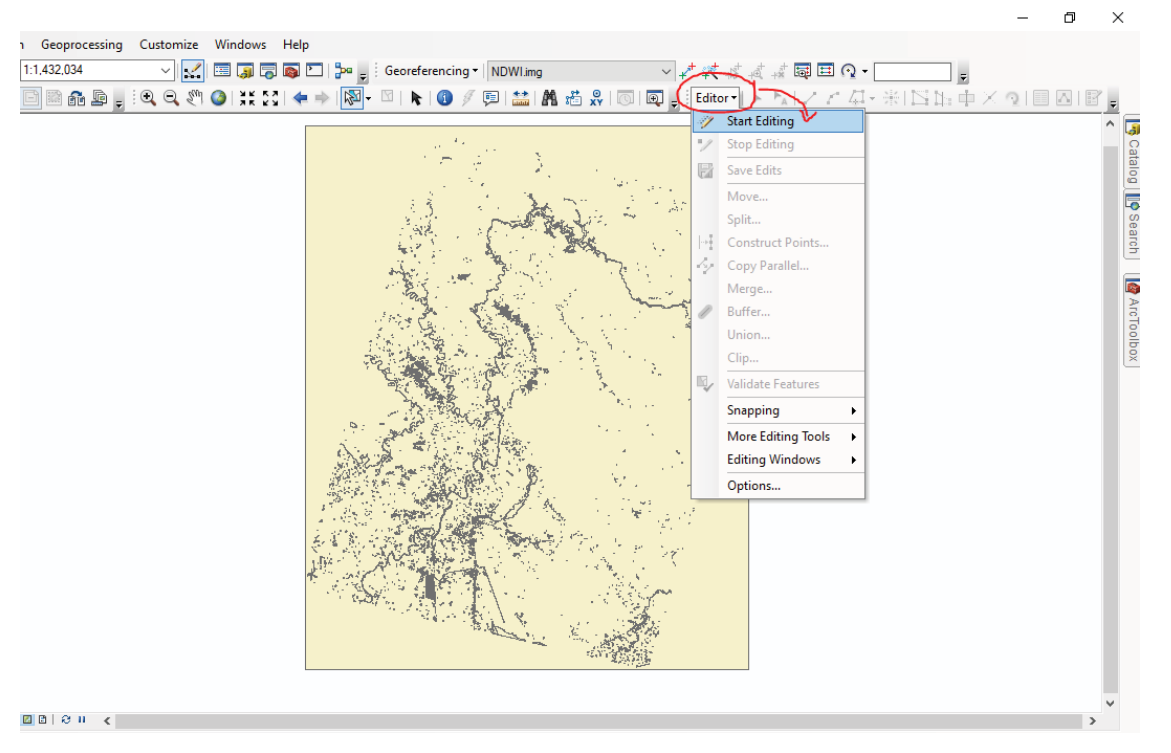

شكل :70 فعالسازي ابزار *Editor* مربوط به لايه وكتوري ايجاد شده

بعد از فعالسازي لايه موردنظر، بمنظور انتخاب تمامي مقادير صفر، از ابزار ...Attributes By Selection بصورت زير بهره جست و مقادير مربوط را با فشردن كليد delete حذف نمود.

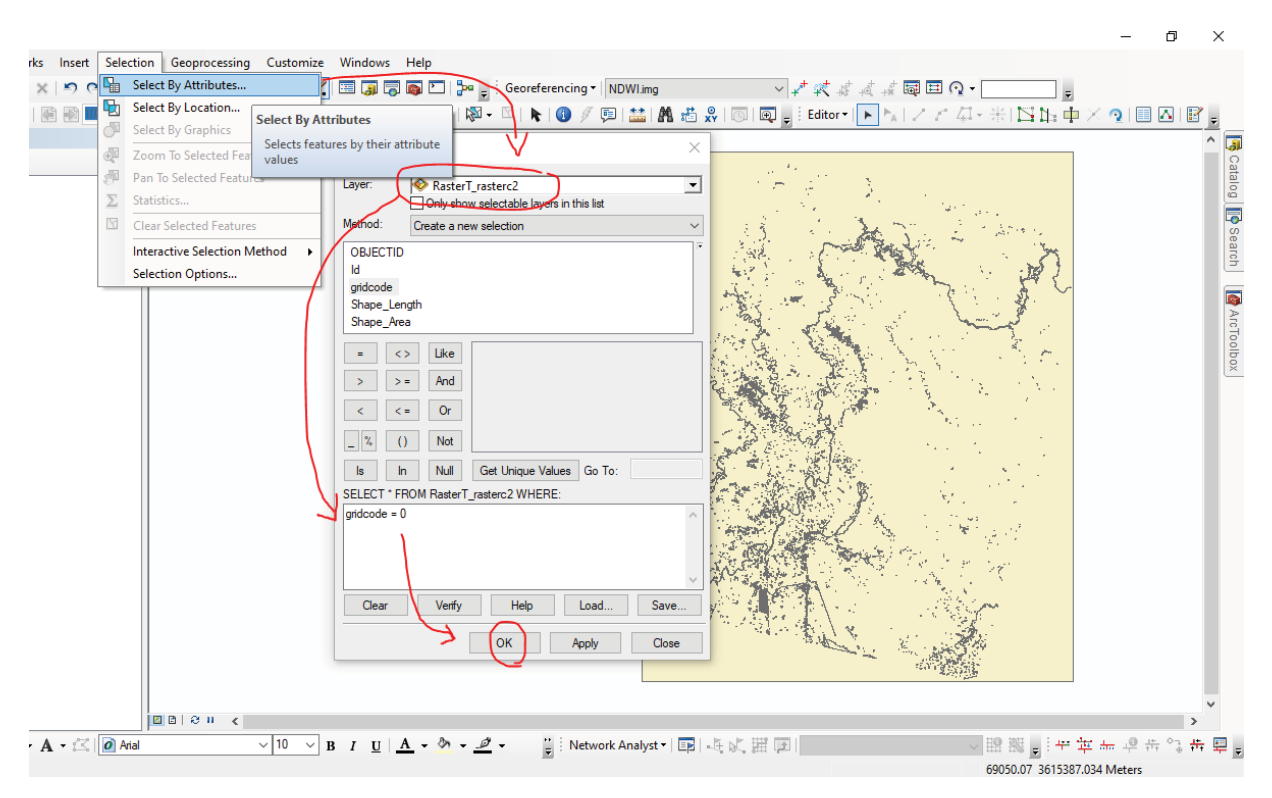

شكل :71 استفاده از ابزار *Selection* بمنظور انتخاب بخشي از فايل وكتوري با مشخصات مدنظر از جدول *table Attribute* آن

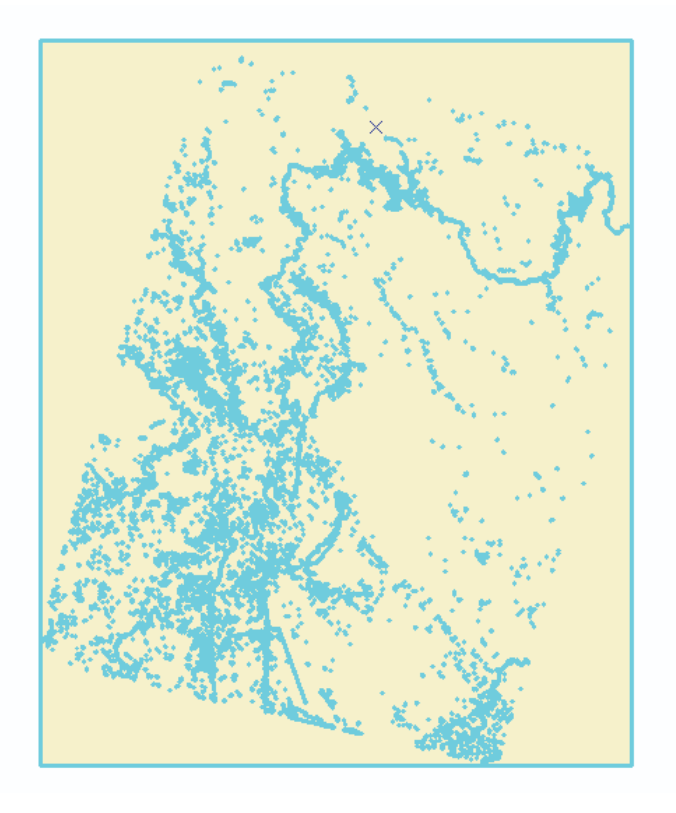

شكل :72 انتخاب شدن مقادير وكتوري با مشخصات صفر كه مبين پهنههاي غير آبي است

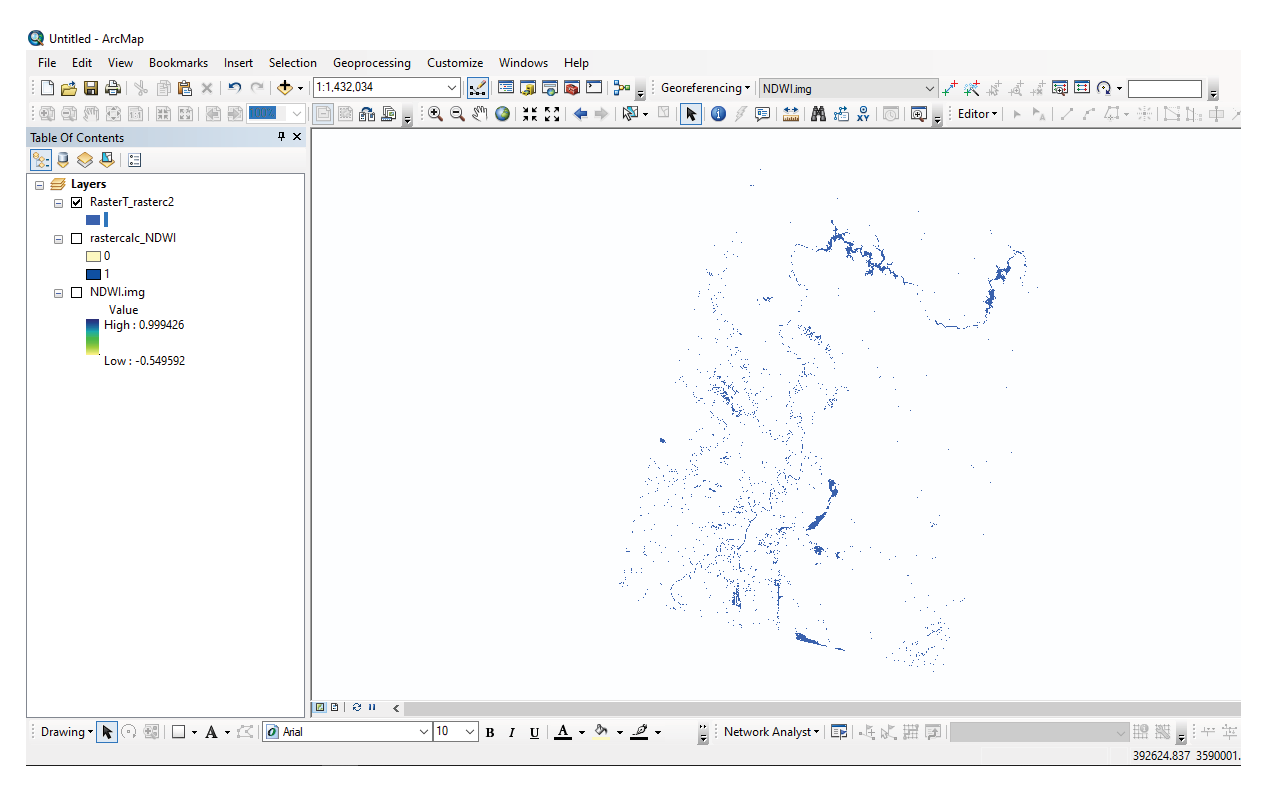

شكل :73 باقي ماندن پهنههاي آبي بر روي لايه وكتوري

در تصوير زير تمامي پهنههاي آبي شامل زمينهايي با آبياري غرقابي شده (اراضي كشت و صنعت) و كانال ها و oxbowها (شاخههاي بريده شده رودخانه مئاندري) باقي مانده است.

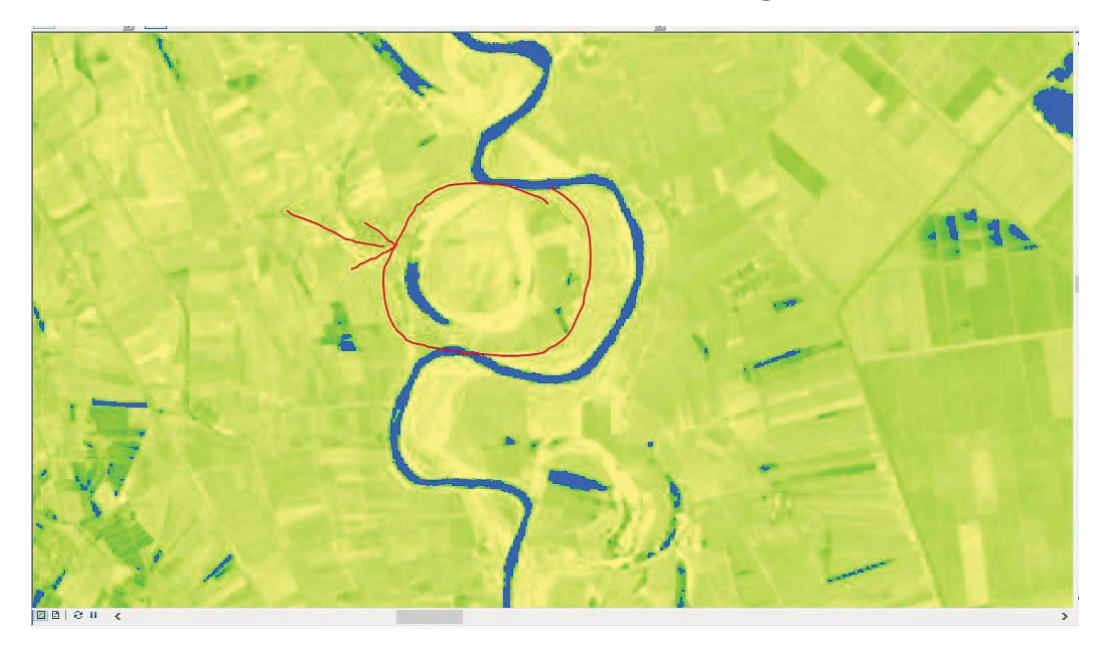

شكل ٧۴: كمان باقي مانده حاصل از بريده شدن شاخه رودخانه پيچان رودي

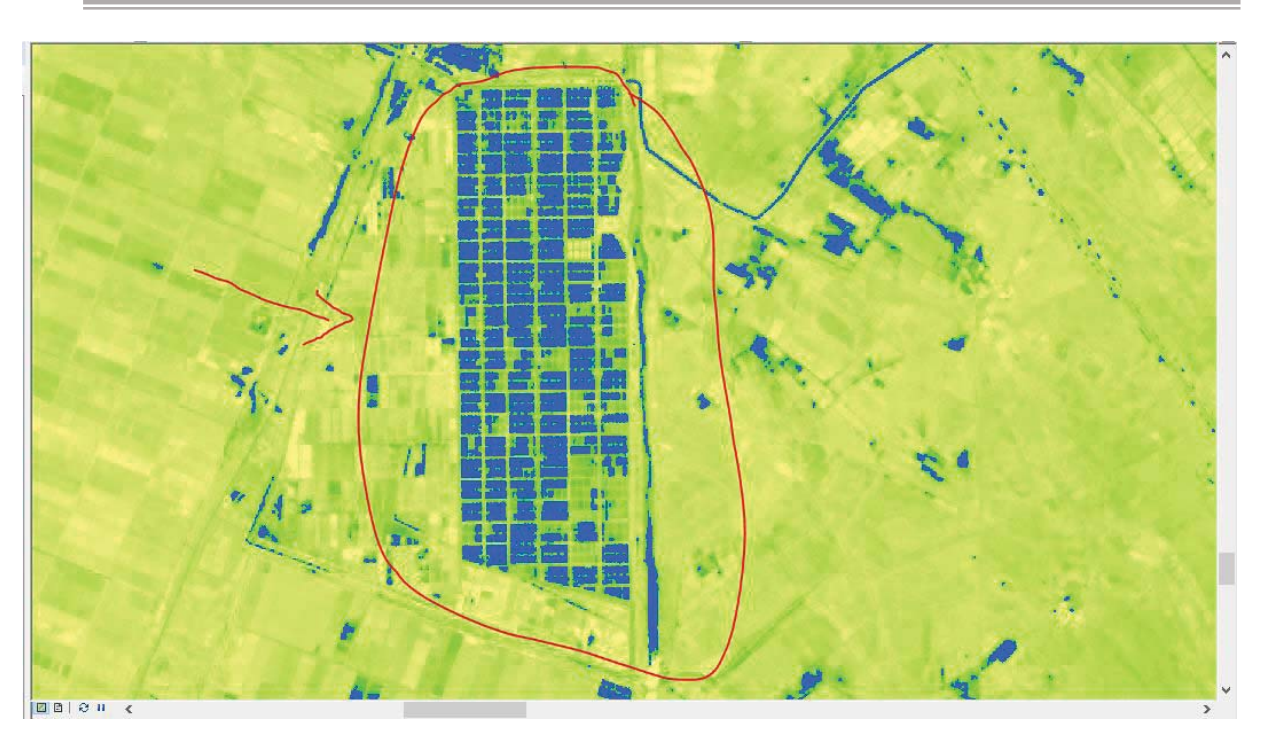

شكل 7۵٪ نمايي از زمينهاي كشاورزي كشت و صنعت غرقابي شده در تصوير

بمنظور حذف پهنههاي آبي غيررودخانهاي، ميتوان با بهرهگيري از ابزار Feature Select و فشرده نگه داشتن كليد Shift از صفحه كليد تنها پهنههاي آبي را انتخاب نمود و از ماباقي لايه صرفنظر نمود.

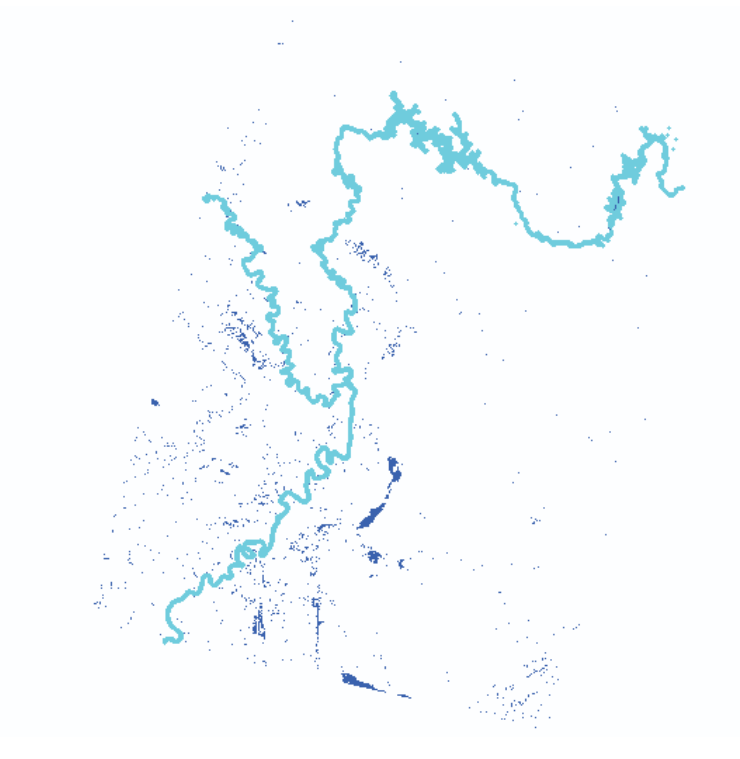

شكل ۱۶۶: انتخاب رودخانه كارون در لايه وكتوري از ميان پهنههاي آبي

×

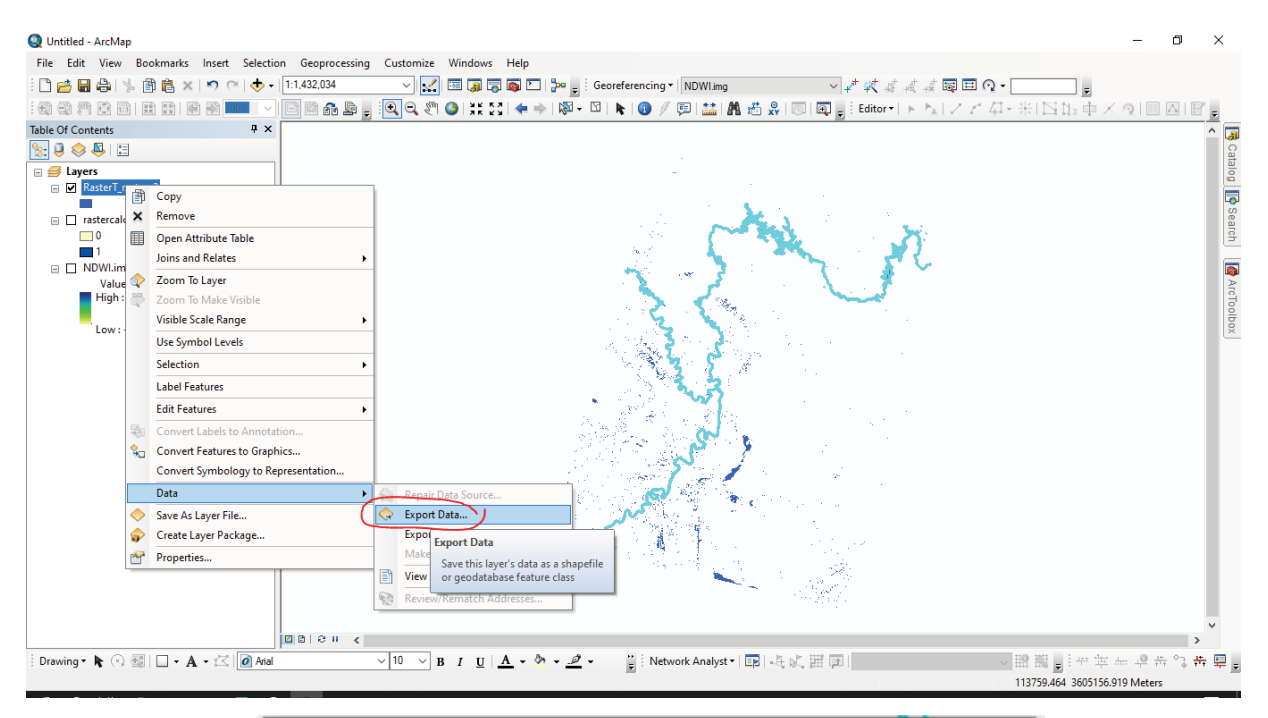

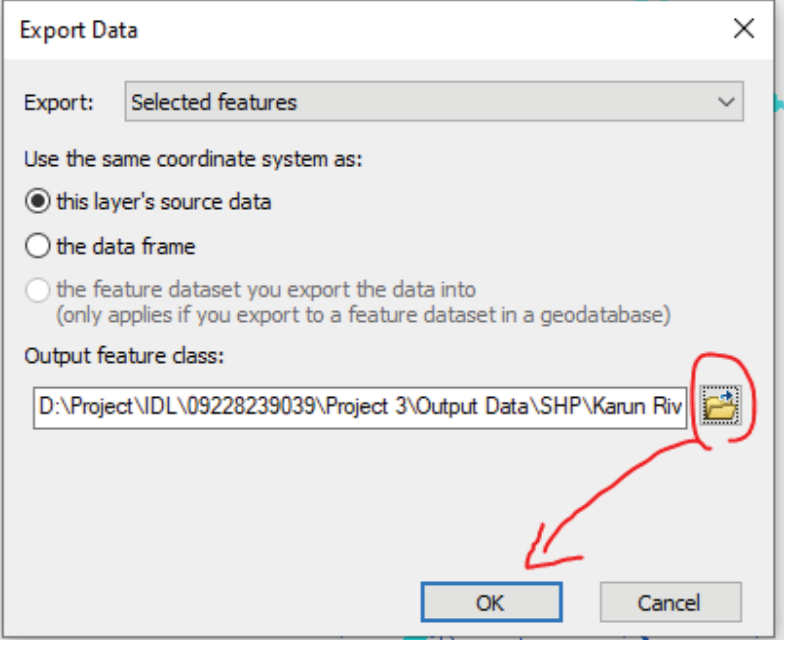

شكل :77 ايجاد يك لايه جديد از مقادير انتخاب شده با گرفتن خروجي از لايه وكتوري

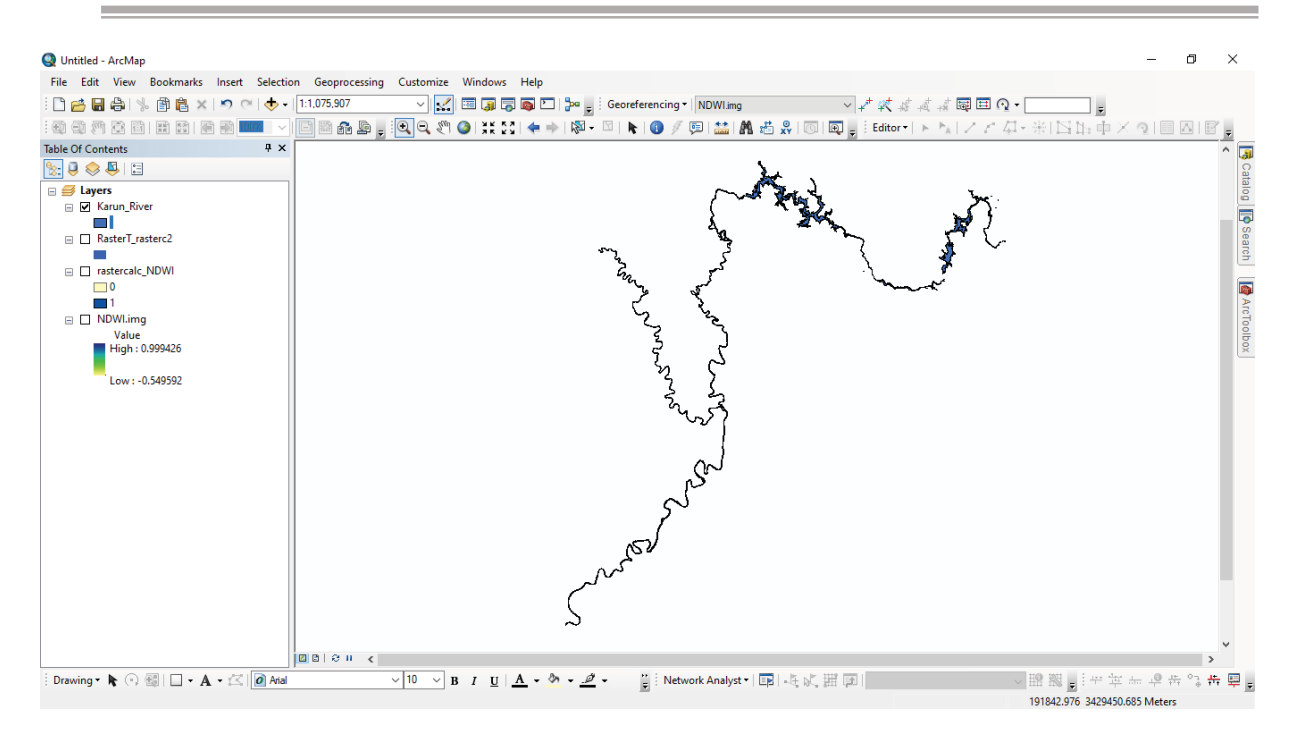

شكل ٧٨: ايجاد فايل وكتوري شامل انتخاب قسمتي از رودخانه مئاندري كارون

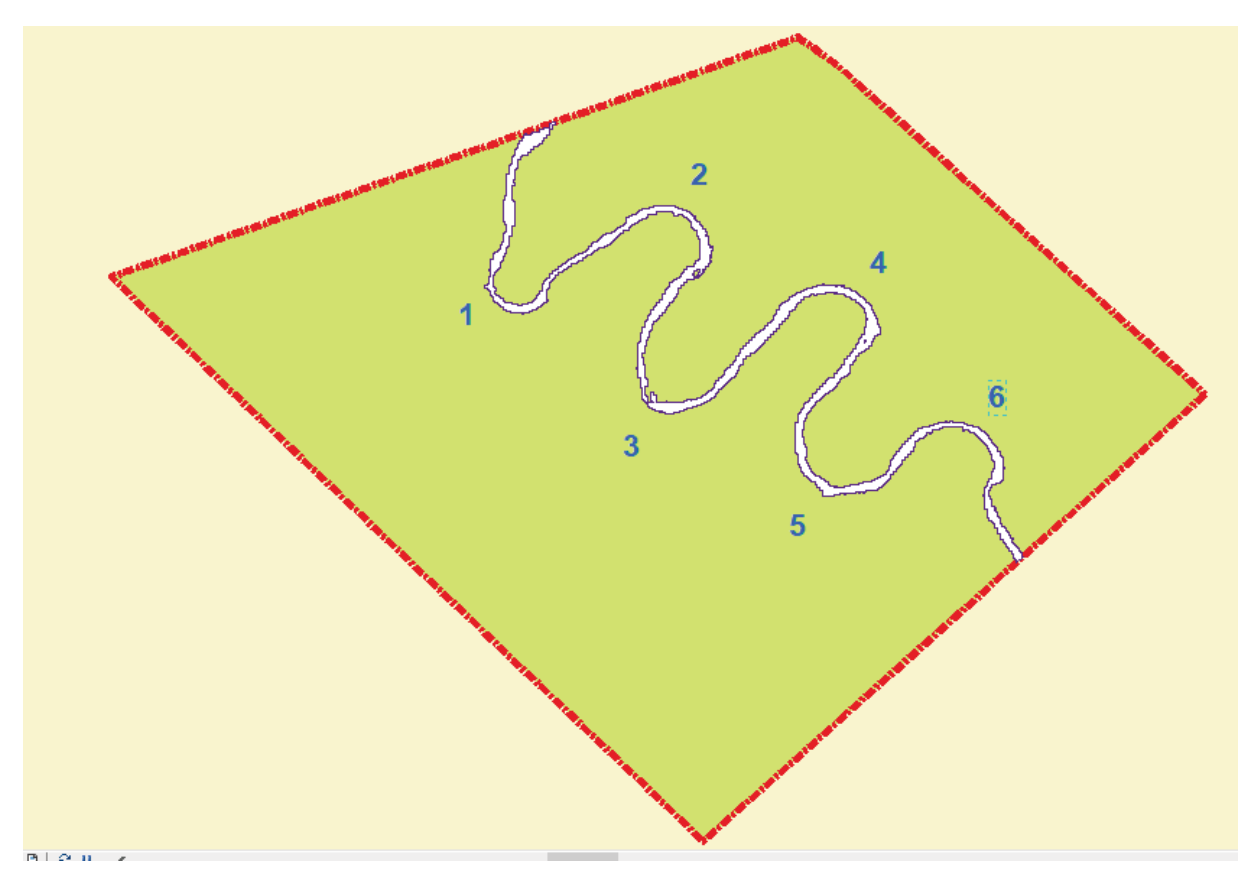

شكل ٧٩: انتخاب بخشي از رودخانه كارون بعنوان نمونه و تمرين

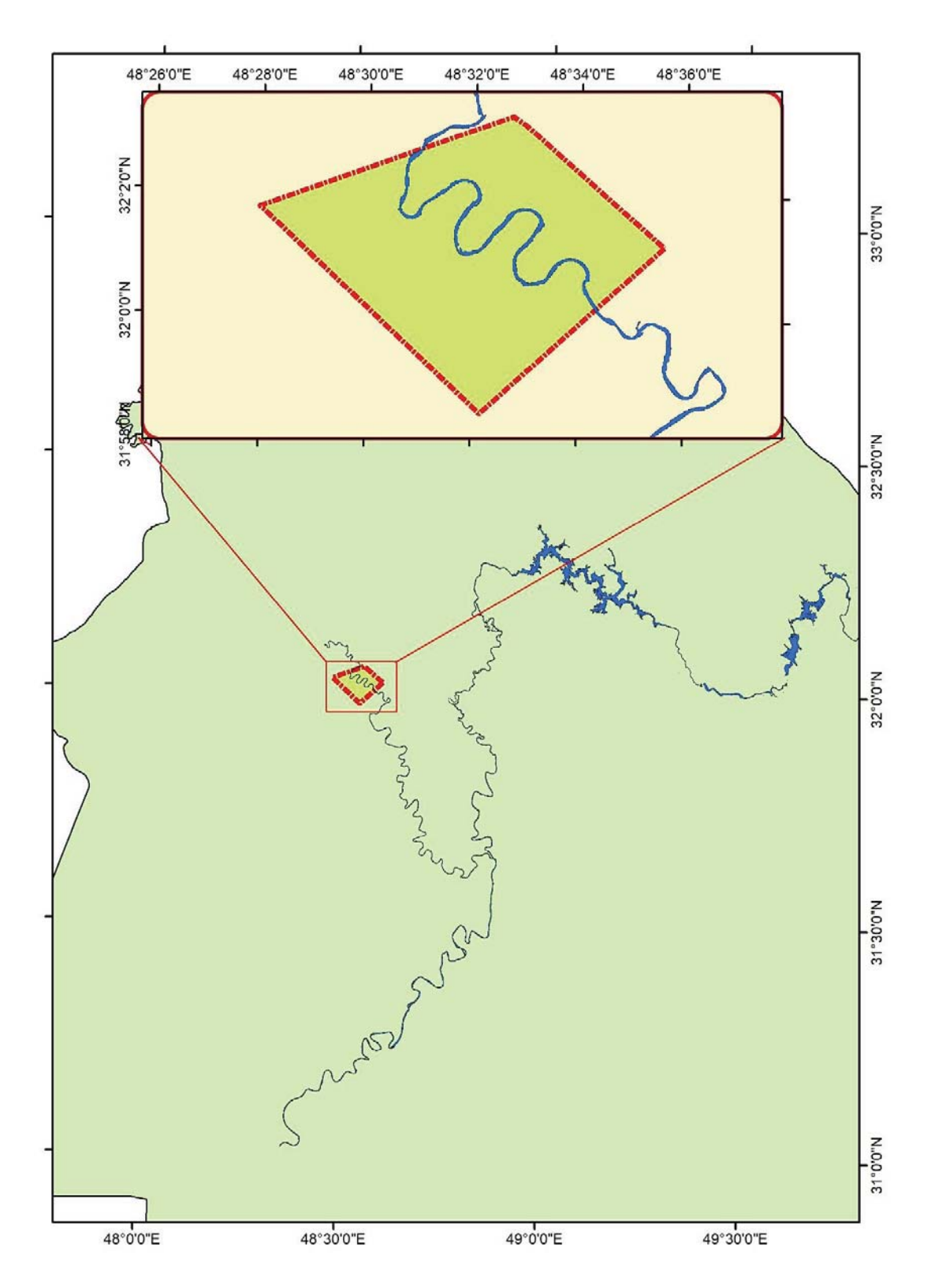

شكل :80 انتخاب بخشي از رودخانه پيچانرودي كارون بعنوان نمونه كاري

**.٨ برآورد پارامترهاي قسمتي از رودخانه مئاندري كارون با نرم افزار اتوكد** 

در ادامه با نرم افزار اتوكد مشخصات هندسي قوس هاي هريك از 6 مئاندر انتخابي همانند شعاع قوس، طول موج، زاويه مركزي، طول دره و ضريب خميدگي استخراج شده است. از جمله پارامترهاي مهم رودخانه پيچانرودي ميتوان به موارد زير اشاره داشت:

#### **الف) زاويه مركزي و شعاع پيچان رود:**

زاويه مركزي به عنوان معياري جهت تقسيم بندي و شناسايي ميزان توسعه پيچانرودي رودخانه استفاده مي شود. پس از ترسيم دايره هاي مماس بر مسير رودخانه در نرم افزار اتوكد، از مركز هر يك از دايره هاي مماس بر قوس ها دو شعاع به نقاط عطف دايره ها با دره رودخانه ترسيم مي شود. به زاوية ايجاد شده از محل اتصال دو شعاع، زاويه مركزي و به شعاع مماس بر دايره قوسها، شعاع دايره گفته مي شود.كورنيس براي بيان كيفي توسعه و پيشرفت پيچان رودي رودخانه هاي آبرفتي و تمايز آنها از يكديگر از معيار زاويه مركزي استفاده نموده است. بر اين اساس وي جدول زير را پيشنهاد نموده است.

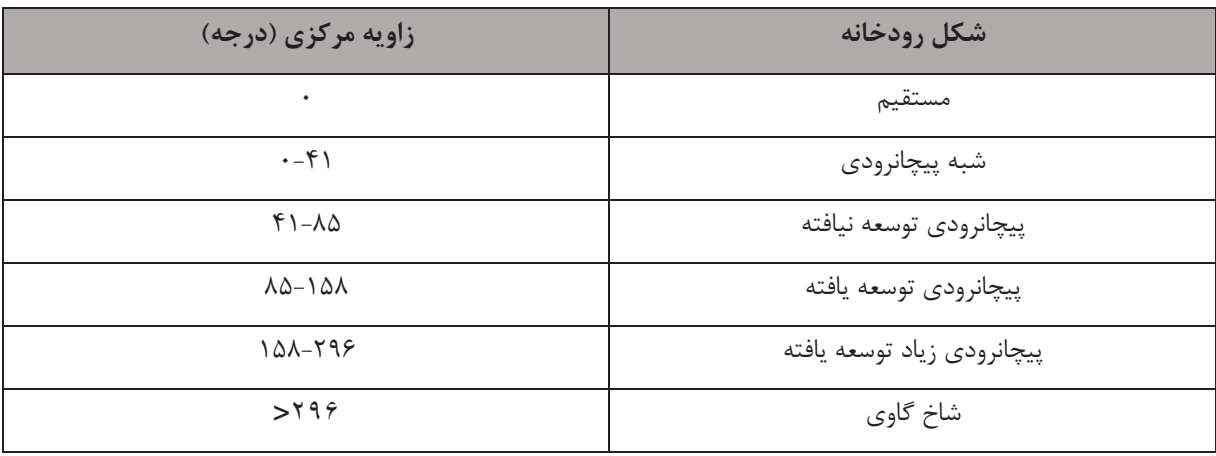

جدول :1 استفاده از زاويه مركزي براي تقسيم بندي توسعه پيچان رودي رودخانه

#### **ب) طول موج و طول دره:**

طول موج و طول دره رودخانه، دو پارامتر اصلي در طبقه بندي رودخانه و تعيين ضريب خميدگي آن است. براي به دست آوردن طول موج روي نقشه محور مسير رودخانه، ابتدا نقاط عطف يا نقاط تغيير انحناي محور رودخانه با دقت زياد مشخص مي شود، سپس هر دو نقاط عطف مربوط به يك قوس به يكديگر متصل شده و طول پاره خط به دست آمده با نرم افزار اتوكد با دقت زياد اندازه گيري مي شود. در ادامه مقدار طول موج براي هر قوس و مقدار ميانگين حسابي آن براي بازه مورد پژوهش محاسبه مي شود. براي به دست آوردن طول دره نيز نقطه عطف يك قوس تا نقطه عطف قوس بعدي در روي مسير محور رودخانه مشخص و با استفاده از نرم افزار براي هر قوس اندازه گيري مي شود.

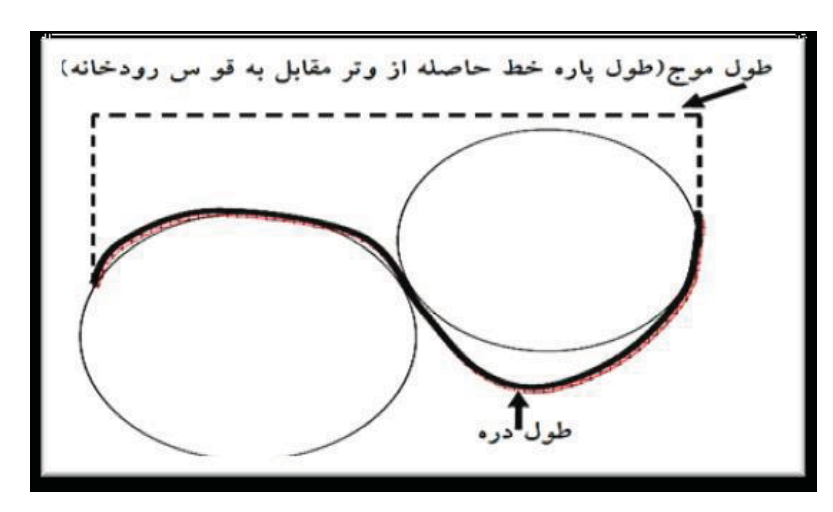

شكل :81 تعريف شماتيك طول موج و طول دره

**ج) ضريب سينوسيته (خميدگي):**

شاخص ضريب خميدگي يكي از معيارهاي كمي است كه در تقسيم بندي شكل رودخانه استفاده مي شود. بنا به تعريف، ضريب سينوسيته برابر است با طول تالوگ رودخانه (محل عميق ترين جاي جريان) به طول درهاي كه رودخانه در آن جريان دارد. مطابق شكل زير Lr طول تالوگ مجراي رودخانه و Lv فاصله مستقيم بين نقاط A و B (ابتدا و انتهاي بازه رودخانه) يا همان طول دره است.

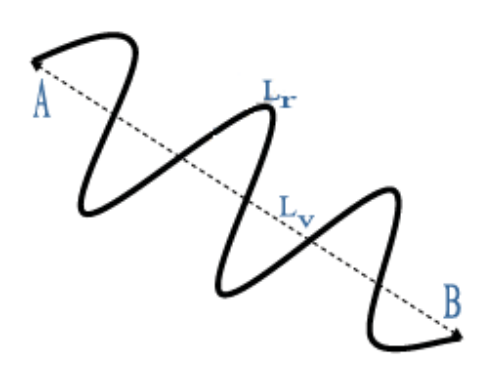

شكل :82 شكل تيپ رودخانههاي مئاندري

به همين دليل، بنا بر تعريف، P يا همان ضريب سينوسيته برابر خواهد بود با:

$$
P = \frac{L_r}{L_v}
$$

از طرفي اگر در شكل بالا اختلاف تراز نقاط A و B برابر h باشد، Sr شيب طولي رودخانه برابر خواهد بود با:

$$
S_r = \frac{h}{L_r}
$$

و به همين ترتيب Sv شيب دره برابر است با:

پس:

$$
S_v = \frac{h}{L_v}
$$

$$
f_{\rm{max}}(x)=\frac{1}{2}x
$$

$$
\frac{S_v}{S_r} = \frac{\frac{h}{L_v}}{\frac{h}{L_r}} = \frac{L_r}{L_v} = P
$$

رابطه قبل نشانگر اين مطلب است كه ضريب سينوسيته تابعي از شيب دره و شيب واقعي رودخانه است. شيب دره در زمانهاي بسيار طولاني و در اثر فرايندهاي زمين شناسي شكل ميگيرد؛ بنابراين در كارهاي مهندسي شيب دره ثابت در نظر گرفته ميشود. ليكن شيب رودخانه پديده اي مورفولوژيك است كه در اثر فرايندهاي آبرفتي و عوامل مؤثر در رفتار رودخانه ها در كوتاه مدت تغيير ميكند . به همين دليل ضريب سينوسيته نيز پديدهاي مورفولوژيك و متغير خواهد بود كه تمام فرايندهاي مورفولوژيكي در آن نهفته است و عواملي از قبيل دبي جريان، ميزان بارهاي رسوبي، مقاومت بستر و سواحل در مقابل جريان، پوشش گياهي كناره ها و فعاليتهاي بشري بر آن مؤثرند. با اين وجود در پروژههاي مهندسي رودخانه ميتوان به كمك عمليات نقشه برداري و اندازه گيري شيب طولي رودخانه و شيب دره، بر اساس معادله بالا ضريب سينوسيته را براي بازه هاي مورد مطالعه در يك رودخانه محاسبه كرد.

رودخانه ها را با توجه به مقدار ضريب سينوسيته به سه دسته ميتوان طبقه بندي كرد:

الف) رودخانههاي باضريب سينوسيته كم (1.5Pδ<١ (

ب) رودخانههاي با ضريب سينوسيته متوسط (2Pδ<١۵(

ج) رودخانه هاي با ضريب سينوسيته بزرگ (P>=٢)

در صورتيكه ضريب سينوسيته رودخانه در حد متوسط يا بزرگ باشد، رودخانه مئاندري محسوب ميشود. همچنين طبق برخي از تعاريف و مطابق جدول زير، ضريب خميدگي بزرگ تر 1.4 تا 1.5 نشان دهنده پيچشي بودن رودخانه و كمتر از آن نشان دهنده مستقيم بودن رودخانه و بازه مورد نظر است.

| ۵-۱.۰  | 1.06-1.25 | $.50 - 7$ |                | ضريب پيچشي  |
|--------|-----------|-----------|----------------|-------------|
| مستقيم | سينوسى    | پيچانرودى | پیچانرودی شدید | نوع رودخانه |

جدول ٢: تقسيم بندي رودخانه ها بر اساس ضريب پيچشي

#### **.٩ نتايج**

1.5645 **PRATIST** 525 4404 R369.15 R446,3764

در نهايت نتايج خروجي نرمافزار اتوكد بصورت زير بدست ميآيد:

شكل ٨٣، تصويري از برازش دايره بر قوسها در محيط اتوكد

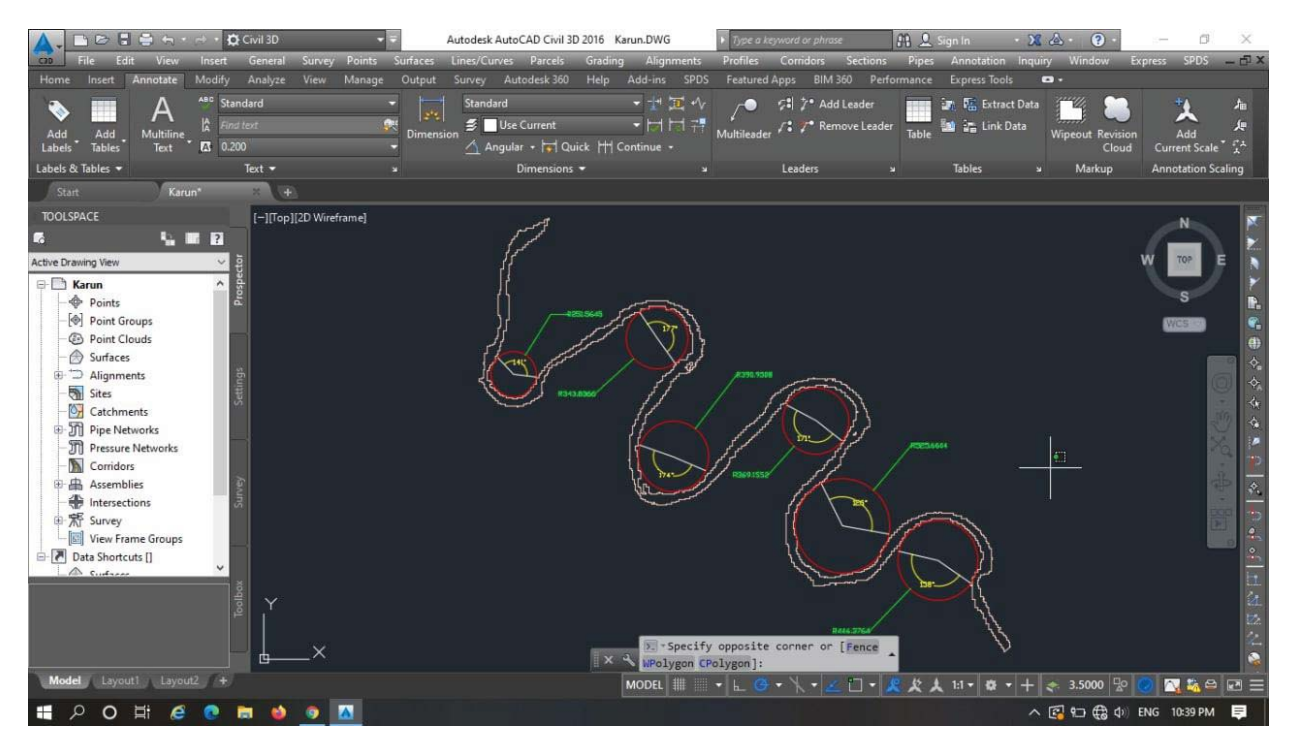

شكل ٨۴: تصويري از برازش دايره بر قوسها در محيط اتوكد

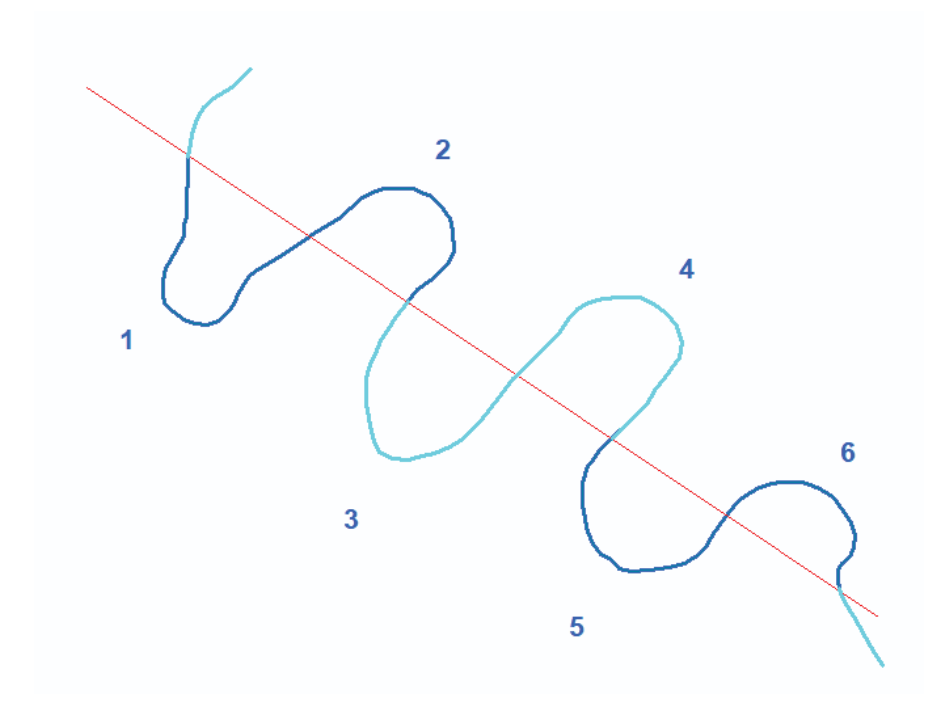

شكل :85 محاسبه طول موج و طول دره هر يك از پيچهاي روداخانه مئاندري

| ضريب        | طول دره | طول موج      | دامنه یا کمره | گذاره                     | ميانگين عرض   | شعاع (متر)    | ٔ زاویه مرکزی  | شماره   |
|-------------|---------|--------------|---------------|---------------------------|---------------|---------------|----------------|---------|
| خمیدگی      | (متر)   | (متر)        | مئاندر (متر)  | (متر)                     | رودخانه (متر) |               | (درجه)         | قوس     |
| Y.YY        |         | 4977<br>YY   | 1887          | 1118                      | ٩λ            | <b>TAI.08</b> | ۲۱۹            |         |
|             |         |              | $Y \cdot Y$   | 15.4                      | $\cdot$ 9     | <b>TFT.14</b> | ۱۸۳            | ۲       |
| Y.Y<br>5478 |         | ۱۹۸۳         | Y1FA          | 1.08                      | 117           | 49.90         | ١٨۶            | ٣       |
|             |         |              | <b>7198</b>   | 18.0                      | $\frac{1}{1}$ | 31.18         | ۱۸۹            | ۴       |
| ۸۸. ۱       |         | Y194<br>f11A | $1Y\Delta f$  | <b>AA11</b>               | 115           | 586.99        | $\tau\tau\tau$ | Δ       |
|             |         |              | 1557          | $Y \setminus \mathcal{A}$ | ۱۰۶           | 449.47        | $Y \cdot Y$    | ۶       |
| Y.Y         | 4762    | $Y\cdot Y$   | 1878          | <b>117F</b>               | 1.9           | <b>۳۸۷.۹۳</b> | $Y - Y.1Y$     | ميانگين |

جدول ٣: مشخصات مربوط به زاويه مركزي و شعاع پيچانرودهاي هر قوس مئاندر

بنابراين با توجه به ميانگين ارقام و اعداد جدول ،1 اين بازه انتخابي جزو دسته پيچانرودي زياد توسعه يافته است.

جدول ۴: نتايج تجزيه و تحليل آماري پارامترهاي هندسي قوسهاي بخشي از رودخانه كارون

| ِ ضریب خمیدگی | طول دره (متر)    | ا طول موج (متر) | زاویه مرکزی<br>(درجه) | شعاع (متر)    | پارامترهای<br>هندسی | نام رودخانه |
|---------------|------------------|-----------------|-----------------------|---------------|---------------------|-------------|
| Y.Y           | 4142             | $Y \cup Y$      | $Y \cdot Y.1V$        | <b>۳۸۷.۹۳</b> | ميانگين             |             |
| ۸۸. ۱         | $f \mid \lambda$ | ۱۹۸۳            | ۱۸۳                   | <b>701.08</b> | حداقل               | كارون       |
| Y.Y           | 5478             | ۲۱۹۳            | $\tau\tau\tau$        | 98.676        | حداكثر              |             |

#### Contact me: *Hadi.Taji+ENVI @gmail.com Tel: +98 9353622811*

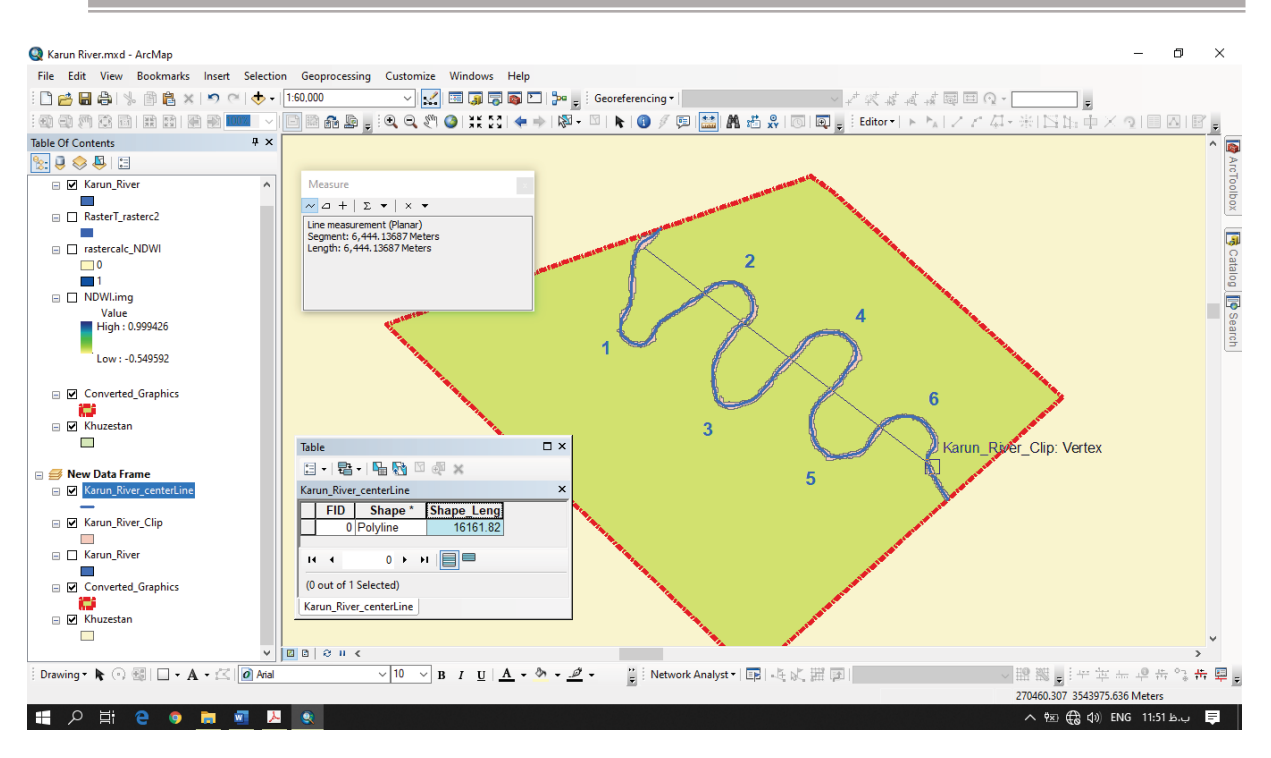

شكل :86 محاسبه طول تالوگ و طول دره بازه انتخابي رودخانه مئاندري كارون

بدين ترتيب ميزان ضريب خميدگي يا سينوسيته اين بازه از روخانه برابر 2/508 مي گردد و بدين لحاظ با توجه به ارقام جدول ،2 جزو رودخانههاي با ضريب سينوسيته بزرگ و پيچانرودي شديد محسوب ميشود.

**«موفق، پيروز و هميشه سربلند باشيد»**